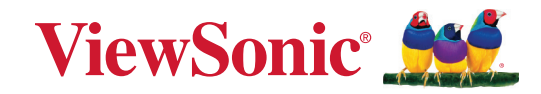

# **X2000B-4K X2000L-4K**

**4K UST Smart Laser-projektor Användarguide**

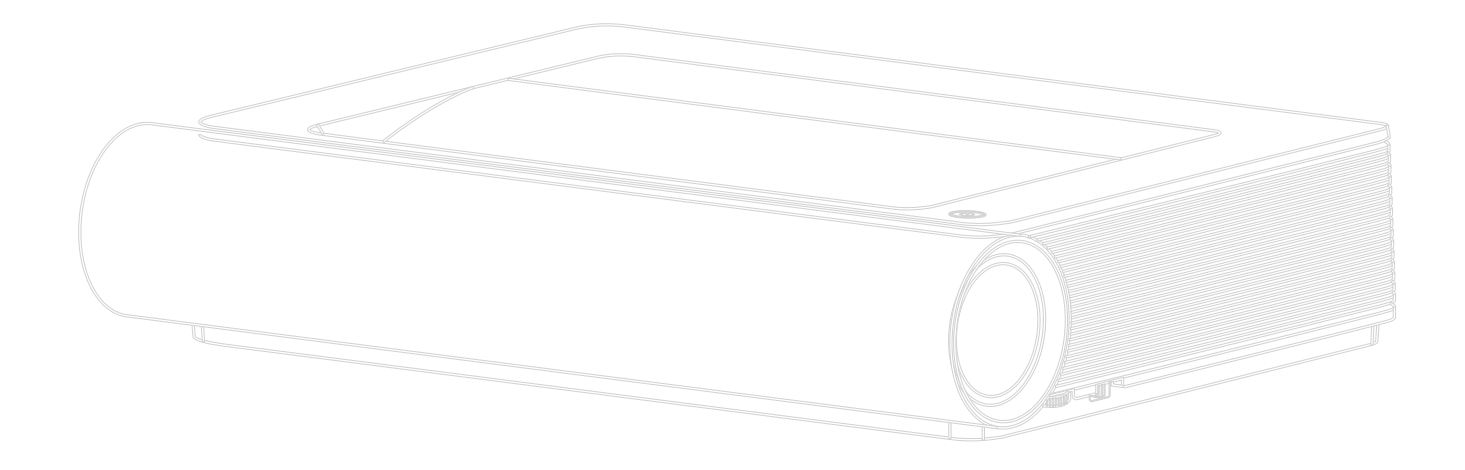

Modell nr VS18991 P/N: X2000B-4K | X2000L-4K

# **Tack för att du väljer ViewSonic®**

ViewSonic® är en världsledande leverantör av visuella lösningar som strävar efter att överträffa världens förväntningar på teknisk utveckling, innovation och enkelhet. På ViewSonic® tror vi att våra produkter har potential att få en positiv inverkan i världen, och vi är övertygade om att ViewSonic®-produkten du har valt kommer att tjäna dig väl.

Återigen, tack för att du väljer ViewSonic®!

# <span id="page-2-0"></span>**Säkerhetsåtgärder**

Läs följande **Säkerhetsåtgärder** innan du börjar använda projektorn.

- Förvara denna användarguide på ett säkert ställe för framtida referens.
- Läs alla varningar och följ alla instruktioner.
- Tillåt ett fritt utrymme på minst 50 cm (20 tum) runt projektorn för att säkerställa en korrekt ventilation.
- Placera projektorn i ett välventilerat område. Placera inte något på projektorn som förhindrar värmeavledning.
- Placera inte projektorn på en ojämn eller instabil yta. Projektorn kan falla och orsaka personskada eller funktionsfel på projektorn.
- Använd inte om projektorn lutas i en vinkel på mer än 10° grader åt vänster eller höger, inte vid en vinkel på mer än 15° grader framåt eller bakåt.
- Titta inte direkt in i projektorns lins under drift. Det starka ljuset kan skada ögonen.
- Öppna alltid linsslutaren eller ta bort linsskyddet när projektorns lampa är på.
- Blockera inte projektionslinsen med några föremål när projektorn används, eftersom det kan göra att föremålen blir varma och deformerade eller till och med orsaka brand.
- Lampan blir mycket het vid drift. Låt projektorn svalna i ca 45 minuter innan du tar bort lampan för byte.
- Använd inte lampor efter deras nominella livslängd. Användning av lampor efter den nominella livslängden kan få dem att gå sönder i sällsynta fall.
- Byt aldrig ut lampan eller någon annan elektronisk komponent såvida projektorn inte är frånkopplad.
- Försök inte att plocka isär projektorn. Det finns farliga högspänningar på insidan vilket kan leda till dödsfall om du skulle komma i kontakt med strömförande delar.
- Vid flytt av projektorn, var försiktig så att du inte tappar eller stöter till projektorn.
- Placera inga tunga föremål på projektorn eller anslutningskabeln.
- Ställ inte projektorn i ett vertikalt läge. Genom att göra detta kan projektorn falla och orsaka personskada eller funktionsfel på projektorn.
- Undvik att utsätta projektorn för direkt solljus eller andra värmekällor. Installera inte i närheten av värmekällor som element, värmekontakter, spisar eller andra enheter (inklusive förstärkare) som kan öka projektorns temperatur till farliga nivåer.
- Placera inte vätska i närheten av projektorn. Om du spiller vätska i projektorn kan den gå sönder. Om projektorn blir våt ska du koppla bort den från nätuttaget och ringa till ditt lokala servicecenter för att få projektorn servad.
- När projektorn är i gång kan det komma varmluft och lukter från ventilationsgallret. Det är normalt och är inte ett fel.
- Försök inte kringgå säkerhetsbestämmelserna i polariserad kontakt eller jordningskontakt. En polariserad kontakt har två blad där det ena är bredare än det andra. En jordningskontakt har två blad och en tredje jordningsspets. Det breda den tredje bladet är för din säkerhet. Om kontakten inte passar in i uttaget, använd en adapter och försök inte tvinga in kontakten i uttaget.
- Vid anslutning till ett eluttag, ta INTE ut jordningsspetsen. Se till att jordningsspetsar ALDRIG TAS BORT.
- Skydda elsladden så att den inte blir trampad på eller klämd, särskilt vid kontakten och vid den punkt där den kommer ut från projektorn.
- I vissa länder är spänningen inte stabil. Den här projektorn har utformats för att fungera säkert med nätspänningar på mellan 100 och 240 V växelström, men den kan sluta fungera vid elavbrott eller strömpulser på ±10 volt. I områden där nätspänningen varierar eller där det förekommer elavbrott bör du ansluta projektorn via en spänningsstabilisator, ett överspänningsskydd eller en enhet för strömförsörjning utan avbrott (UPS).
- Om rök, ett onormalt ljud eller en märklig lukt uppstår, stäng genast av projektorn och ring din återförsäljare eller ViewSonic®. Det är farligt att fortsätta använda projektorn.
- Använd endast tillbehör som anges av tillverkaren.
- Koppla ur strömsladden från vägguttaget om projektorn inte används under en längre tid.
- Överlåt all service till kvalificerad servicepersonal.

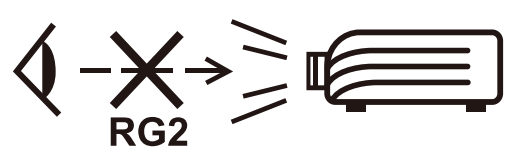

**VARNING!** Eventuell farlig optisk strålning avges från denna produkt. Liksom med alla starka ljuskällor, stirra inte in i strålen, RG2 IEC 62471-5:2015

# **Säkerhetsföreskrifter - Takmontering**

Läs följande **Säkerhetsåtgärder** innan du börjar använda projektorn.

Om du tänker montera projektorn i taket rekommenderas det starkt att du använder en lämplig takmonteringssats för projektor och att du kontrollerar att den är ordentligt och säkert fastsatt.

Om du använder en olämplig takmonteringssats för projektor finns det en säkerhetsrisk att projektorn kan falla ner från taket på grund av felaktig fastsättning på grund av felmått eller skruvlängd.

Du kan köpa en takmonteringssats på den plats där du köpte din projektor.

# Innehåll

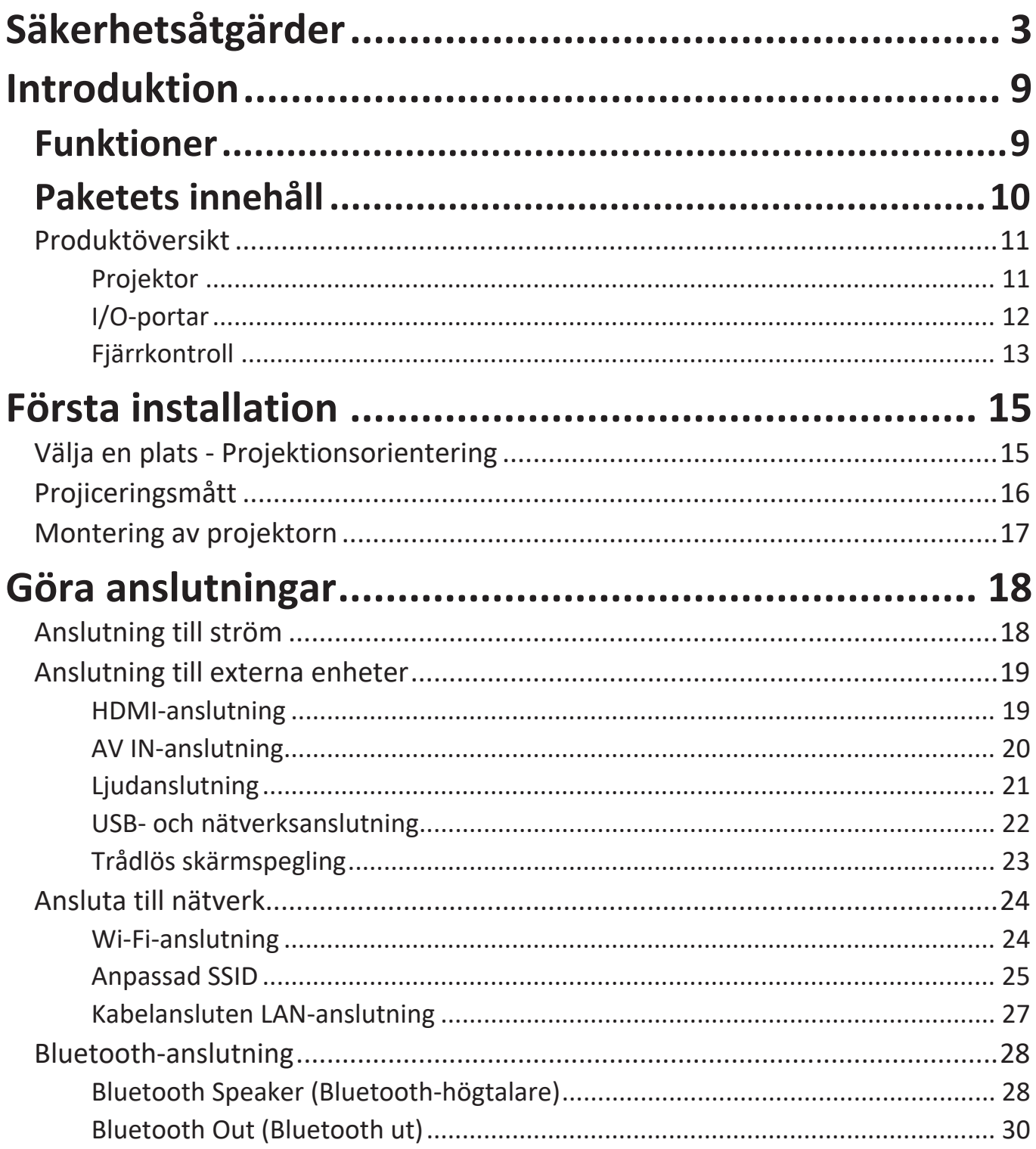

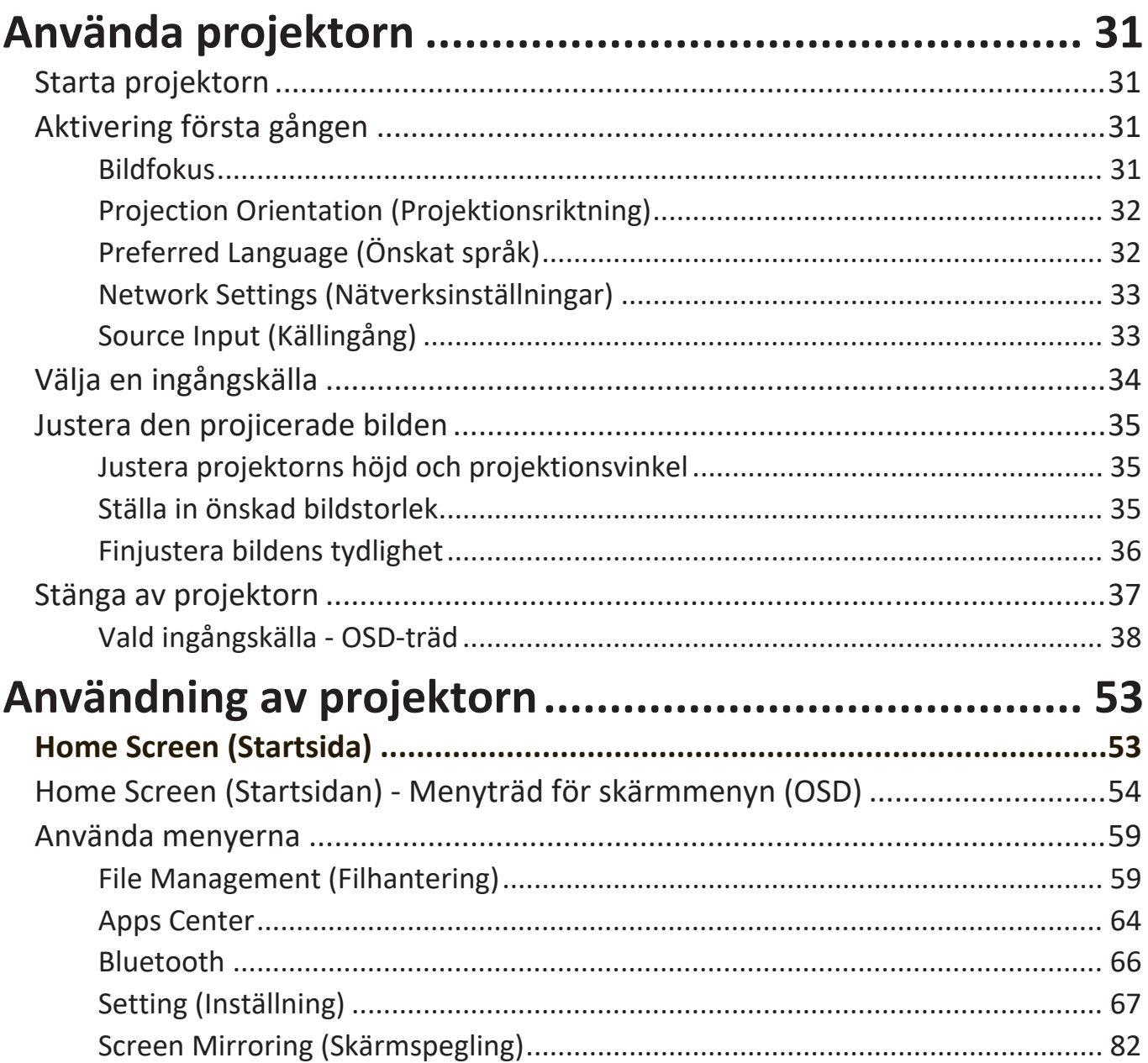

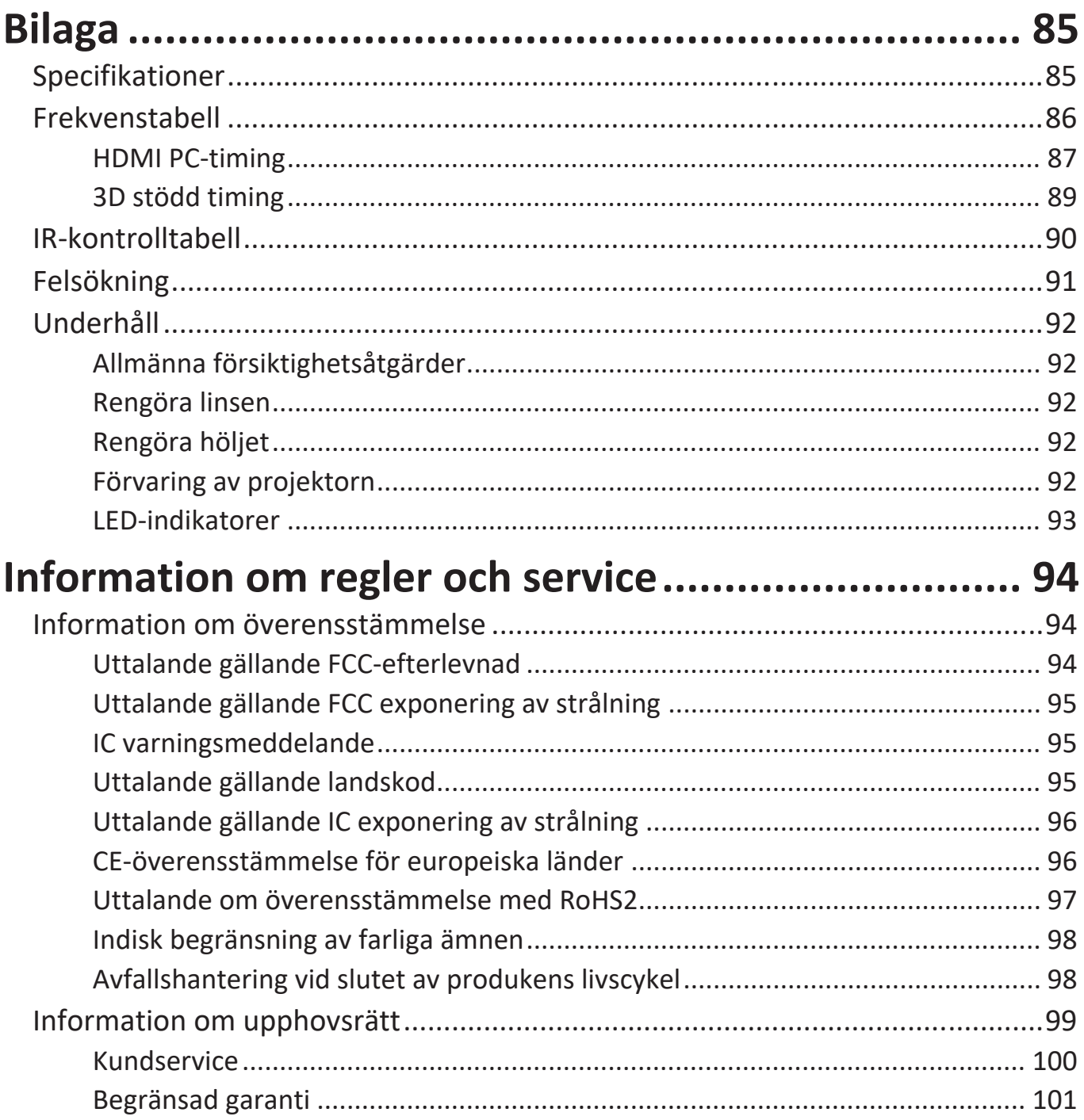

# <span id="page-8-0"></span>**Introduktion**

ViewSonic® X2000B-4K / X2000L-4K är en mörkrumsprojektor som kombinera fantastisk 4K-upplösning med smart streaming-funktionalitet. Med med extremt kort projektionsavstånd är det enkelt att installera den i hemmet. Dessutom har den flera HDMI-portar och bra anslutning som gör att användare kan strömma innehåll från sina favoritleverantörer.

## **Funktioner**

- Extremt kort projektionsavstånd är perfekt för projektion i hemmet. Projicera en 100-tums skärm från 0,234 meter (bakre I/O-sida mot vägg).
- 32GB internt minne (max 26 GB tillgängligt för användarlagring).
- Olika färglägen för olika projektionsändamål.
- Skärmmenyer (OSD) på flera språk.

## <span id="page-9-0"></span>**Paketets innehåll**

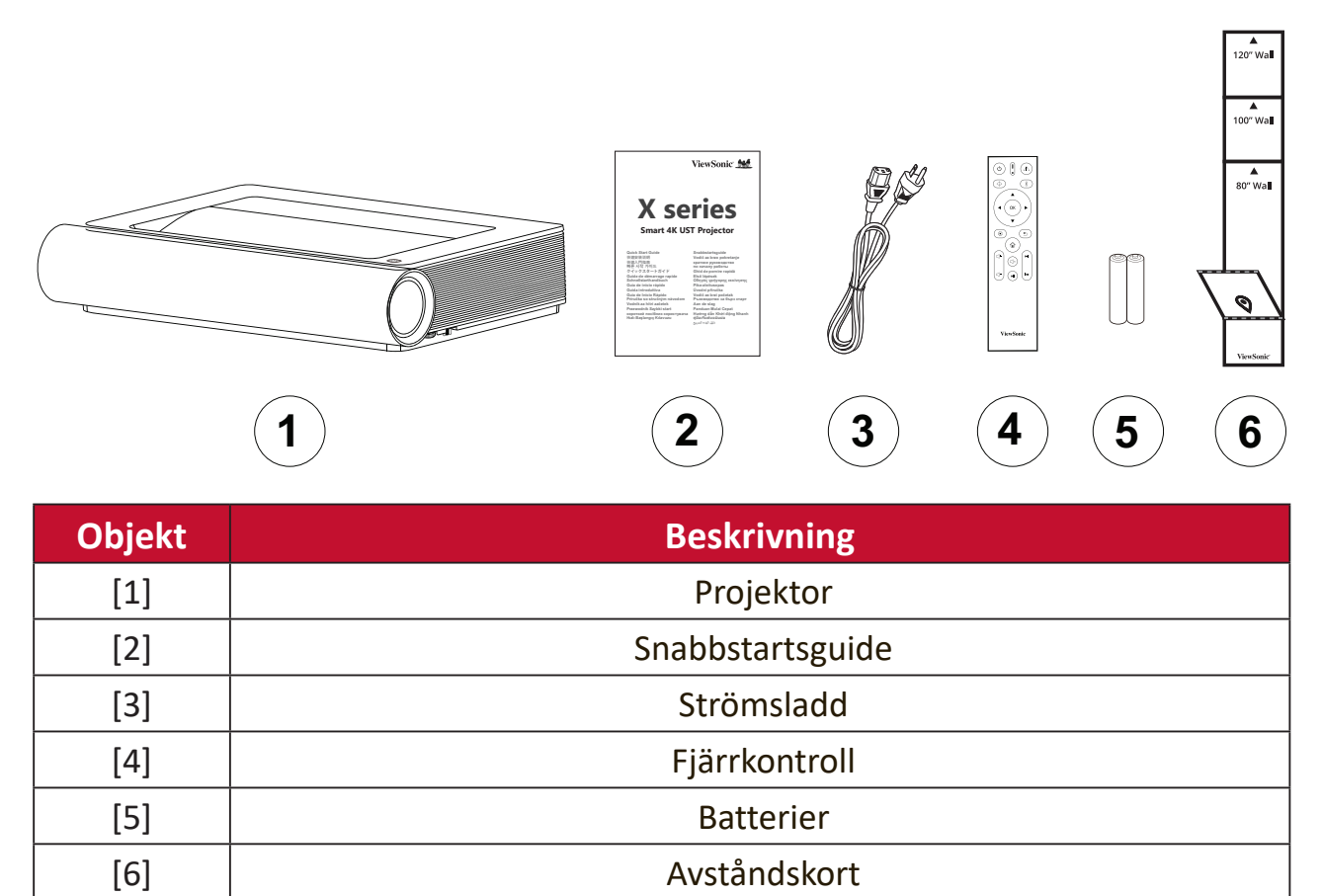

**OBS!** Nätsladden och fjärrkontrollen som ingår i paketet kan variera beroende på ditt land. Kontakta din lokala återförsäljare för mer information.

## <span id="page-10-0"></span>**Produktöversikt**

## **Projektor**

#### **Framsida**

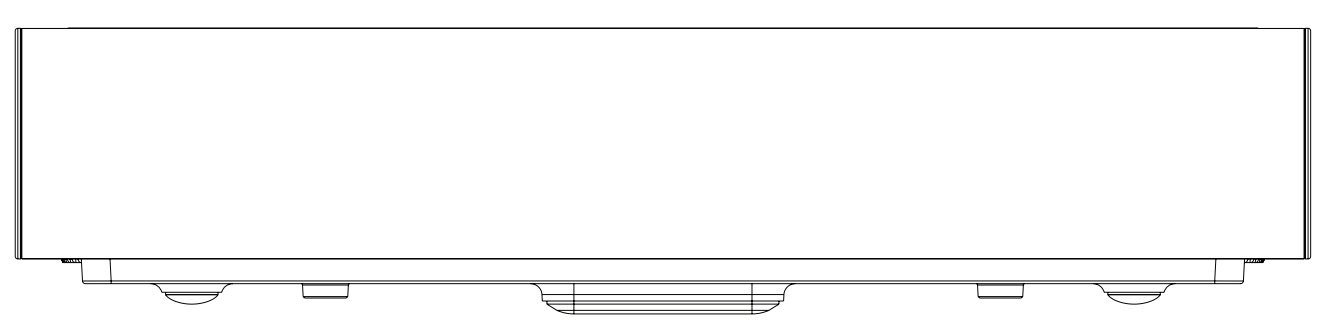

#### **Baksida**

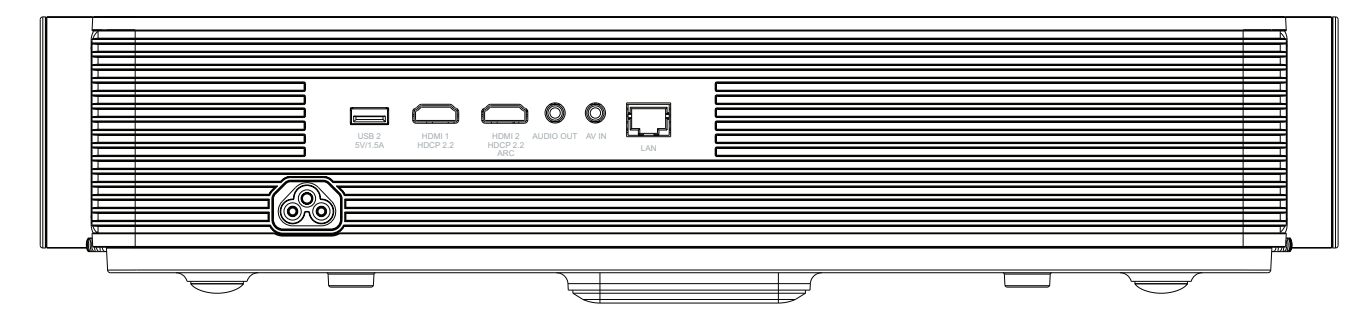

**Sidor**

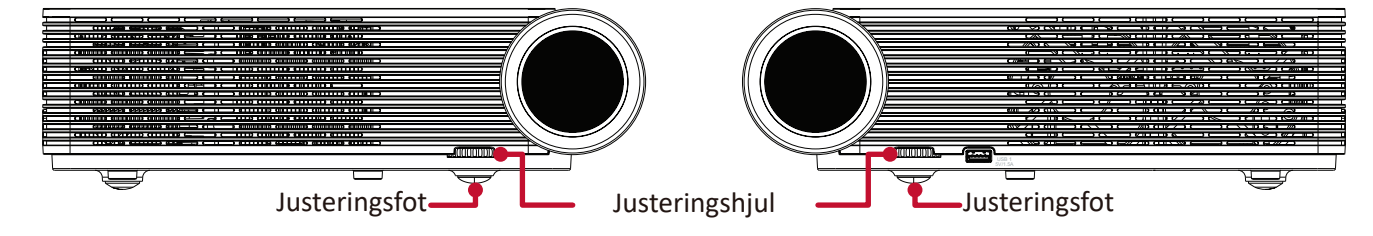

**Över**

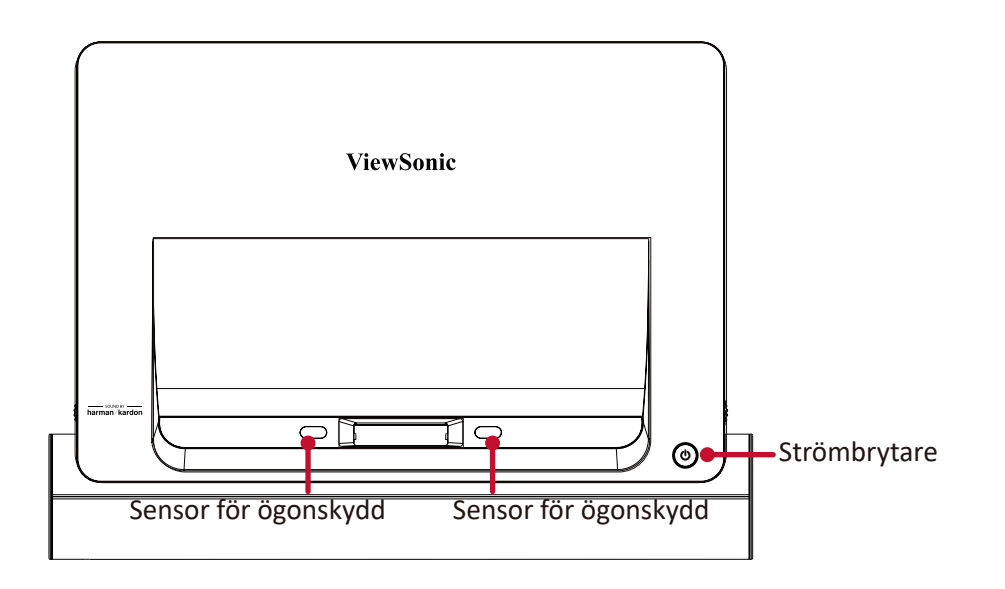

## <span id="page-11-0"></span>**I/O-portar**

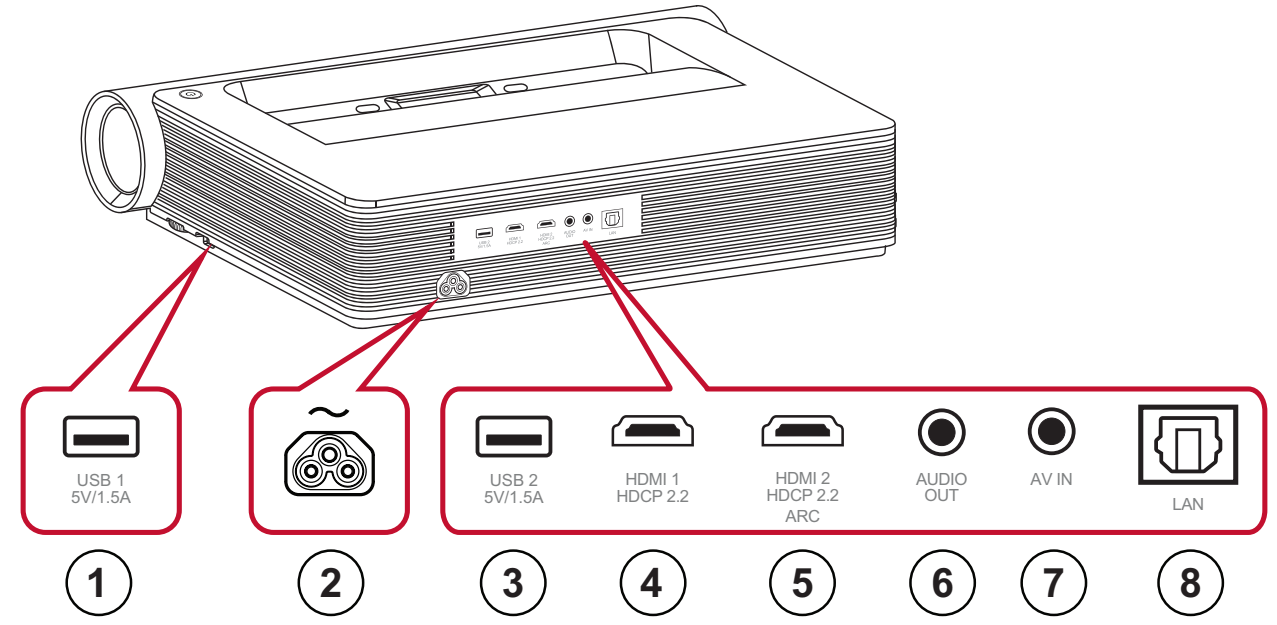

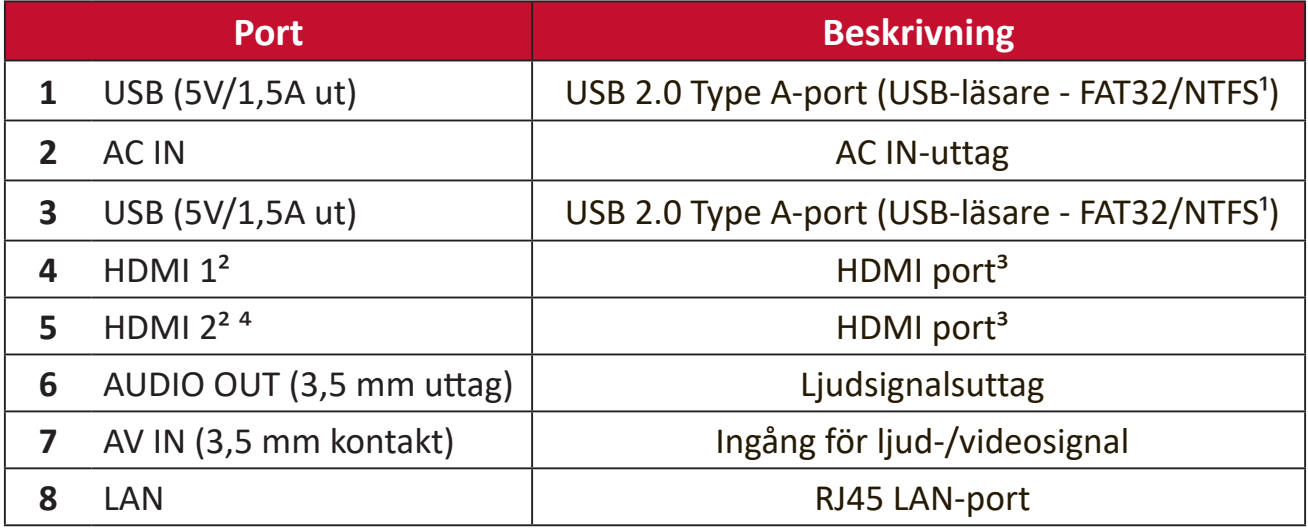

 $1$  USB-läsare stöder FAT32/NTFS-format.

² Stödjer HDMI 2.0/HDCP 2.2

3 iPhone/iPad-användare måste köpa en extra adapter. För att undvika kompatibilitetsproblem, använd Appleauktoriserade tillbehör.

⁴ Stödjer HDMI ARC.

## <span id="page-12-0"></span>**Fjärrkontroll**

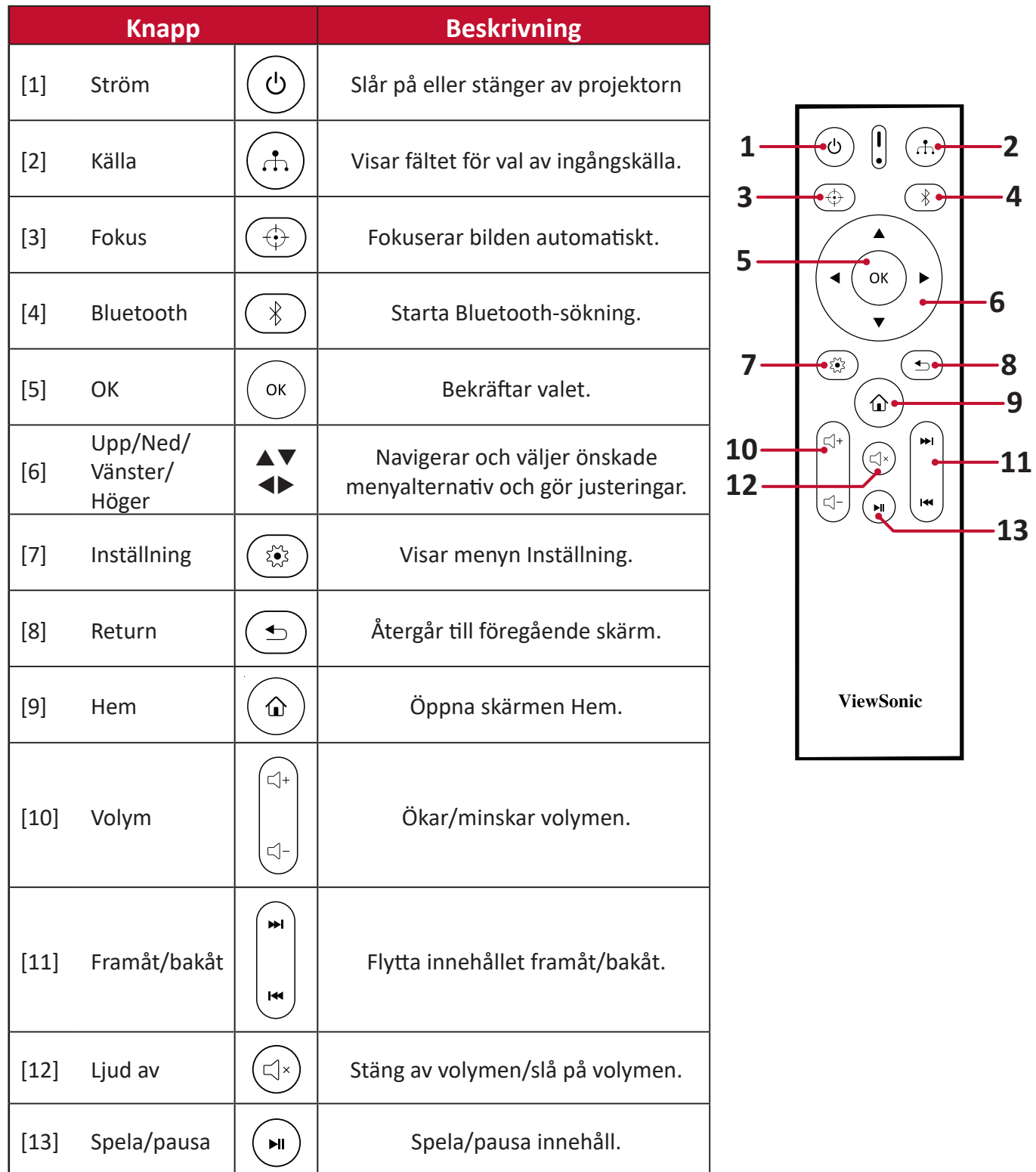

#### **OBS!**

#### **Bluetooth-inställningar för fjärrkontrollen**

Para ihop fjärrkontrollen med projektorn enligt illustrationerna från inställningsguiden om projektorn aktiveras för första gången.

- Tryck in och håll inne  $\zeta$  och  $\blacktriangle$  samtidigt tills indikatorn på fjärrkontrollen blinkar blått.
- Ett popup-meddelande visas när sammankopplingen är klar.

## **Fjärrkontroll - Mottagarområde**

För att säkerställa att fjärrkontrollen fungerar korrekt, följ stegen nedan:

- **1.** Fjärrkontrollen måste hållas i en vinkel på 30° vinkelrätt mot projektorns IR-fjärrkontrollsensor.
- **2.** Avståndet mellan fjärrkontrollen och sensorn bör inte överstiga 8 meter.
	- **OBS!** Se illustrationen för placeringen av IRfjärrkontrollens sensor.

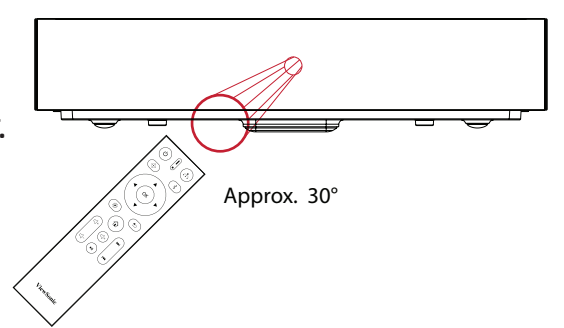

### **Fjärrkontroll - Byte av batterier**

- **1.** Ta bort batterilocket på fjärrkontrollens undersida genom att trycka på fingerfästet och skjuta fram det.
- **2.** Ta ut eventuella batterier (om nödvändigt) och installera två AAA-batterier.

**OBS!** Observera batteriets polaritet enligt anvisningarna.

**3.** Sätt tillbaka batterilocket genom att passa in det till basen och tryck tillbaka den på plats.

#### **OBS!**

- Undvik att lämna fjärrkontrollen och batterierna i alltför hög temperatur eller fuktig miljö.
- Byt endast ut batterier mot den typ eller motsvarande typ av batterier som rekommenderats av batteritillverkaren.
- Om batterierna är slut eller om du inte använder fjärrkontrollen under en längre tid, ta ut batterierna för att undvika skador på fjärrkontrollen.
- Kassera använda batterier enligt tillverkarens instruktioner och lokala miljöregler för din region.

# <span id="page-14-0"></span>**Första installation**

Det här avsnittet innehåller detaljerade anvisningar om hur du installerar projektorn.

## **Välja en plats - Projektionsorientering**

Personlig preferens och rummets layout avgör installationsplatsen. Tänk på följande:

- Storlek och position på din skärm.
- Placering av ett lämpligt eluttag.
- Plats och avstånd mellan projektorn och annan utrustning.

Projektorn är avsedd att installeras på en av följande platser:

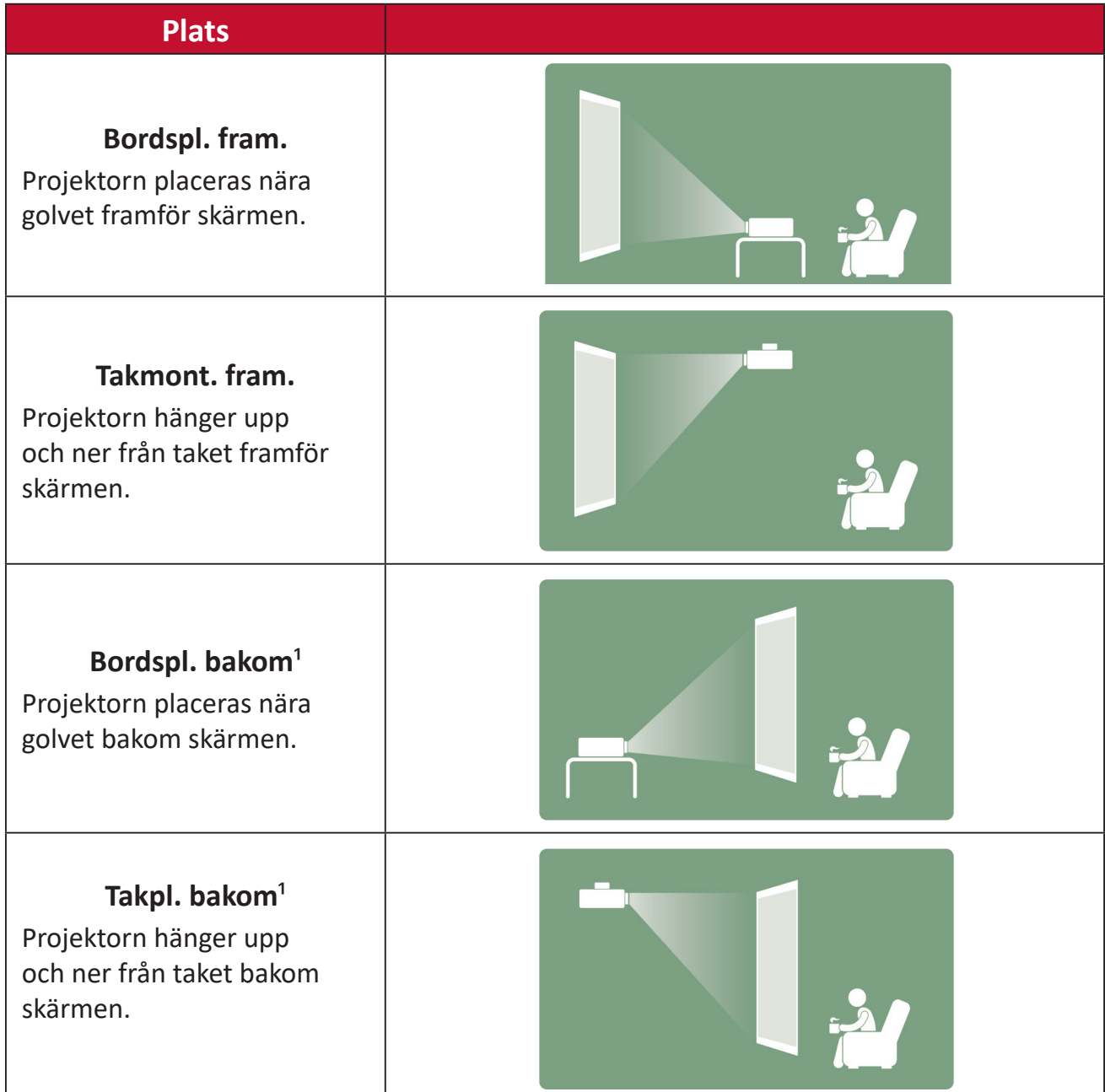

 $1$  En speciell skärm behövs för bakprojicering.

# <span id="page-15-0"></span>**Projiceringsmått**

• 16:9-bild på en 16:9-skärm

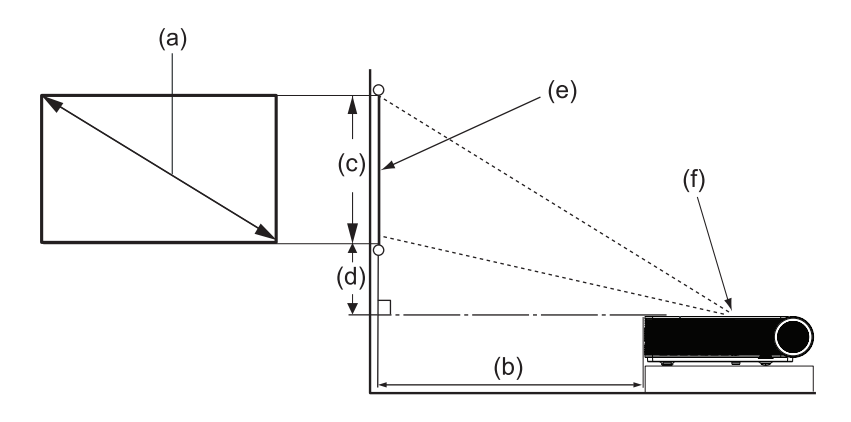

#### **OBS!**

- $(e) = Skärm$ 
	- (f) = Linsens mittpunkt
- Avståndet från linsens mittpunkt till projektorns baksida är 25,34 cm (9,98").

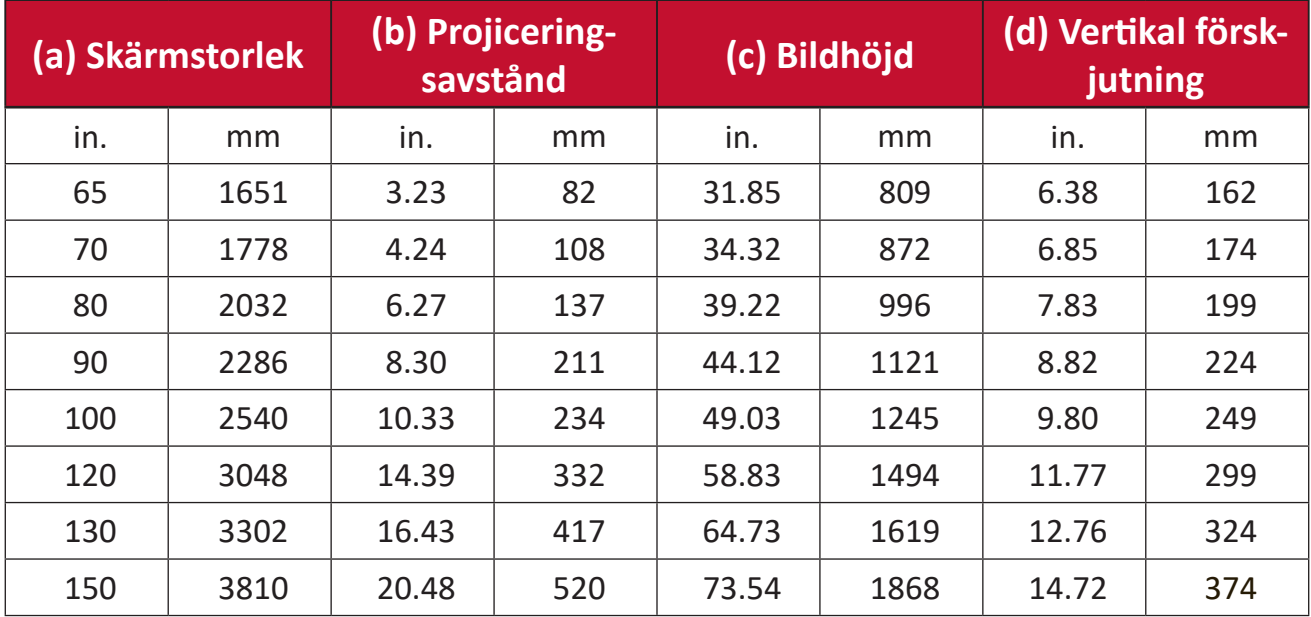

#### **16:9-bild på en 16:9-skärm**

#### **OBS!**

- Dessa siffror är endast för referens. Se själva projektorn för exakta dimensioner.
- Mer information om hur du ställer in önskad bildstorlek finns på sidan 36.

#### **VARNING!** Tillåt ett avstånd på minst 50 cm (20") runt projektorn för korrekt ventilation och för att förhindra överhettning.

# <span id="page-16-0"></span>**Montering av projektorn**

- **OBS!** Om du köper ett fäste från tredjepart, använd rätt skruvstorlek. Skruvstorleken kan variera beroende på monteringsplattans tjocklek.
- **1.** För att säkerställa den säkraste installationen, använd en vägg eller takmontering från ViewSonic®.
- **2.** Kontrollera att skruvarna som används för att sätta fast fästet på projektorn uppfyller följande specifikationer:
	- Skruvtyp: M4 x 12
	- Maximal skruvlängd: 12 mm

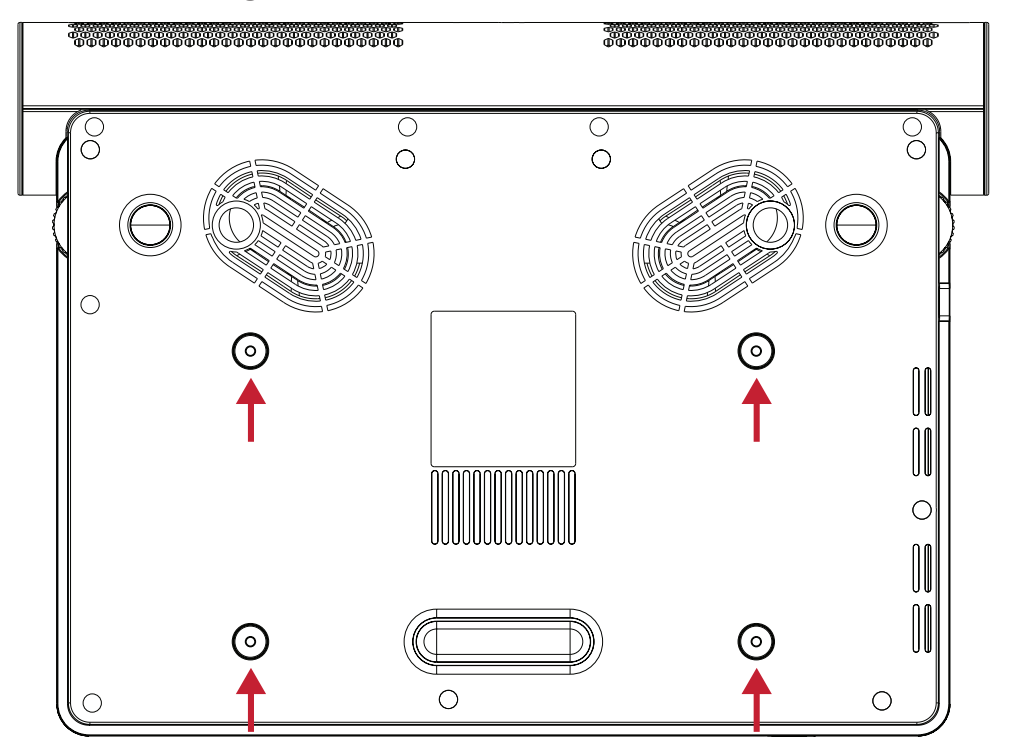

#### **VARNING!**

- Undvik att installera projektorn nära en värmekälla eller luftkonditionering.
- Håll ett avstånd på minst 10 cm mellan taket och projektorns undersida.

# <span id="page-17-0"></span>**Göra anslutningar**

I det här avsnittet beskrivs hur du ansluter projektorn med annan utrustning.

# **Anslutning till ström**

- **1.** Anslut nätkabeln till AC IN-uttaget på baksidan av projektorn.
- **2.** Anslut nätsladden till ett vägguttag.

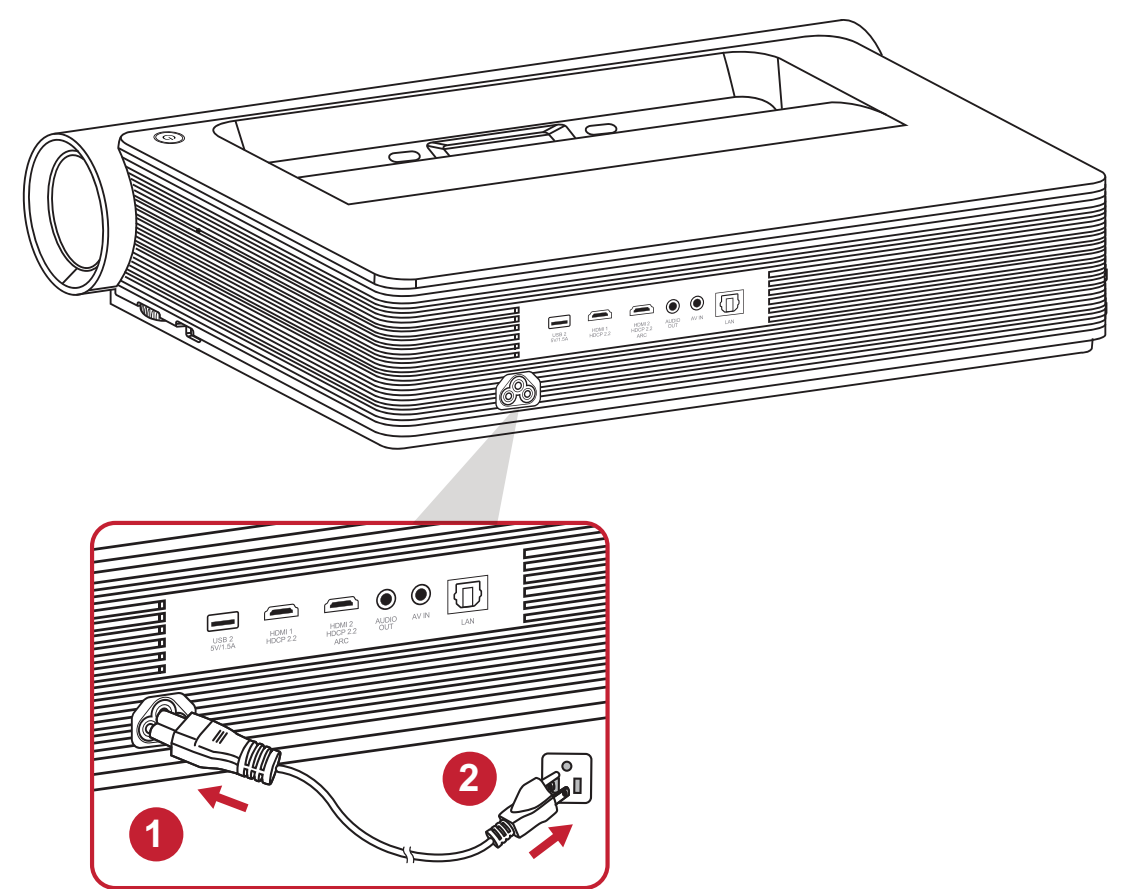

**OBS!** När du installerar projektorn, ta med en lättåtkomlig frånskiljare i den fasta ledningen, eller anslut strömkontakten till ett lättillgängligt uttag nära enheten. Om ett fel skulle uppstå under projektorns användning, använd frånskiljaren för att stänga av strömförsörjningen eller dra ur strömkontakten.

# <span id="page-18-0"></span>**Anslutning till externa enheter**

### **HDMI-anslutning**

Anslut ena änden av en HDMI-kabel till HDMI-porten på din videoapparat. Anslut sedan den andra änden av kabeln till **HDMI 1/2/3**-porten (var och en stöder HDCP 2.0/HDMI 2.2) på din projektor.

#### **OBS!**

- iPhone/iPad-användare måste använda en extra adapter.
- **HDMI 2**-porten stöder HDMI ARC.

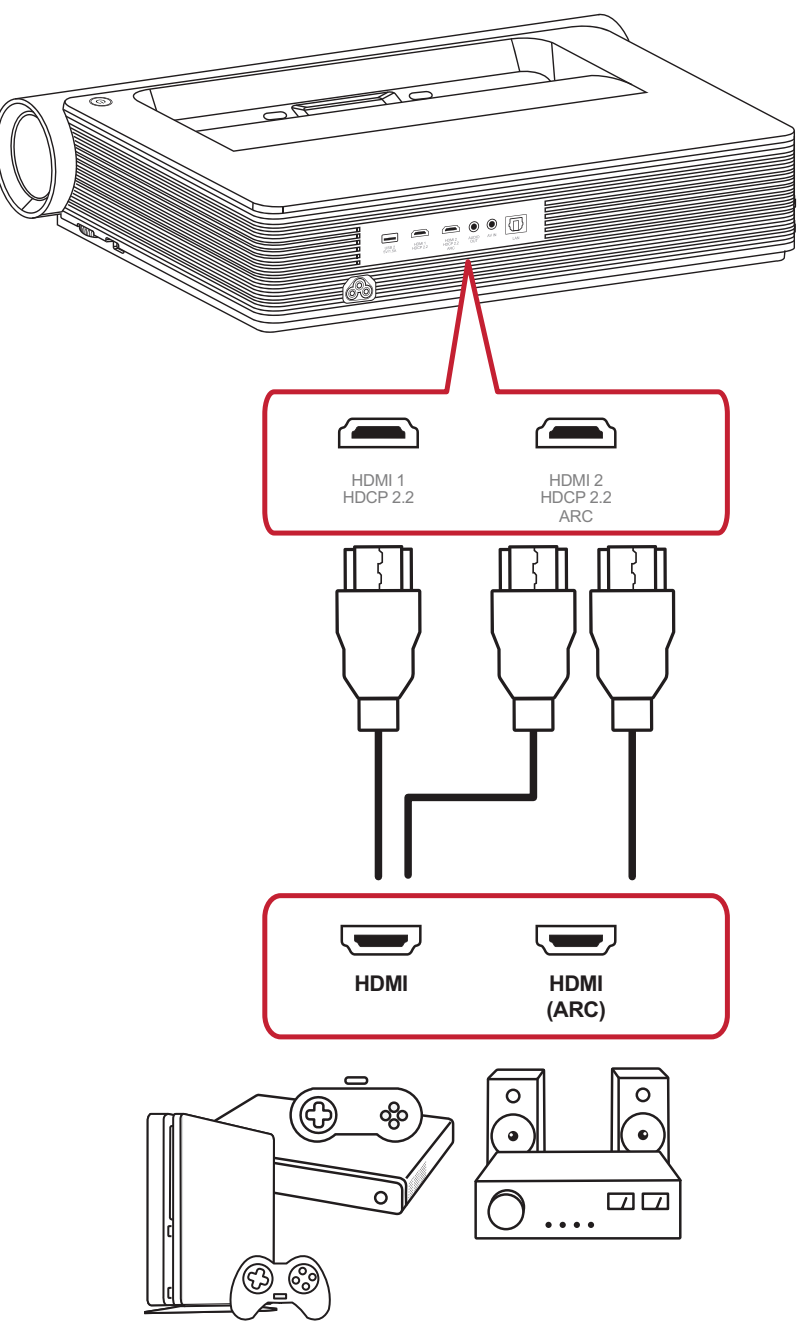

## <span id="page-19-0"></span>**AV IN-anslutning**

Anslut den ena änden av en Audio Video Component-kabel till din enhets port. Anslut sedan kabelns andra ände till **AV IN**-porten på projektorn.

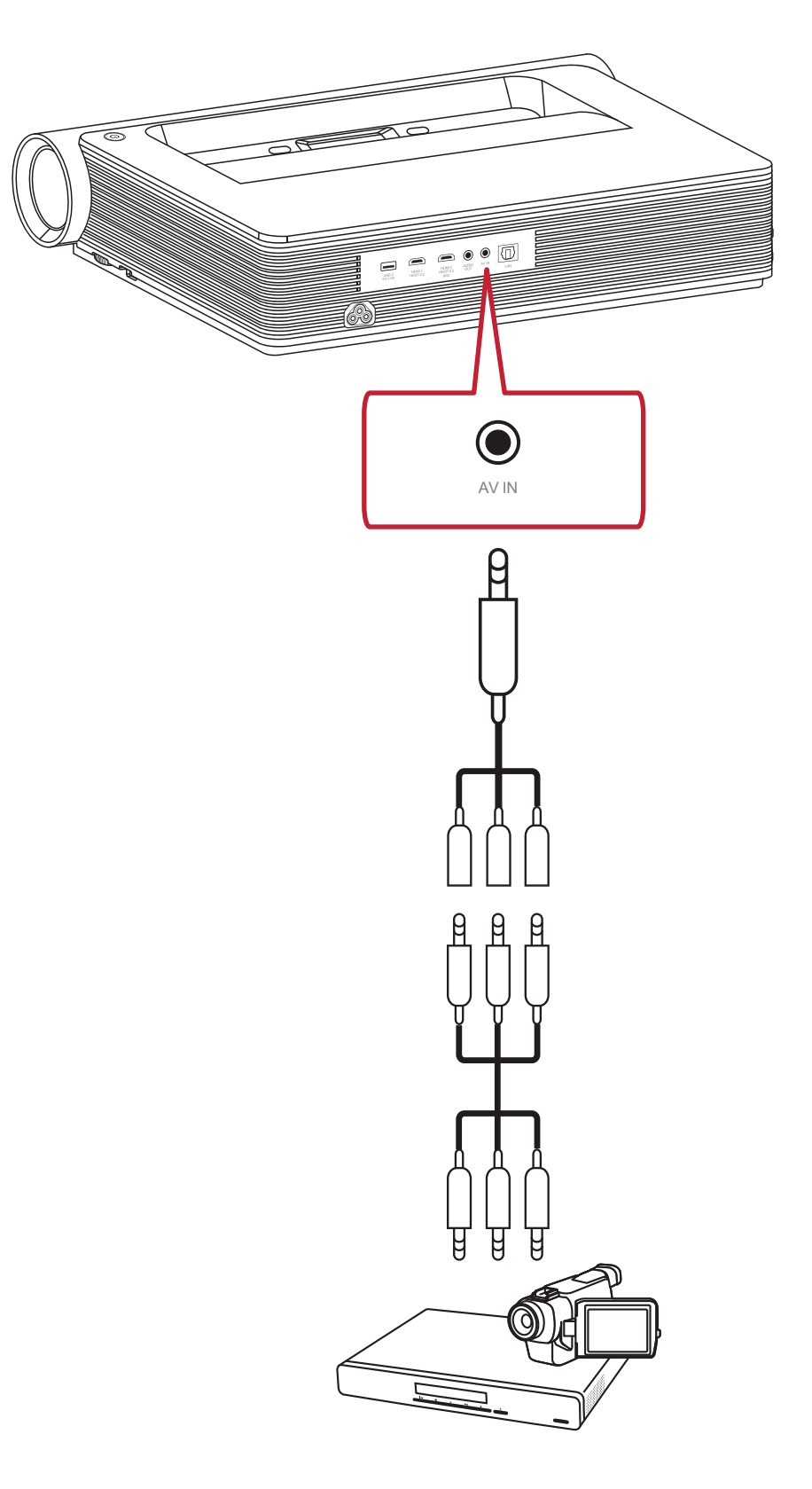

## <span id="page-20-0"></span>**Ljudanslutning**

Du kan ansluta till olika externa ljudenheter via portarna **Audio Out (Ljud ut)** och **HDMI 2**.

Att spela musik med **Audio Out (Ljud ut)**:

• Välj **Settings (Inställningar)** > **Advanced Setting (Avancerade inställningar)** > **Harman/Kardon** > **HDMI 2**

eller

• Välj **Settings (Inställningar)** > **Advanced Setting (Avancerade inställningar)** > **Harman/Kardon** > **Coaxial (Koaxial)**

eller

• Välj **Settings (Inställningar)** > **Advanced Setting (Avancerade inställningar)** > **Harman/Kardon** > **Headphone (Hörlurar)**

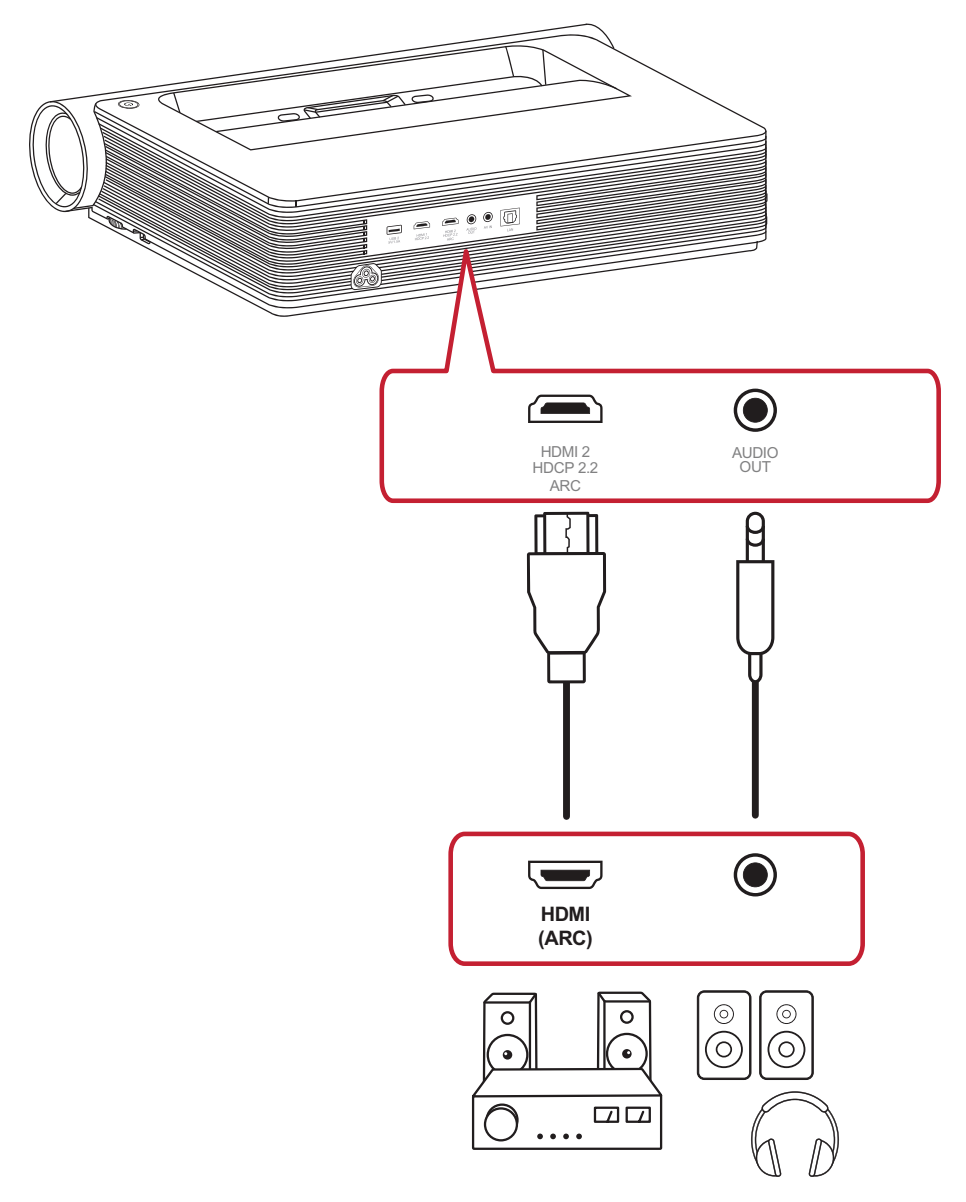

**OBS!** En ljudadapter behövs för Koaxial-inställningen.

#### <span id="page-21-0"></span>**USB- och nätverksanslutning**

Precis som vilken dator som helst är det enkelt att ansluta olika USB-enheter, donglar och nätverksenheter.

#### **USB typ A-anslutning**

Anslut ett tangentbord, en mus, donglar, lagringsenheter etc. till projektorns USB Type A-port. Mer information om hur du hanterar lagring (t.ex. USB-minne, innehåll etc.) finns i sida 60.

#### **Nätverksanslutning**

Anslut nätverkskabeln till **LAN**-porten eller använd den tillgängliga trådlösa anslutningen.

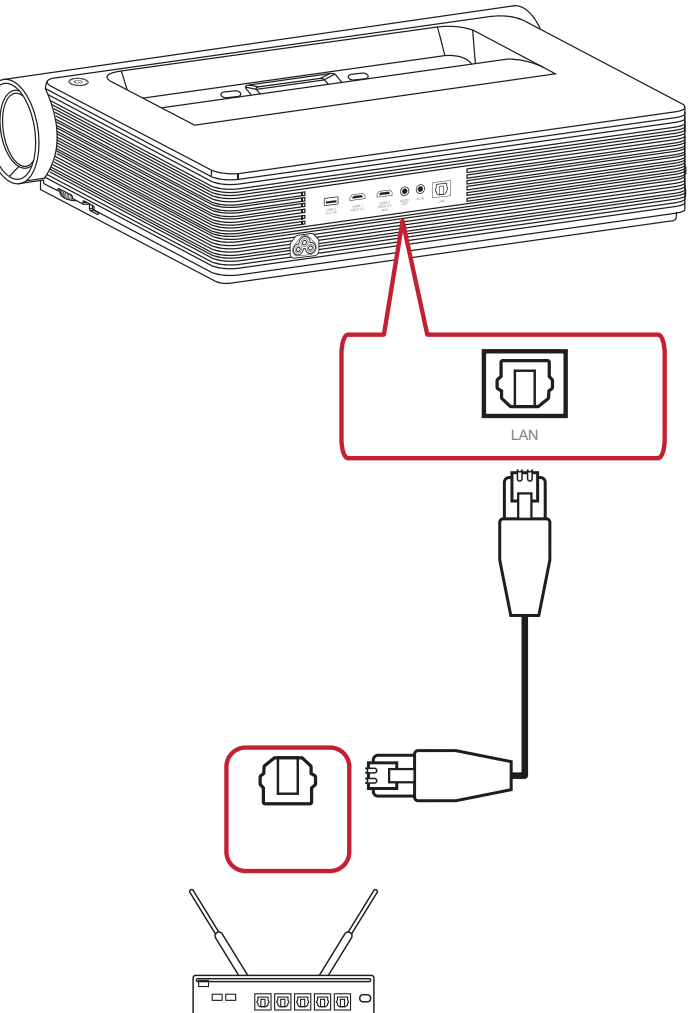

### <span id="page-22-0"></span>**Trådlös skärmspegling**

Skärmspegling ger en 5 GHz Wi-Fi-anslutning så att användarna kan spegla skärmen på sin personliga enhet.

**OBS!** Kontrollera att enheten är ansluten till samma nätverk som projektorn.

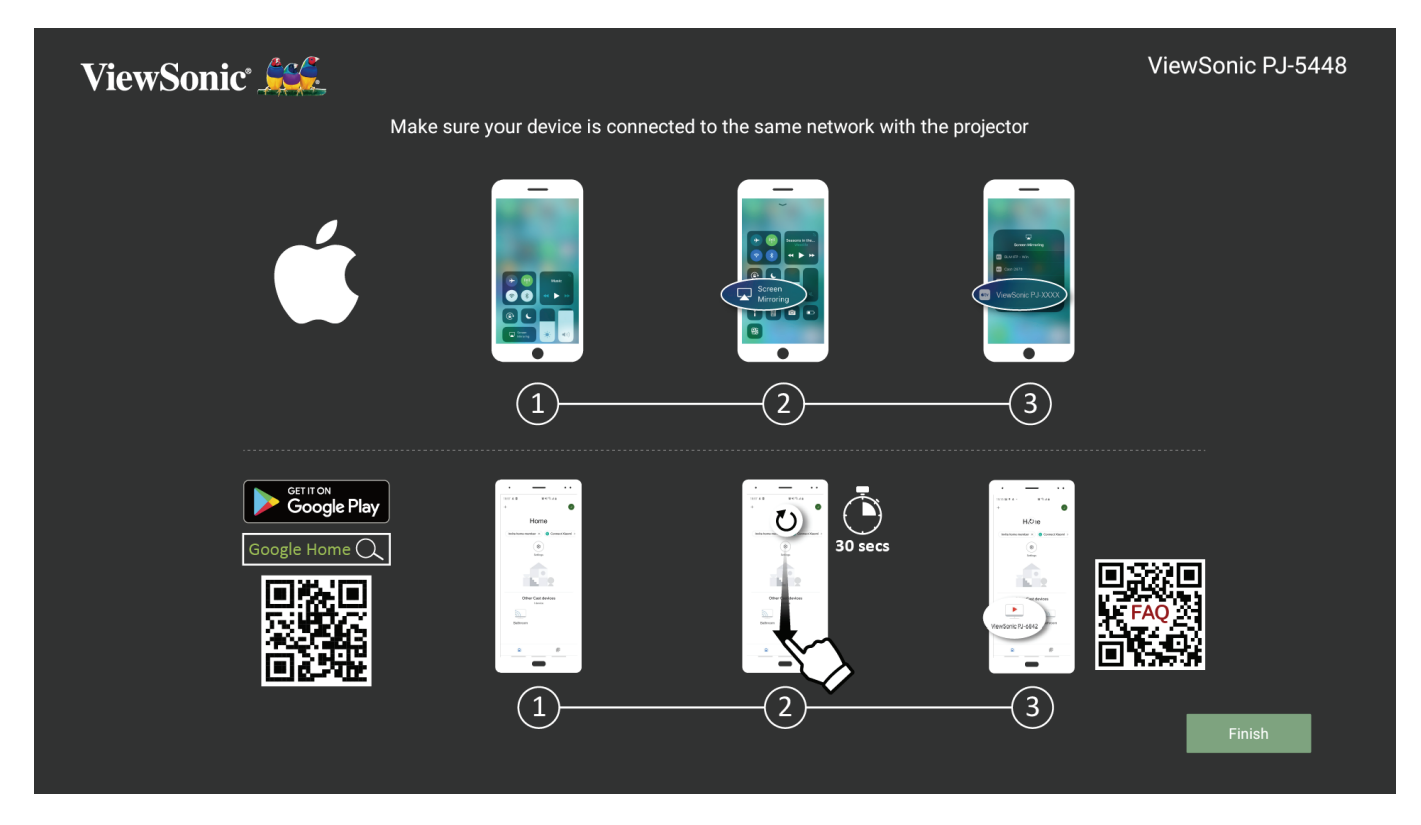

#### **För iOS:**

- **1.** Öppna kontrollmenyn i rullgardinsmenyn.
- **2.** Välj ikonen "Screen Mirroring" (Skärmspegling).
- **3.** Välj "ViewSonic PJ-XXXX".

#### **För Android:**

- **1.** Hämta och installera programmet "Google Home" och öppna det.
- **2.** Svep för att uppdatera appen och vänta i 30 sekunder.
- **3.** "ViewSonic PJ-XXXX" kommer att synas nu, välj den.
	- **OBS!** Vissa Android-enheter stöder direkt "casting". Om din enhet gör det, gå till casting-funktionen och välj "ViewSonic PJ-XXX" i listan över tillgängliga enheter. Du kan också skanna QR-koden för vanliga frågor och följa stegen för att direkt casta din Android-enhet.

## <span id="page-23-0"></span>**Ansluta till nätverk**

#### **Wi-Fi-anslutning**

Så här ansluter du till ett Wi-Fi-nätverk:

- **1.** Gå till: **Home (Hem)** > **Settings (Inställningar)** > **Network Settings (Nätverksinställningar)** > **Wi-Fi**
- **2.** Tryck på **Vänster** eller **Höger** på fjärrkontrollen för att välja **Enable (Aktivera)**.

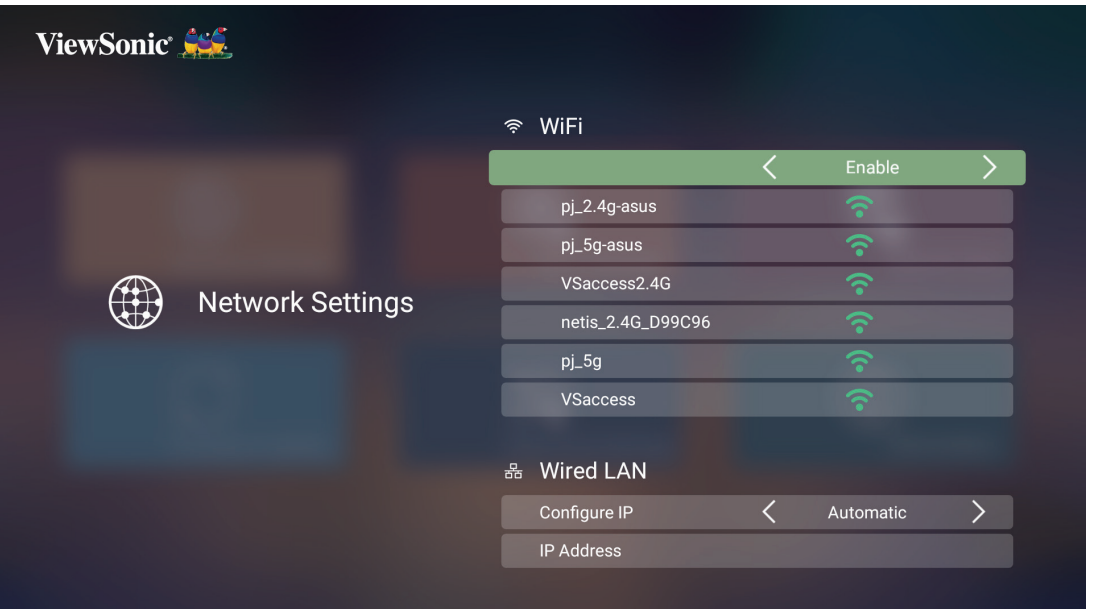

**3.** Tillgängliga Wi-Fi-nätverk kommer då att visas. Välj ett av de tillgängliga Wi-Finätverken.

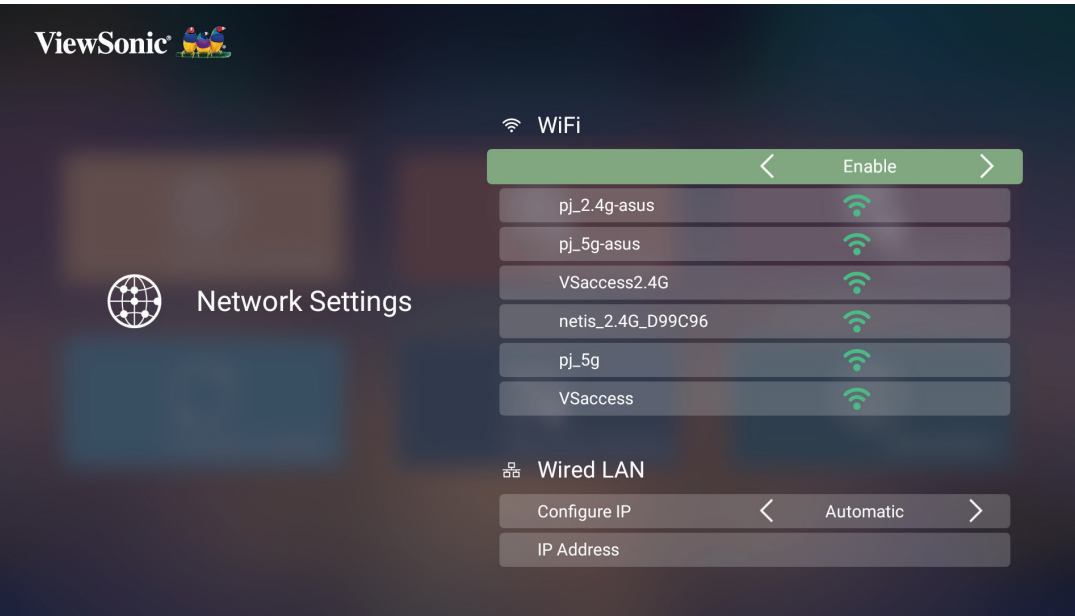

<span id="page-24-0"></span>**4.** Om du ansluter till ett säkert Wi-Fi-nätverk måste du ange lösenordet när du blir ombedd.

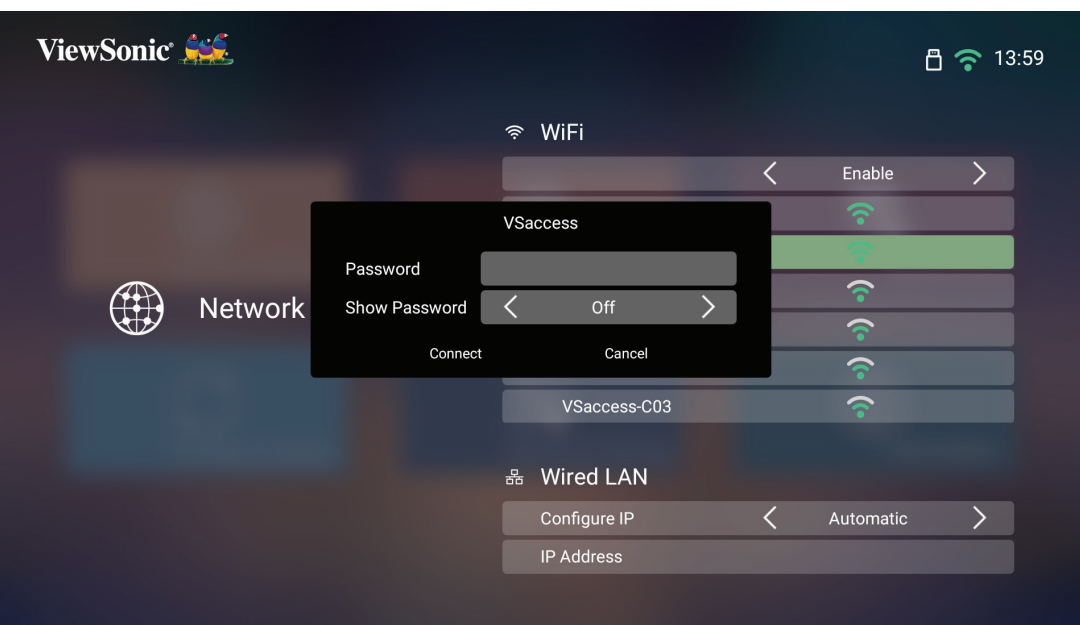

#### **Anpassad SSID**

- **1.** Gå till: **Home (Hem)** > **Settings (Inställningar)** > **Network Settings (Nätverksinställningar)** > **Wi-Fi**
- **2.** Tryck på **Vänster** eller **Höger** på fjärrkontrollen för att välja **Enable (Aktivera)**.
- **3.** Från listan över tillgängliga Wi-Fi-nätverk välj **Others (Annat)** och tryck på **OK** på fjärrkontrollen.

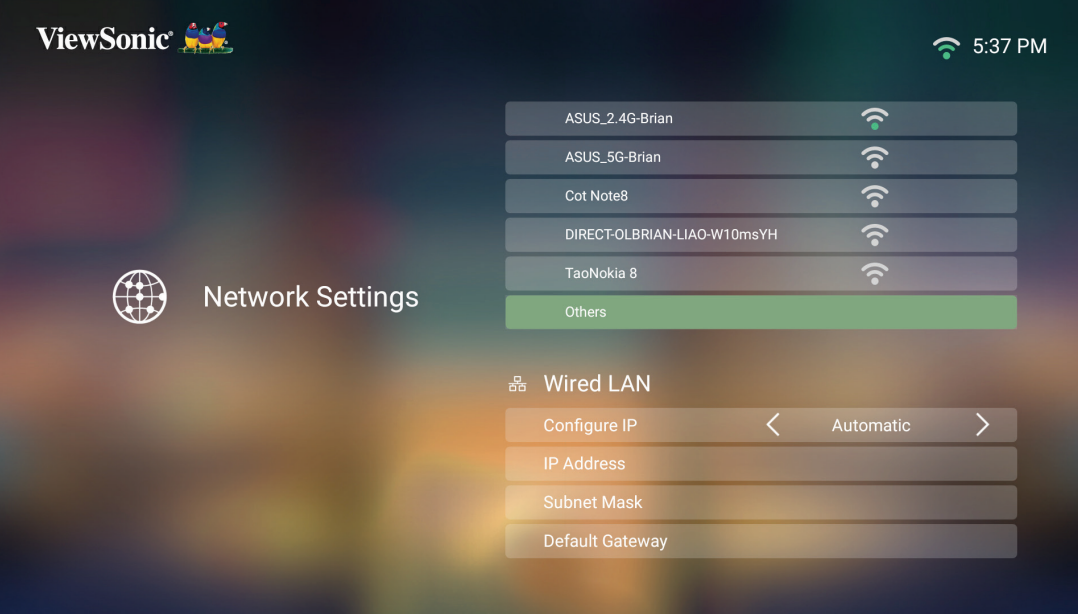

**4.** Mata in SSID och välj säkerhetsnivå.

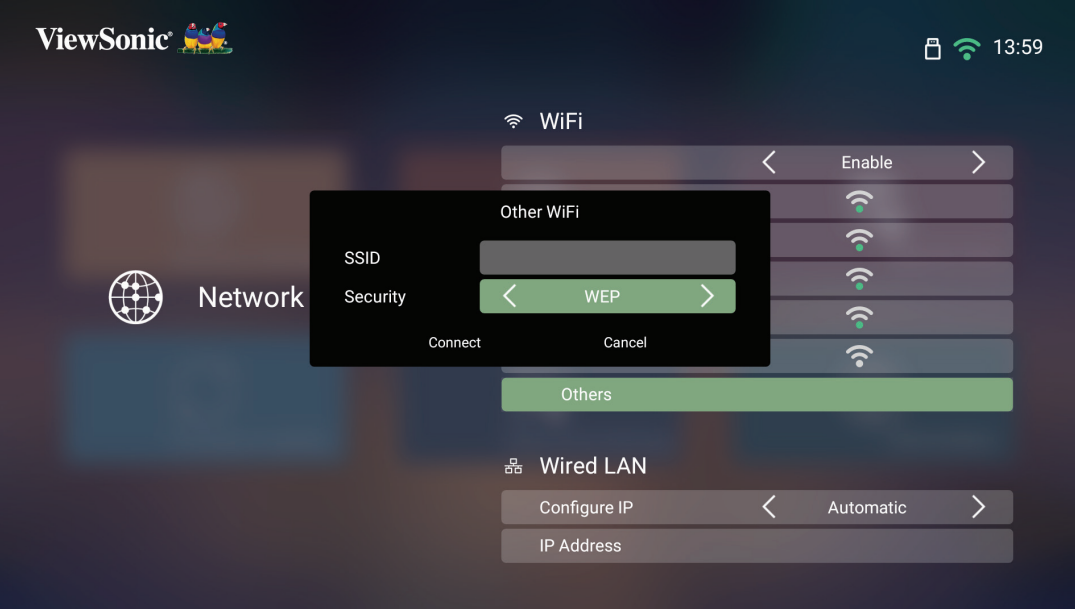

**5.** Ange lösenordet när du blir ombedd.

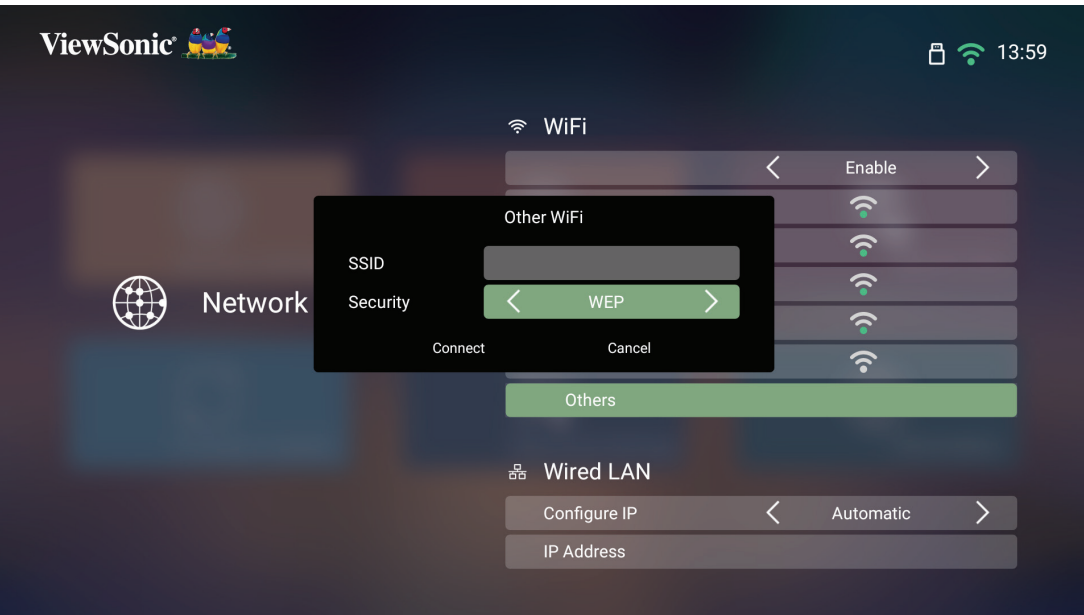

**OBS!** Det rekommenderas att låta systemet konfigurera nätverksinställningarna automatiskt genom att välja Automatiskt för Konfigurera IP.

### <span id="page-26-0"></span>**Kabelansluten LAN-anslutning**

Du kan enkelt ansluta till trådbundna internet-nätverk och anpassa anslutningen också.

- **1.** Anslut RJ45-kabeln till **LAN**-porten på projektorn och kontrollera att den andra änden är ansluten till din trådbundna internetkälla.
- **2.** Gå till: **Home (Hem)** > **Settings (Inställningar)** > **Network Settings (Nätverksinställningar)** > **Wired LAN (Trådbunden LAN)**

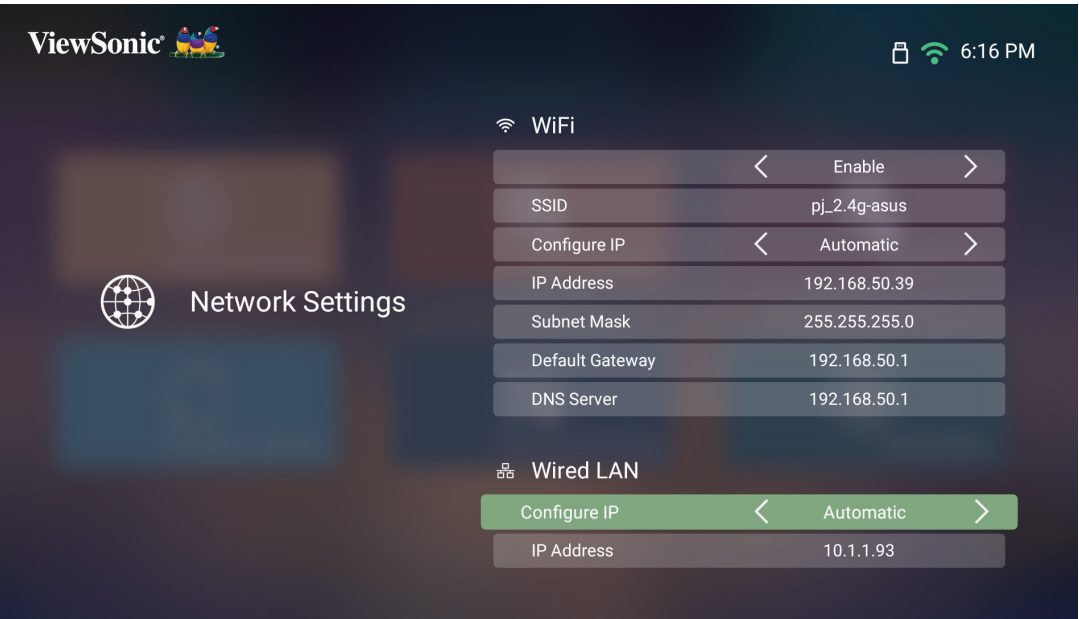

- **3.** Du kan konfigurera IP-adressen automatiskt eller manuellt. Genom att välja **Manual (Manuellt)** kan du komma åt **IP Address (IP-adress)**, **Subnet Mask (Subnet mask)**, **Default Gateway (Standard gateway)**, och **DNS Server (DNSserver)**.
	- **OBS!** Det rekommenderas att låta systemet konfigurera nätverksinställningarna automatiskt genom att välja **Automatic (Automatiskt)** för **Configure IP (Konfigurera IP)**.

# <span id="page-27-0"></span>**Bluetooth-anslutning**

### **Bluetooth Speaker (Bluetooth-högtalare)**

Projektorn är utrustad med Bluetooth som tillåter användaren att ansluta sin enhet trådlöst för ljuduppspelning.

- Så här ansluter du och parkopplar din enhet:
- **1.** Gå till: **Home (Hem)** > **Bluetooth**.
- **2.** Använd **Vänster** och **Höger** riktningsknapp på fjärrkontrollen för att välja **Bluetooth Speaker (Bluetooth-högtalare)** eller **Bluetooth Pairing (Bluetoothparkoppling)**. Tryck sedan på **OK** på fjärrkontrollen.

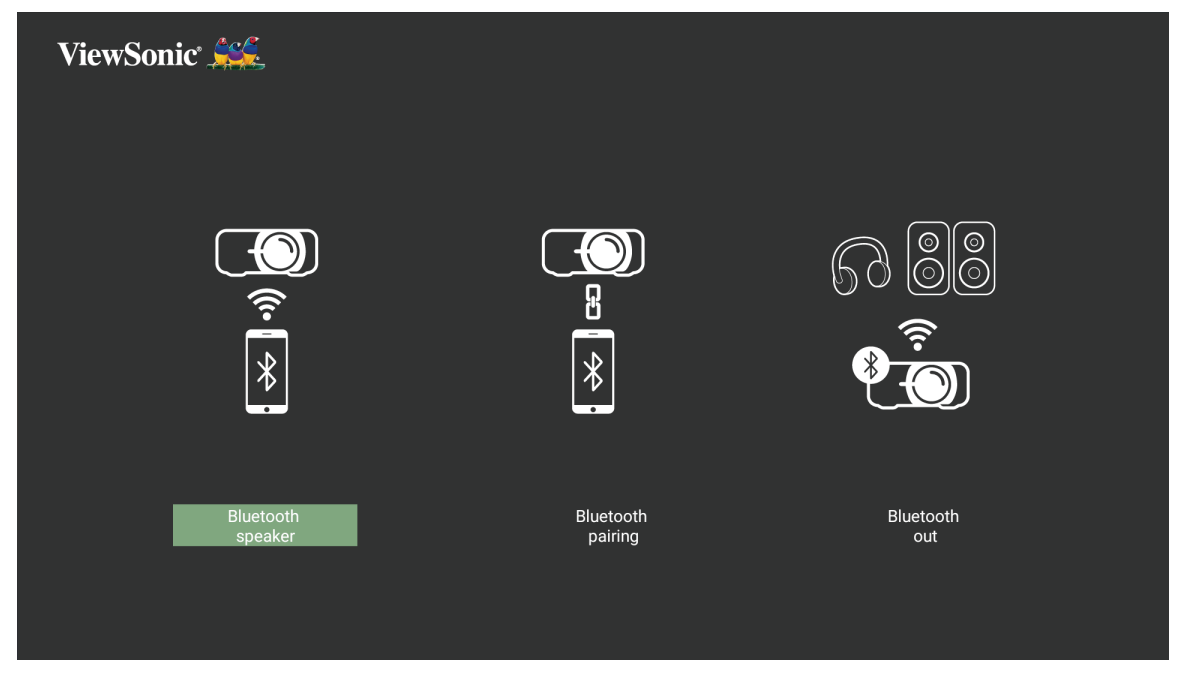

**3.** När dialogrutan nedan visas väljer du **Yes (Ja)** och trycker på **OK** på fjärrkontrollen för att gå in i Bluetooth-läge.

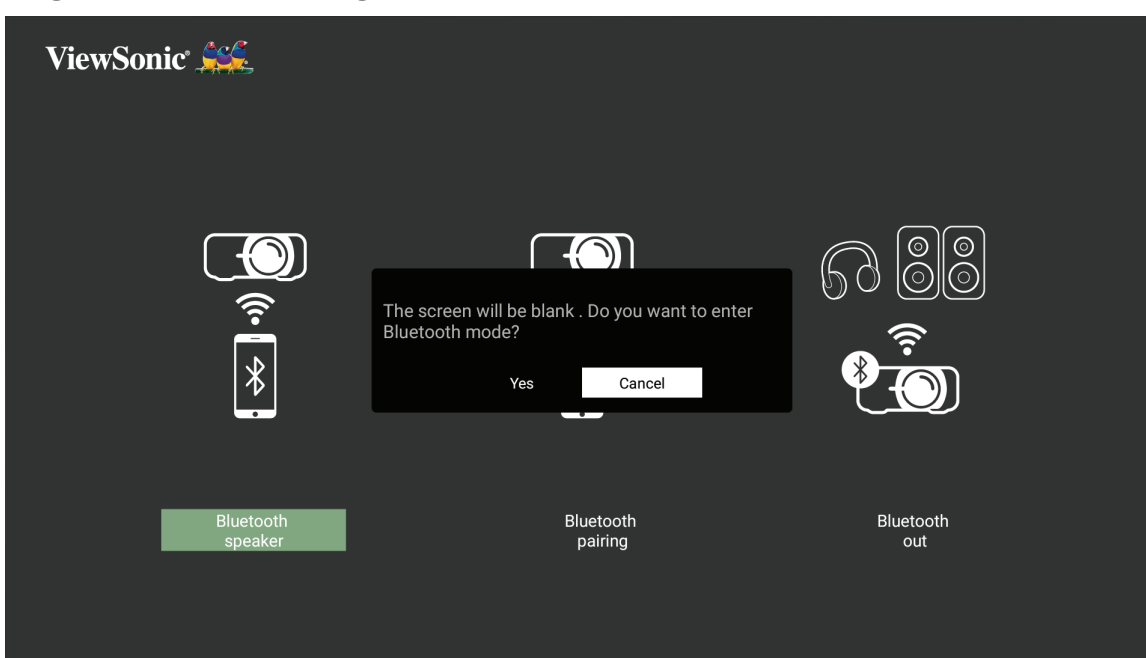

- **4.** En ljudsignal kommer att höras när du går in i parkopplingsläge.
- **5.** När anslutningen är slutförd kommer en annan ljudsignal att höras.

**OBS!** 

- När de har parkopplats och om både projektorn och enheten är påslagna, kommer de att anslutas automatiskt via Bluetooth.
- Projektorns namn kommer att synas som "PJ-XXXX".
- Endast Ström-och Return-knapparna kan avsluta Bluetooth-läget.
- Om Bluetooth-anslutningen inte lyckas efter en (1) minut återgår projektorn till vänteläge.

## <span id="page-29-0"></span>**Bluetooth Out (Bluetooth ut)**

Anslut projektorn till externa hörlurar eller högtalare som stöder Bluetooth.

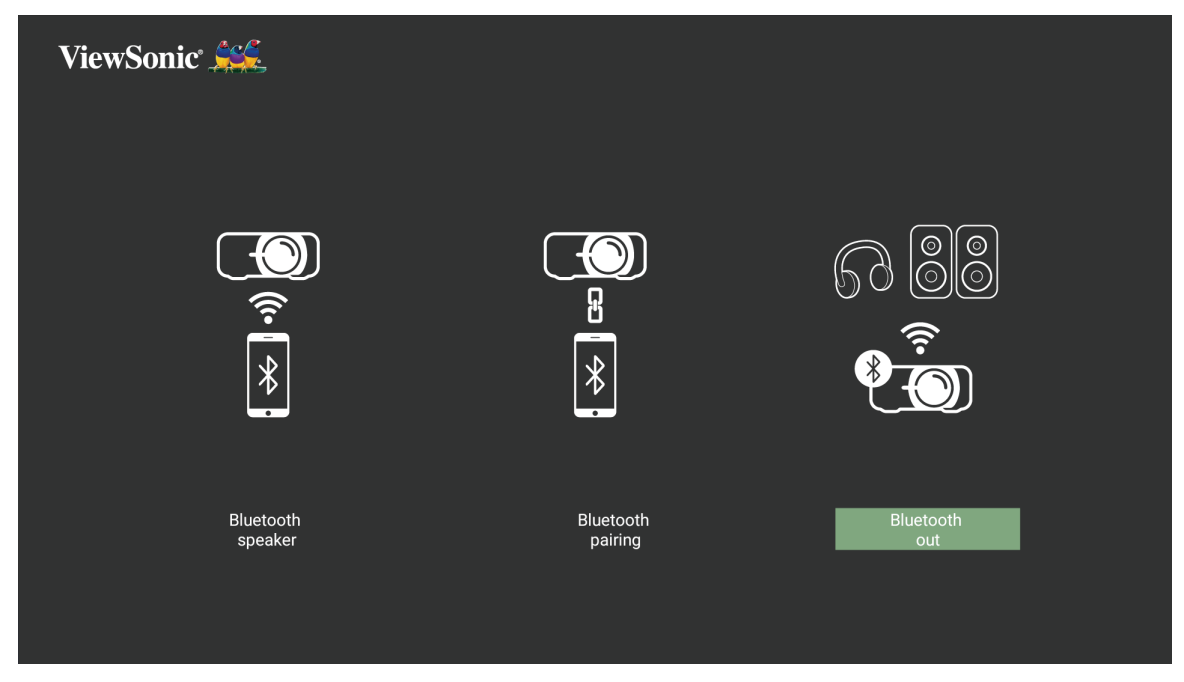

Så här ansluter du och parkopplar din enhet:

- **1.** Gå till: **Home (Hem)** > **Bluetooth**.
- **2.** Använd **Vänster** och **Höger** riktningsknapp på fjärrkontrollen för att välja alternativet **Bluetooth Out (Bluetooth ut)**.

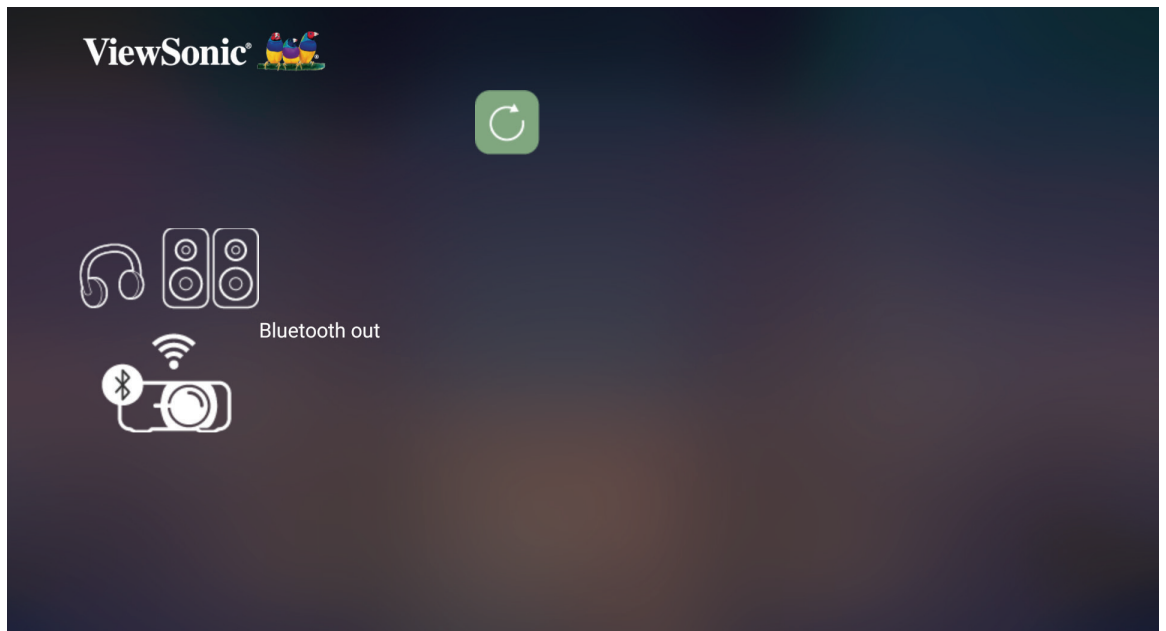

**3.** Projektorn söker efter Bluetooth-enheter i närheten. Välj din enhet från listan och tryck på **OK** på fjärrkontrollen.

# <span id="page-30-0"></span>**Använda projektorn**

# **Starta projektorn**

- **1.** Kontrollera att projektorns nätkabel är ordentligt ansluten till ett vägguttag.
- **2.** Tryck på **Ström**-knappen för att slå på projektorn.

**OBS!** Status-LED:n ändras från fast ljus till släckt under uppstarten.

# **Aktivering första gången**

Om projektorn aktiveras för första gången måste du välja önskat språk, projektionsriktning, nätverksinställningar och källingång. Följ anvisningarna på skärmen med knapparna **OK** och **Upp/Ner/Vänster/Höger** på fjärrkontrollen. När skärmen Slutför visas betyder det att projektorn är klar att användas.

## **Bildfokus**

Välj knappen **Focus (Fokus)** och tryck på **Höger** eller **Vänster** för att justera bilden tills den är tydlig.

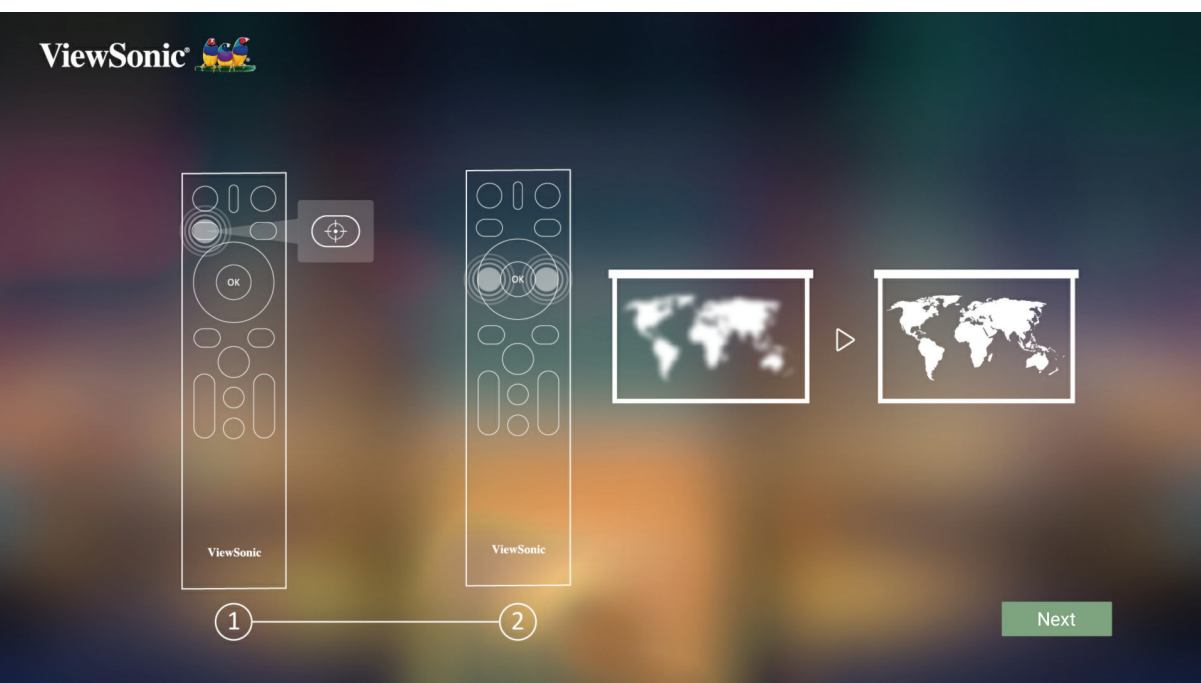

### <span id="page-31-1"></span><span id="page-31-0"></span>**Projection Orientation (Projektionsriktning)**

Välj önskad projektionsriktning och tryck på **OK** för att bekräfta valet. Mer information finns i [sida 32](#page-31-1).

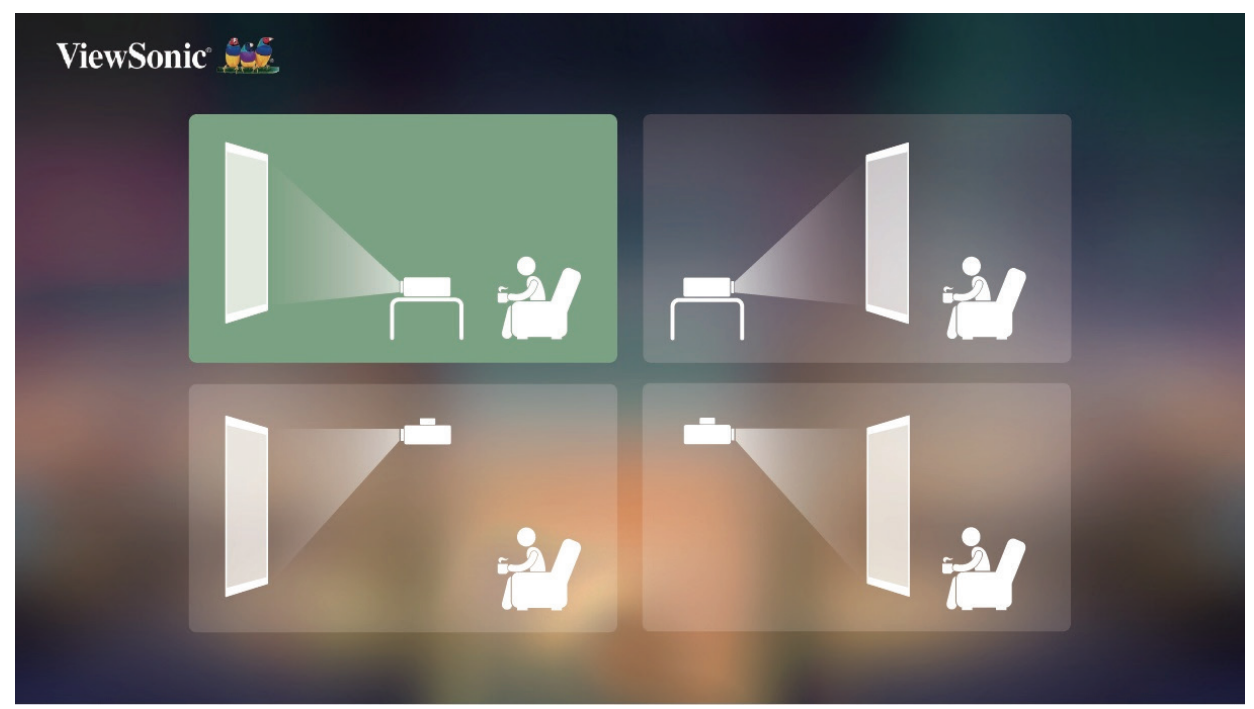

### **Preferred Language (Önskat språk)**

Välj önskat språk och tryck på **OK** för att bekräfta valet.

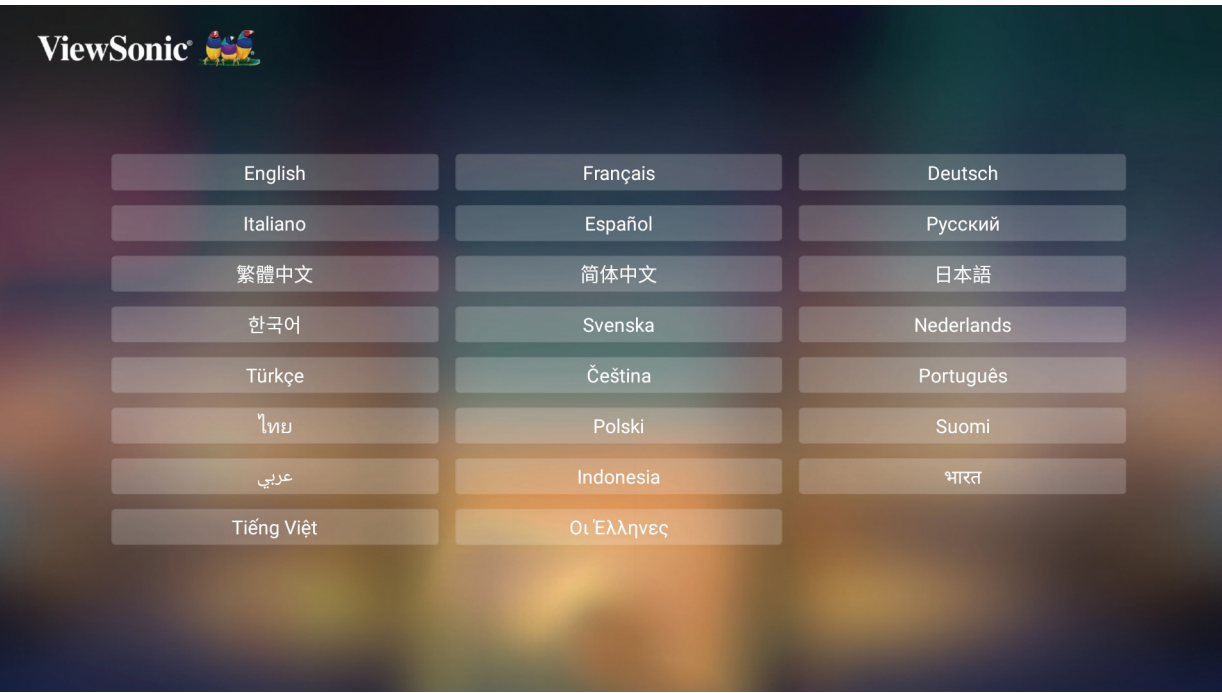

## <span id="page-32-0"></span>**Network Settings (Nätverksinställningar)**

Välj ett av de tillgängliga alternativen. Mer information finns i sida 24.

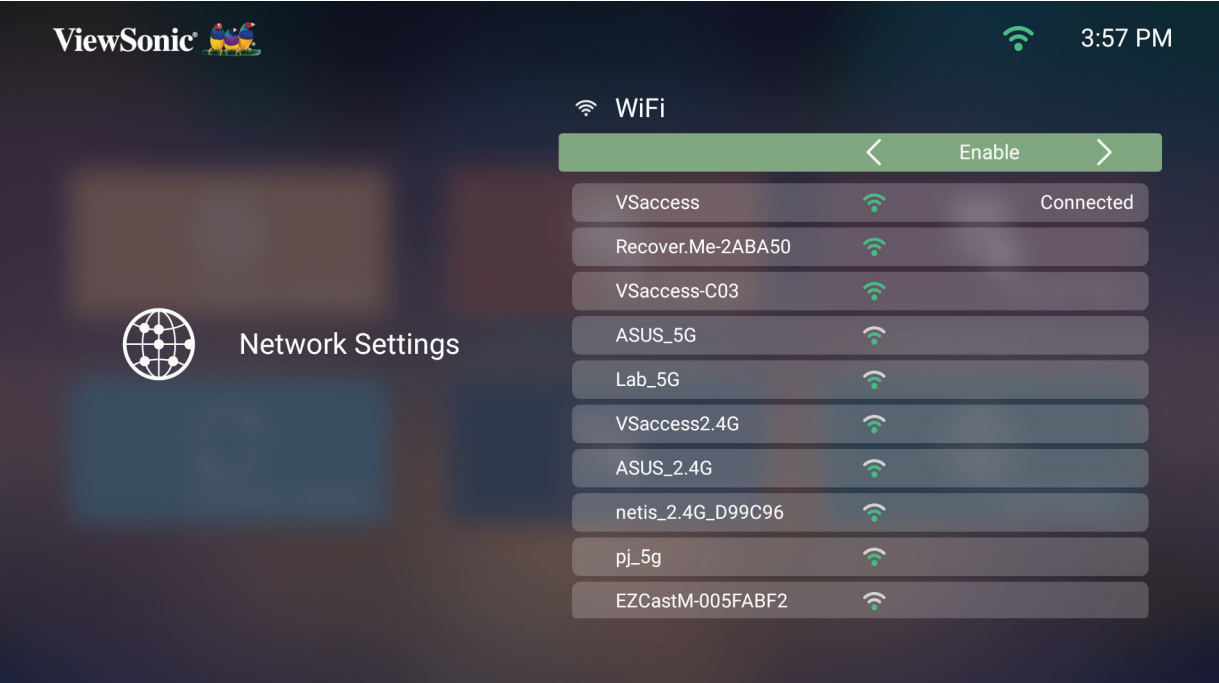

#### **Source Input (Källingång)**

Nå snabbt menyn **Source Input (Källingång)** genom att trycka på knappen **Ner** på fjärrkontrollen när du är på **Home Screen (Startsidan)**. Dessutom kan du trycka på **Source (Källa)**-knappen på fjärrkontrollen.

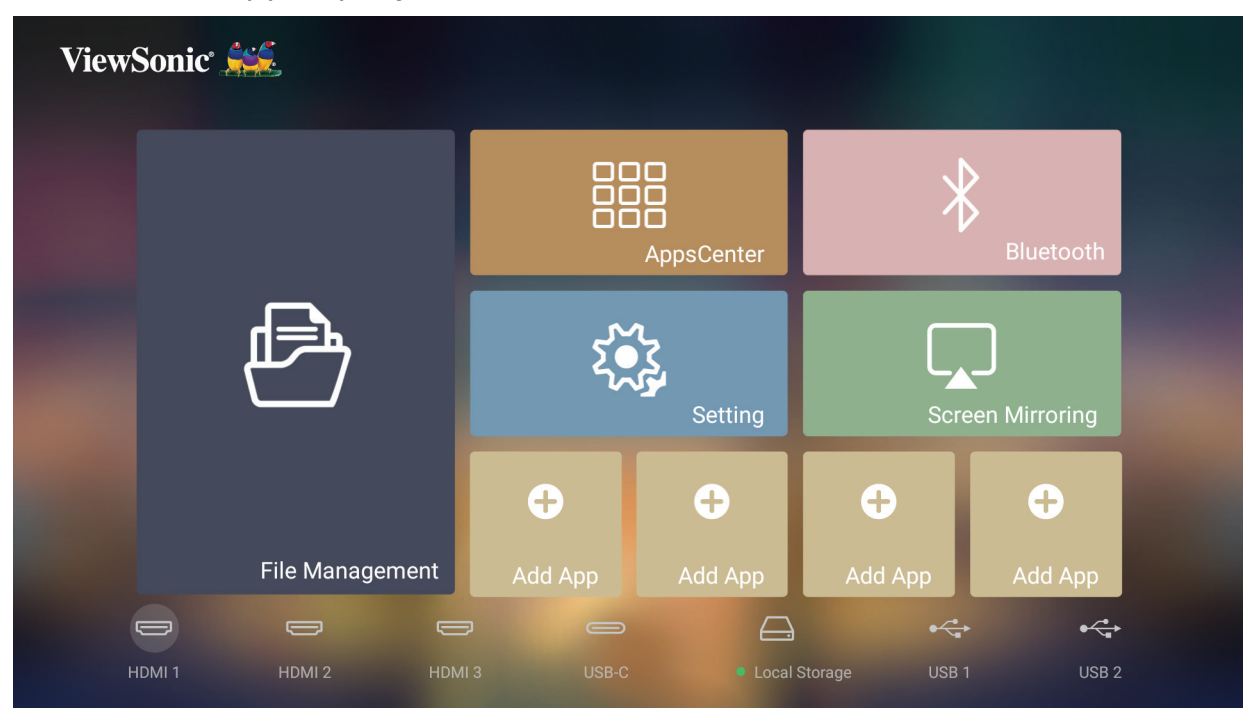

# <span id="page-33-0"></span>**Välja en ingångskälla**

Projektorn kan anslutas till flera enheter samtidigt. Den kan emellertid endast visa en helskärm åt gången.

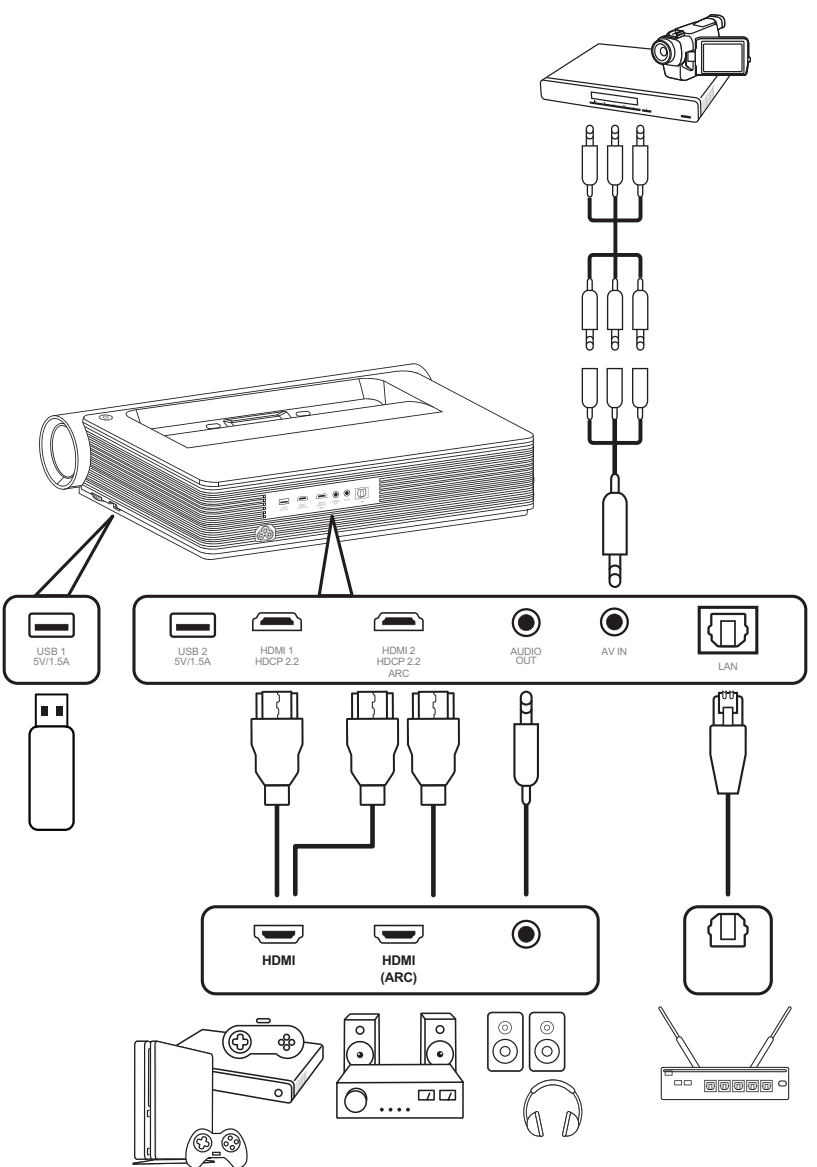

Projektorn söker automatiskt efter ingångskällor. Om flera källor är anslutna trycker du på **Source (Källa)**-knappen på fjärrkontrollen för att välja önskad ingång, eller trycker på **Ned**-knappen på **Home Screen (Startsidan)** tills källistan visas.

**OBS!** Se till att de anslutna källorna också är påslagna.

## <span id="page-34-0"></span>**Justera den projicerade bilden**

#### **Justera projektorns höjd och projektionsvinkel**

Projektorn är utrustad med två (2) justeringsfötter. Justering av fötterna ändrar projektorns höjd och den vertikala projektionsvinkeln.

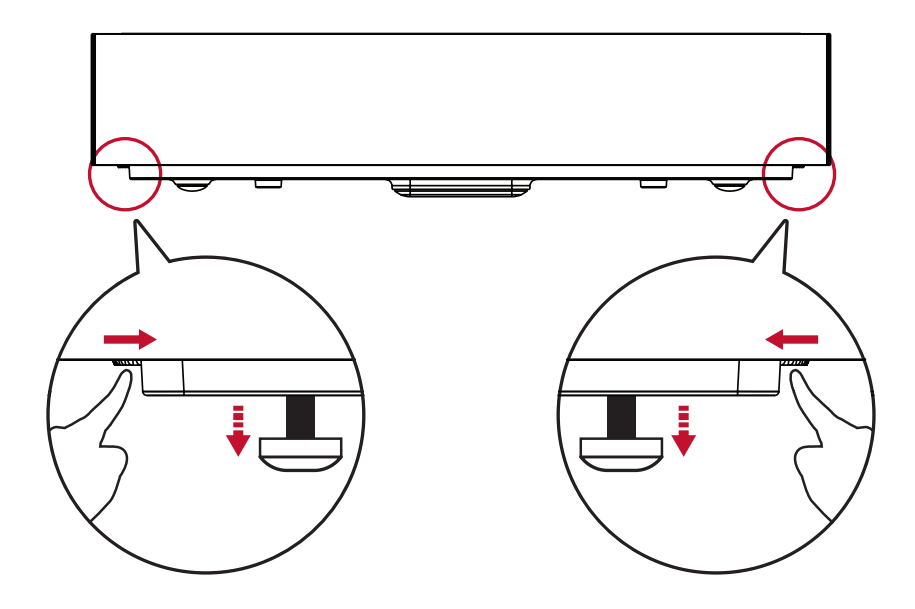

### **Ställa in önskad bildstorlek**

Det medföljande distanskortet kan användas för att bestämma önskad bildstorlek.

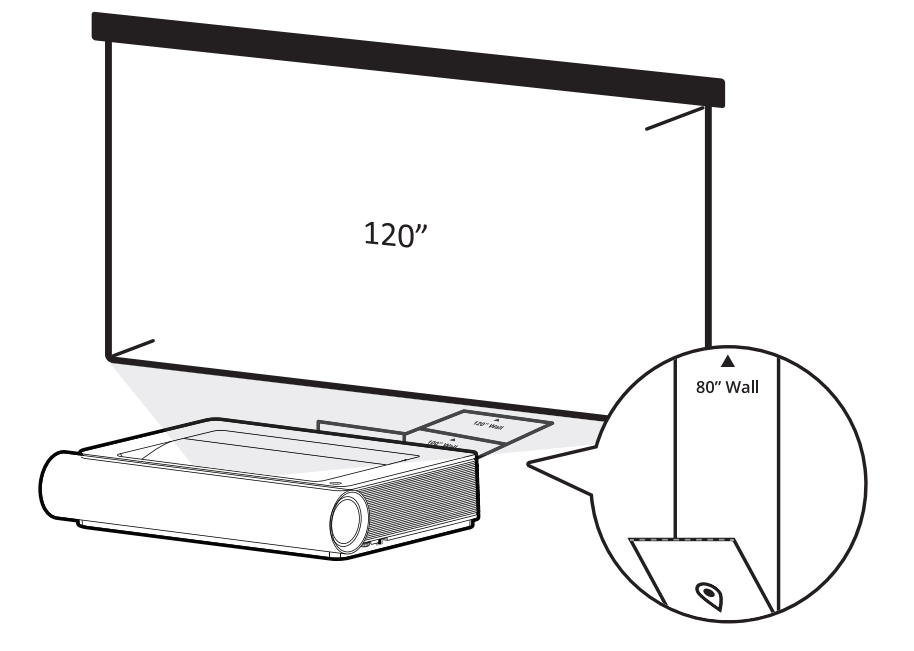

## <span id="page-35-0"></span>**Finjustera bildens tydlighet**

Du kan förbättra och justera bildens skärpa genom att trycka på knappen **Focus (Fokus)** och sedan använda knapparna **Vänster** och **Höger** på fjärrkontrollen.

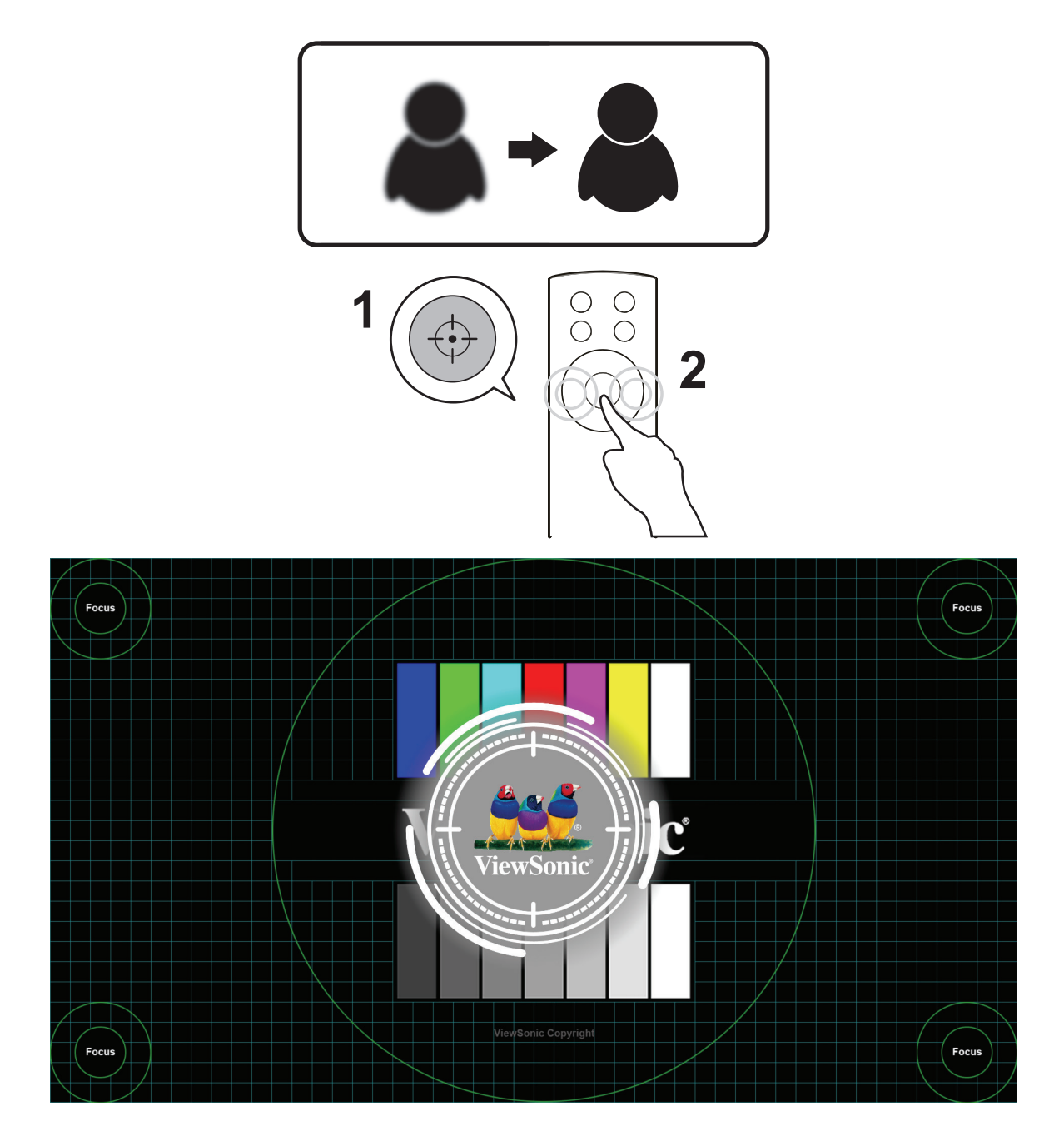
# **Stänga av projektorn**

**1.** Tryck på **Ström**-knappen på projektorn eller fjärrkontrollen och följande meddelande kommer att visas:

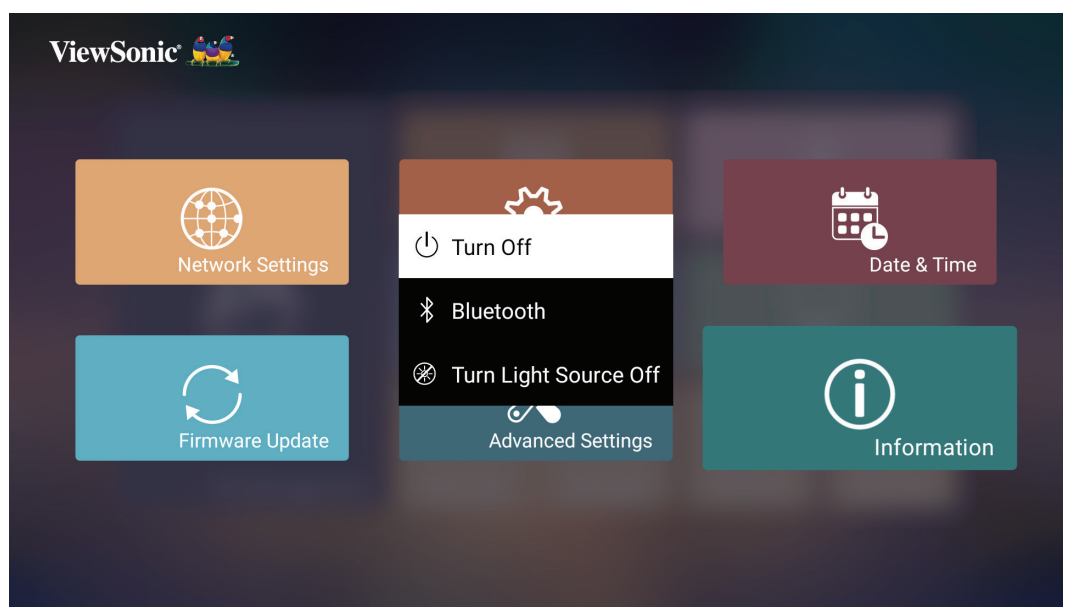

- **2.** Tryck på **Upp/Ned**-knapparna på projektorn för att välja **Turn Off (Stäng av)** och tryck på **OK** på fjärrkontrollen.
- **3.** Statuslampan lyser med ett fast rött sken när den är avstängd.
	- **OBS!** När du trycker på **Power (Ström)** på fjärrkontrollen kan du välja mellan tre (3) alternativ: **Turn Off (Stäng av)**, **Restart (Starta om)** och **Bluetooth**.

# **Vald ingångskälla - OSD-träd**

När du har valt din ingångskälla kan du justera menyerna **Image Setting (Bildinställning)** och **Advanced (Avancerat)**.

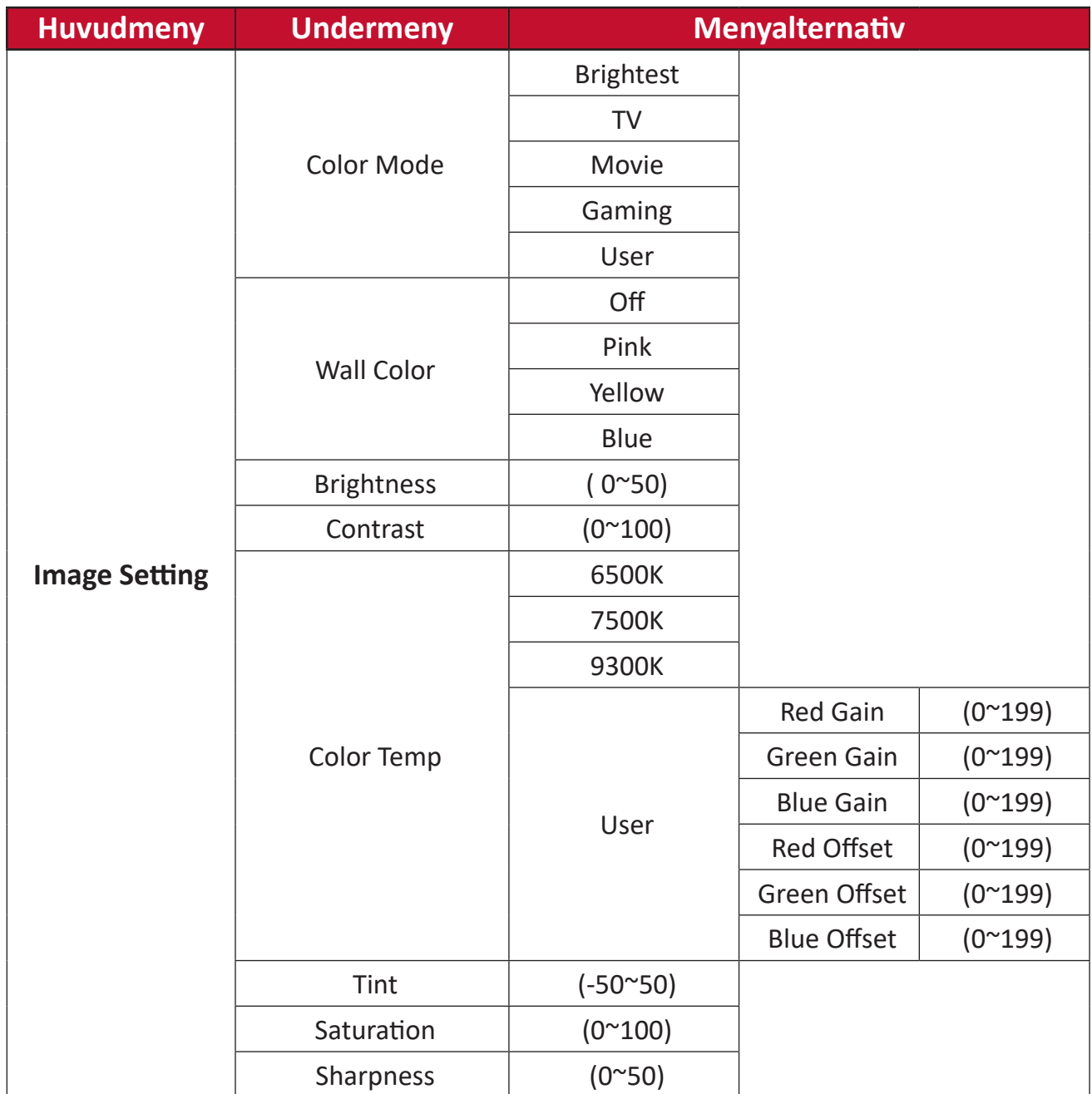

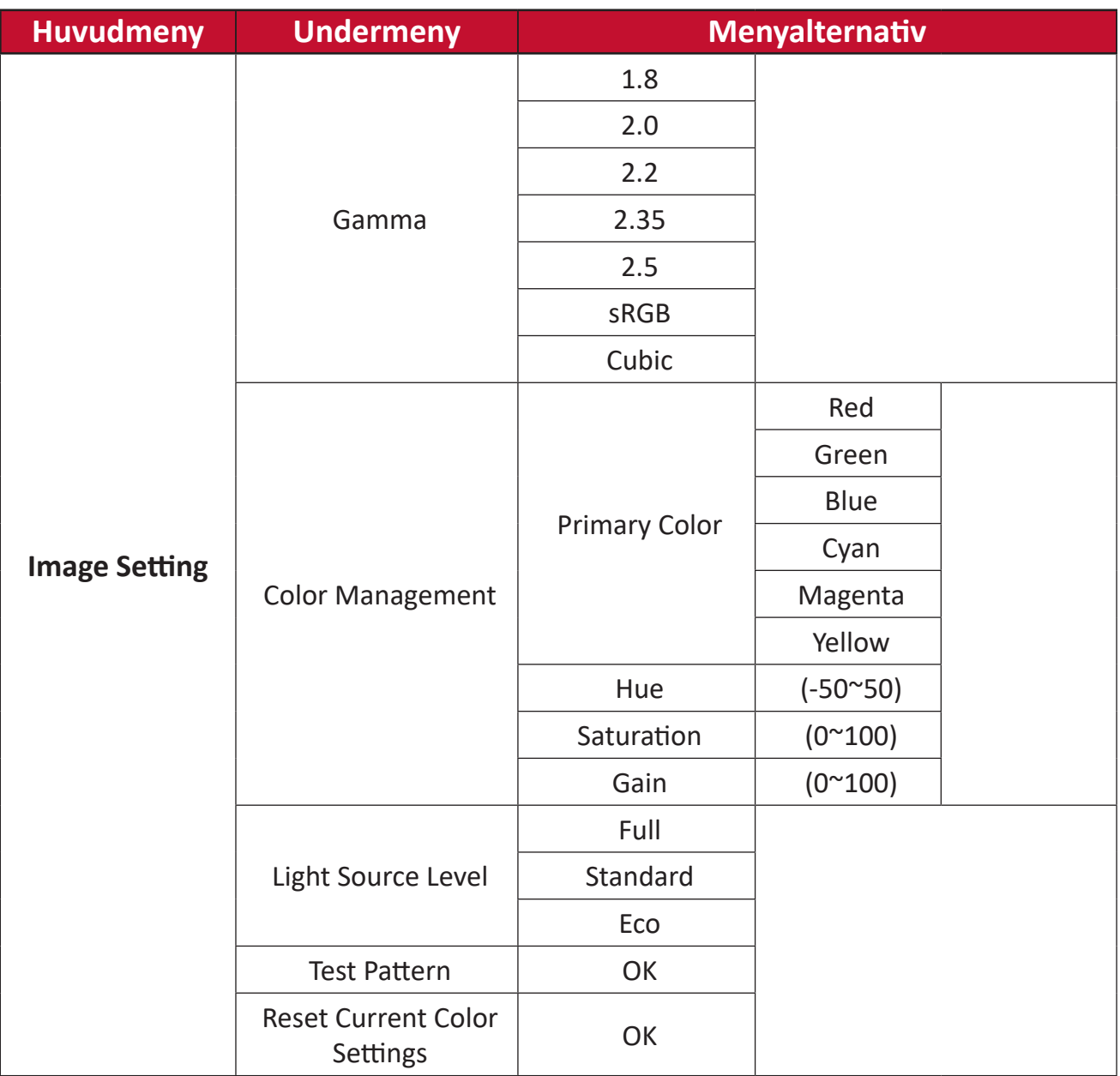

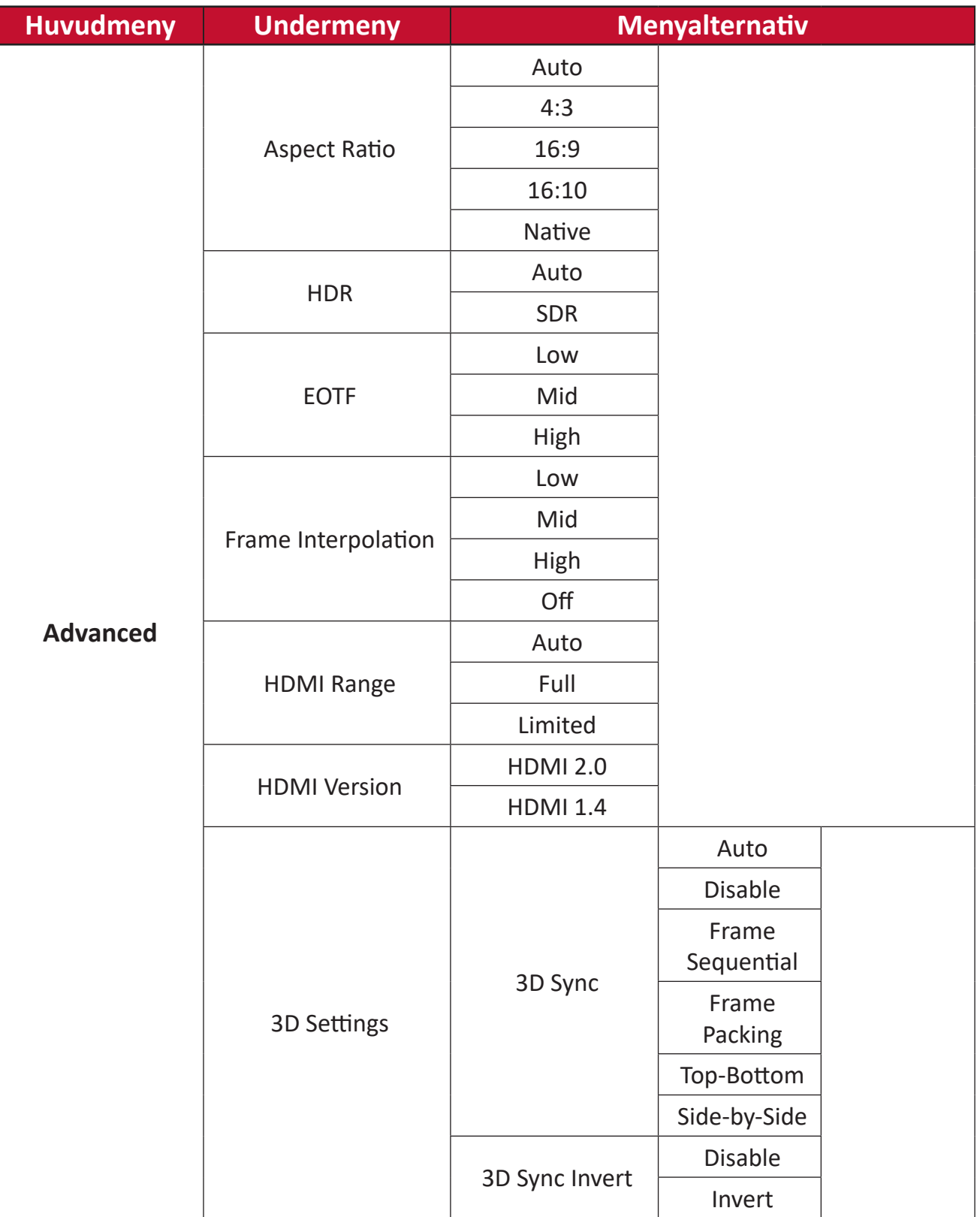

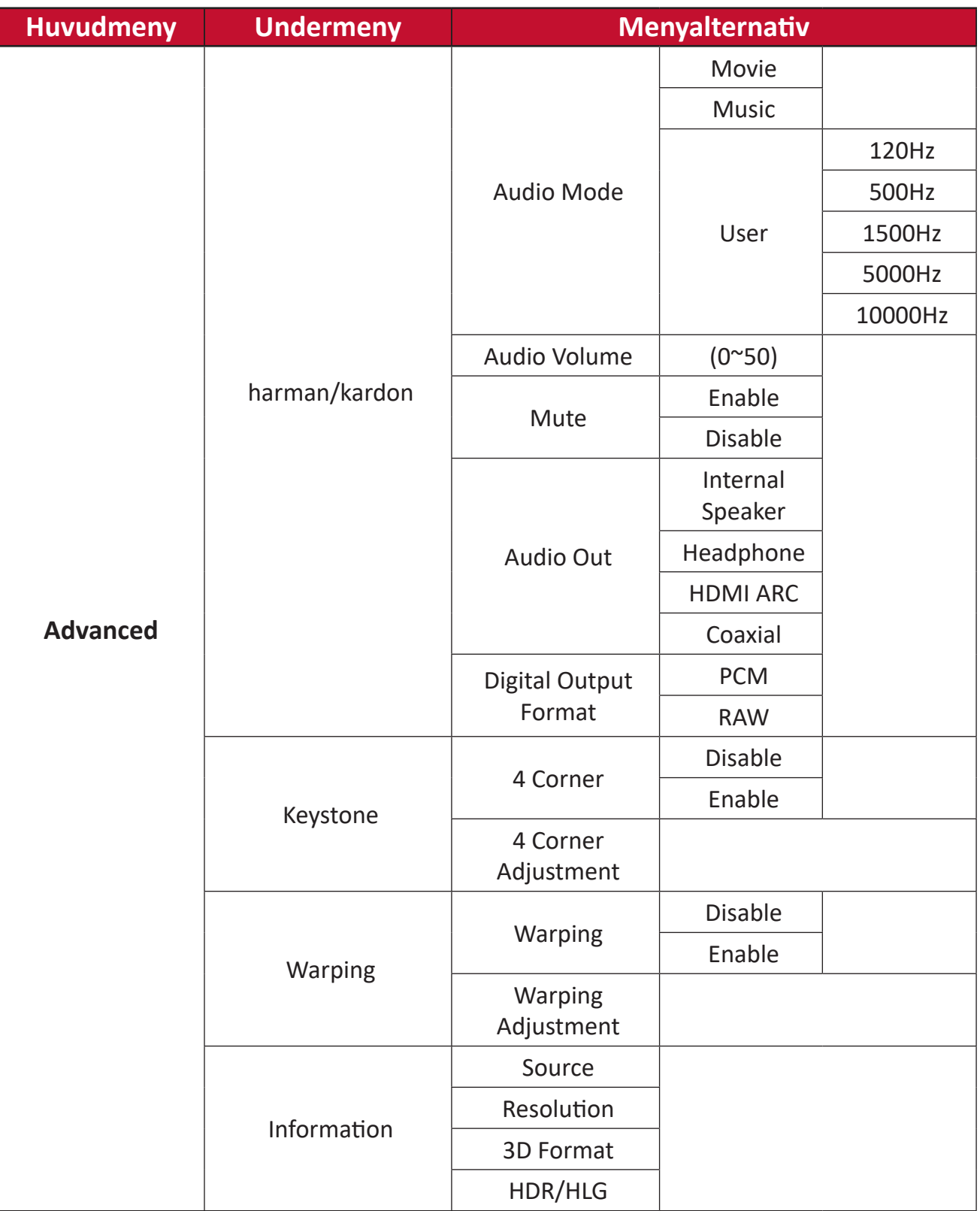

#### **Meny Image Setting (Bildinställning)**

För att komma åt menyn **Image Setting (Bildinställning)**:

**1.** Tryck på **Setting (Inställning)** på fjärrkontrollen.

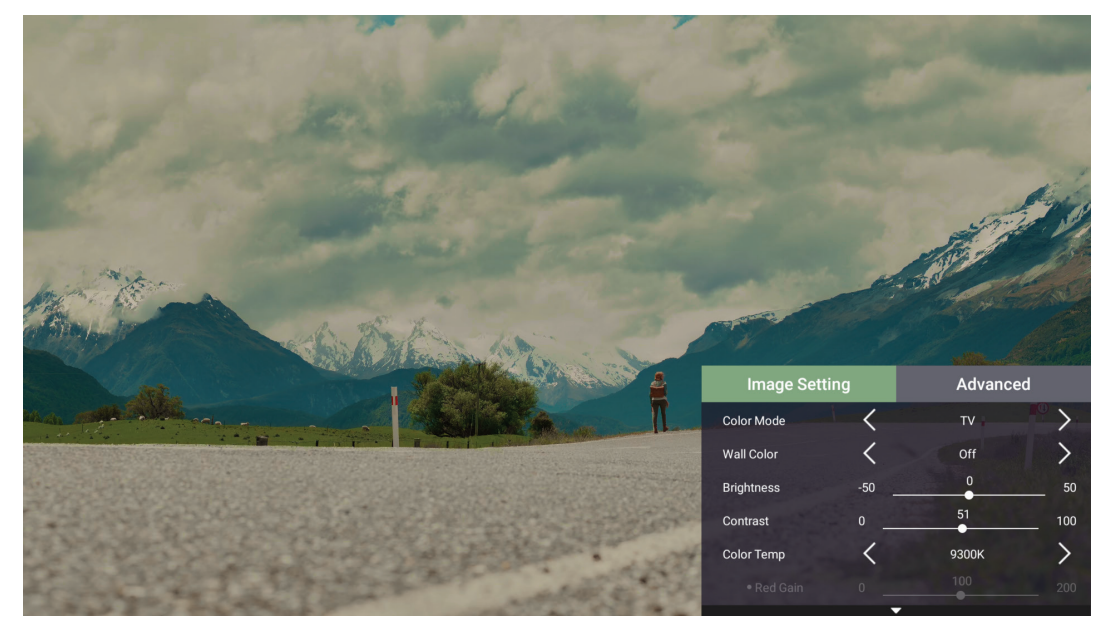

**2.** Använd **Upp/Ned**-knapparna för att välja en meny.

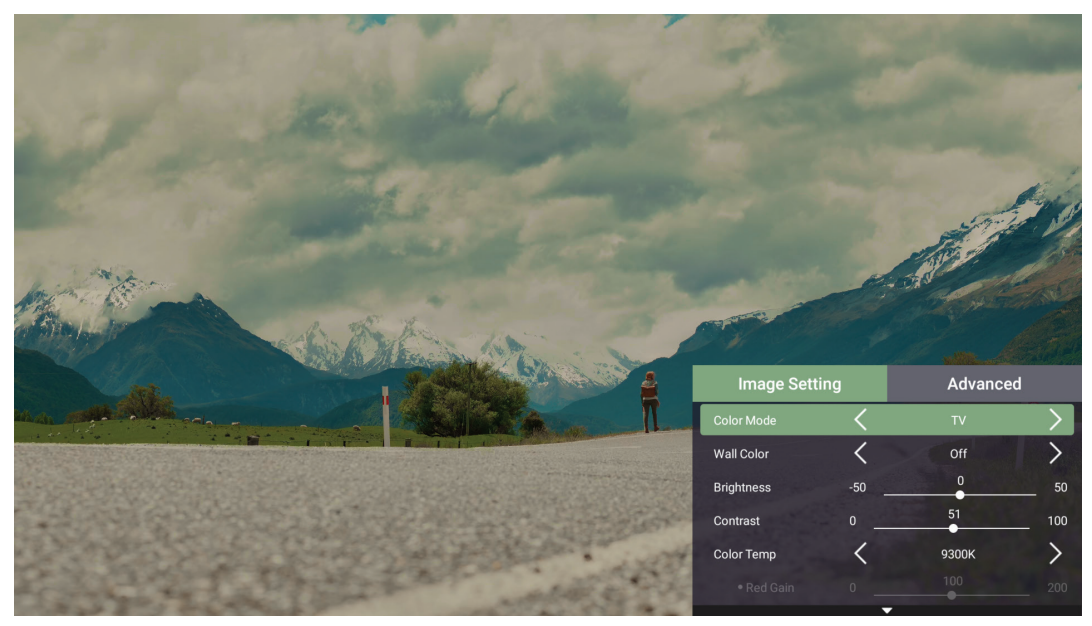

**3.** Använd därefter **Vänster/Höger**-knapparna för att komma till undermenyn/ undermenyerna och/eller justera inställningarna.

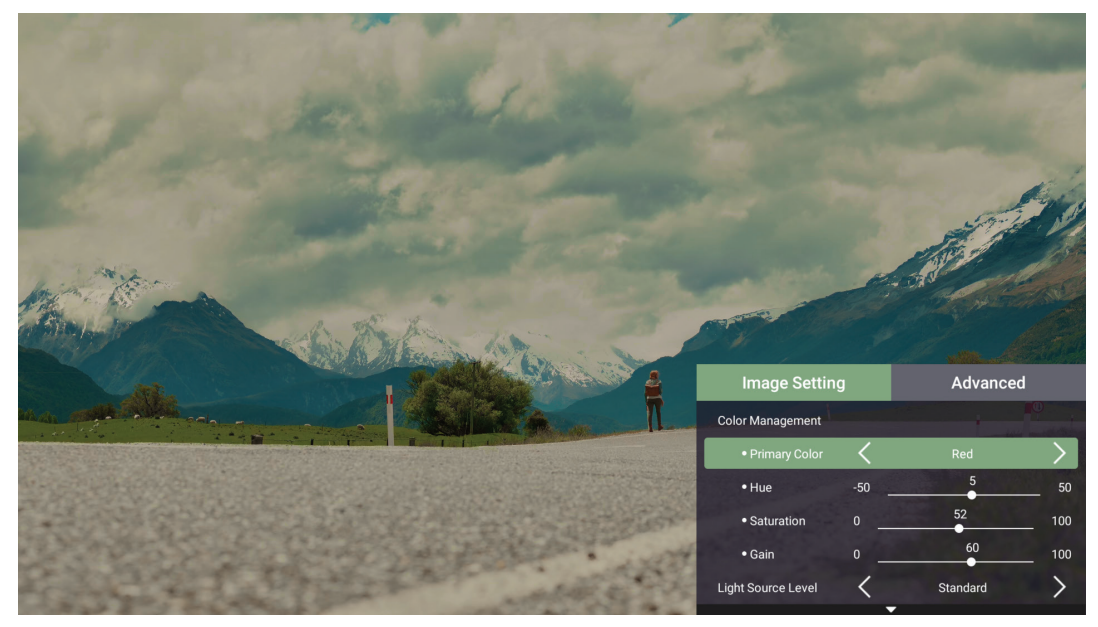

**4.** Tryck på **Return (Återgå)**-knappen för att gå till föregående meny eller avsluta.

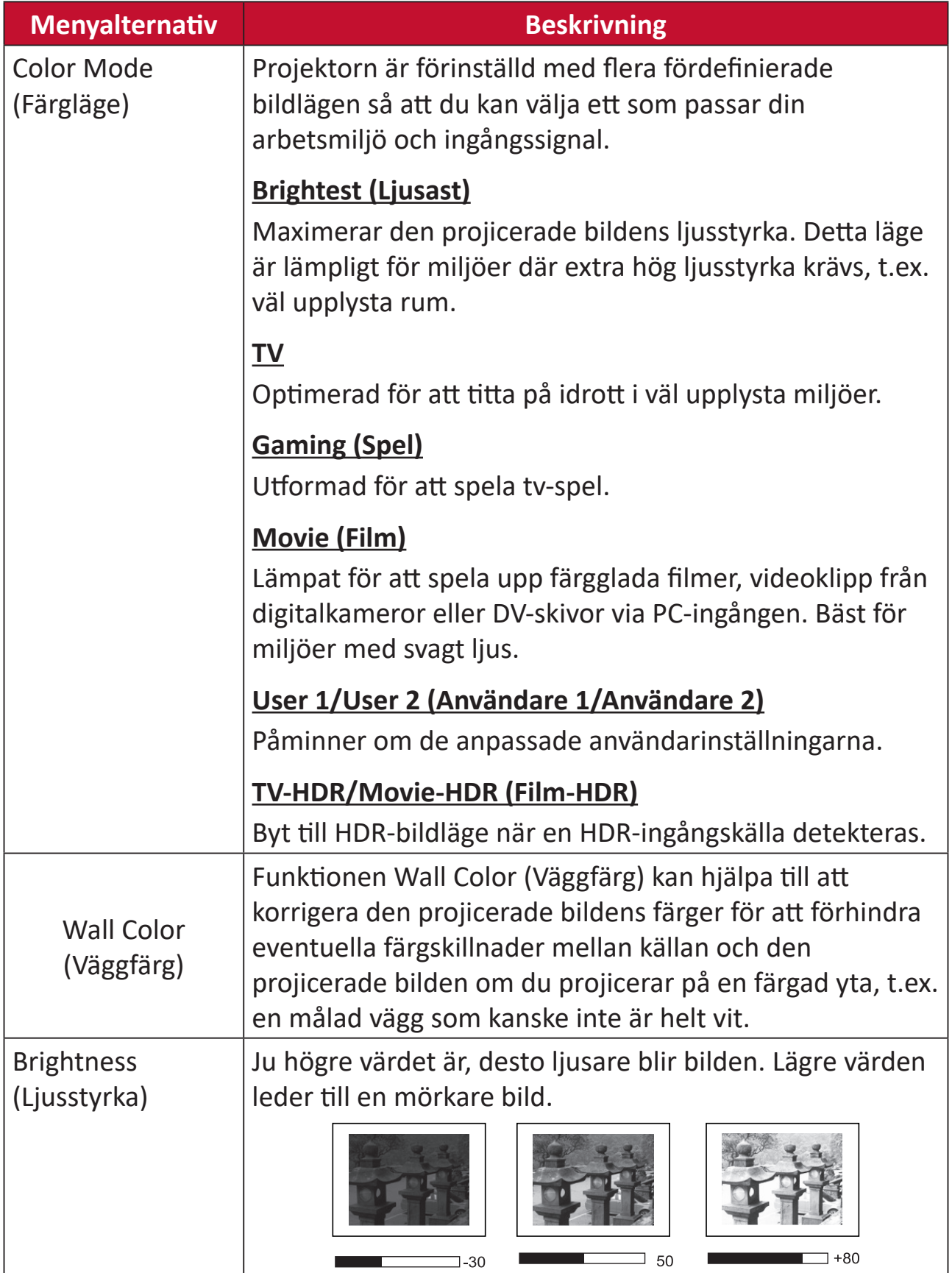

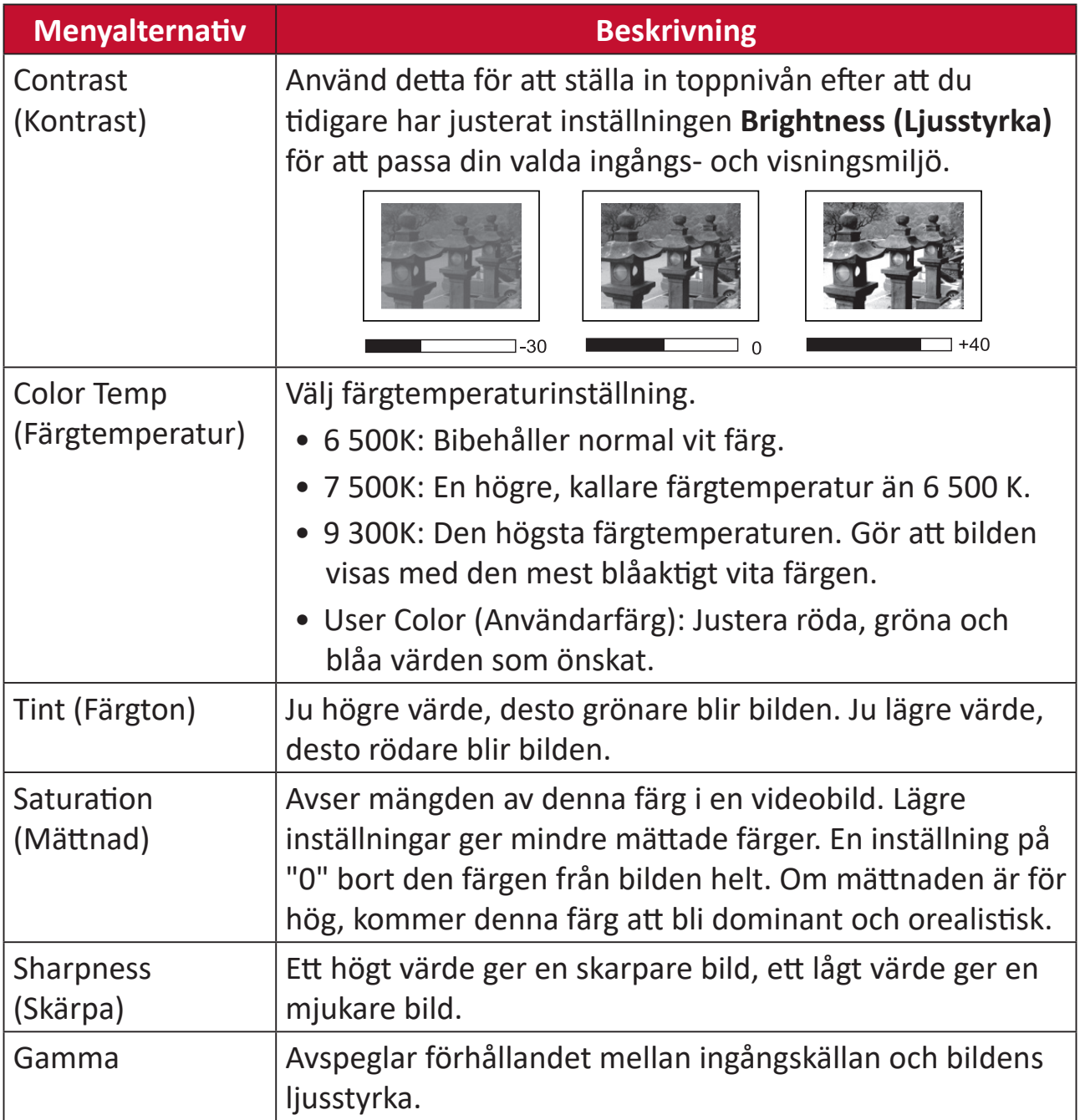

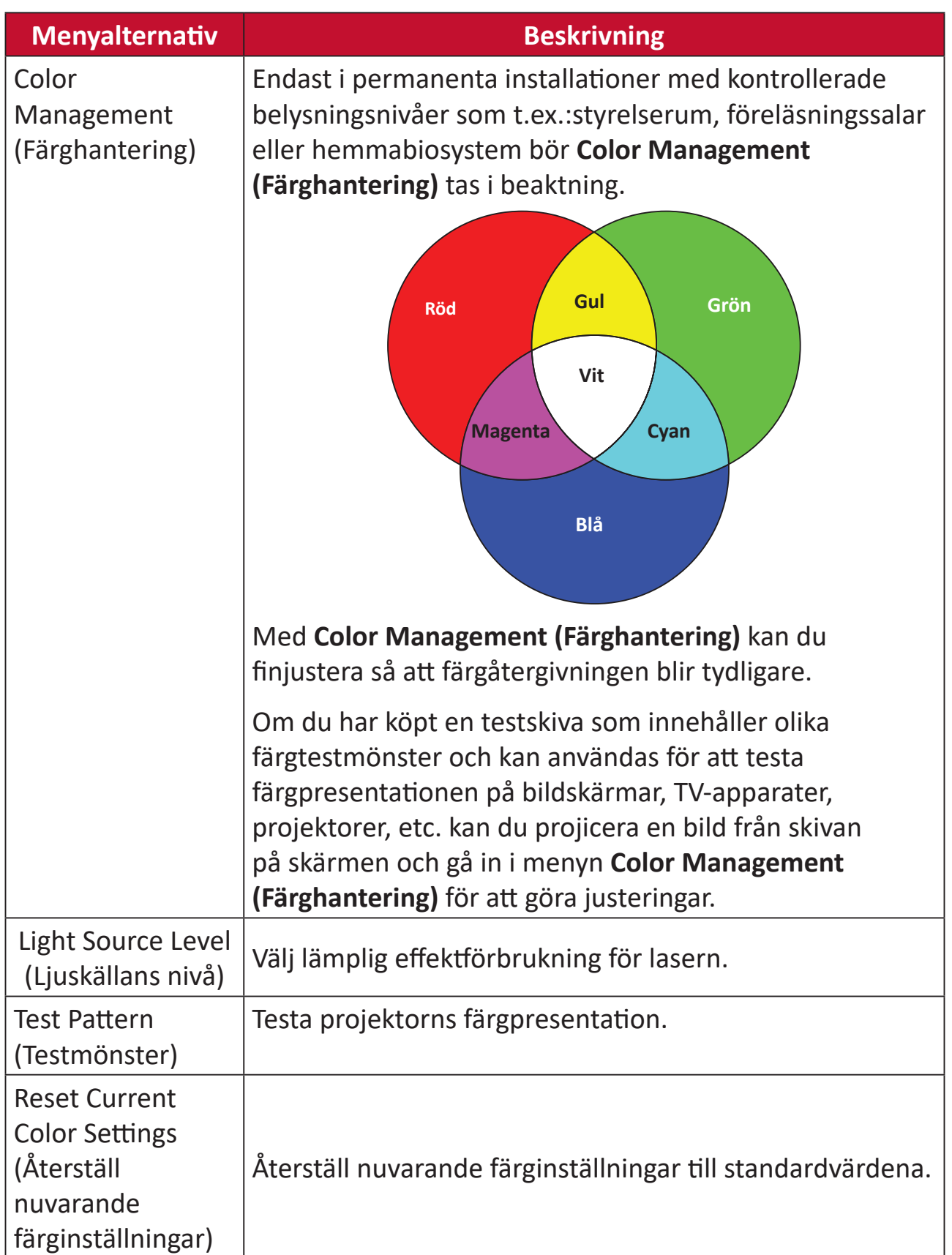

#### **Advanced Menu (Menyn Avancerat)**

För att komma åt menyn **Advanced (Avancerad)**:

**1.** Tryck på **Setting (Inställning)** på fjärrkontrollen.

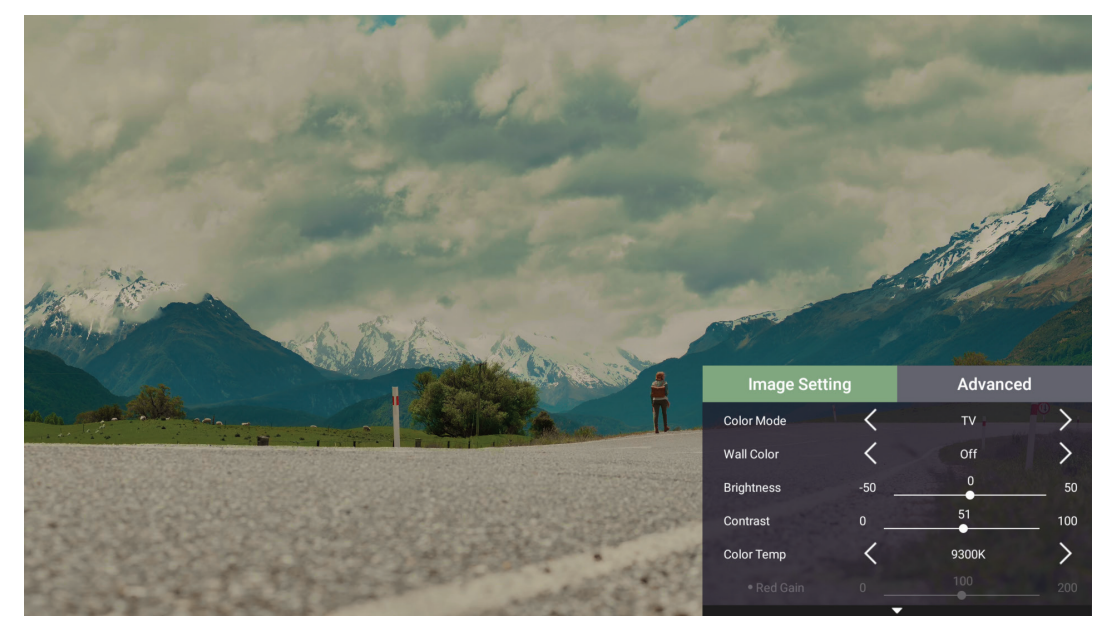

**2.** Tryck på **Höger**-knappen för att komma till menyn **Advanced (Avancerad)**.

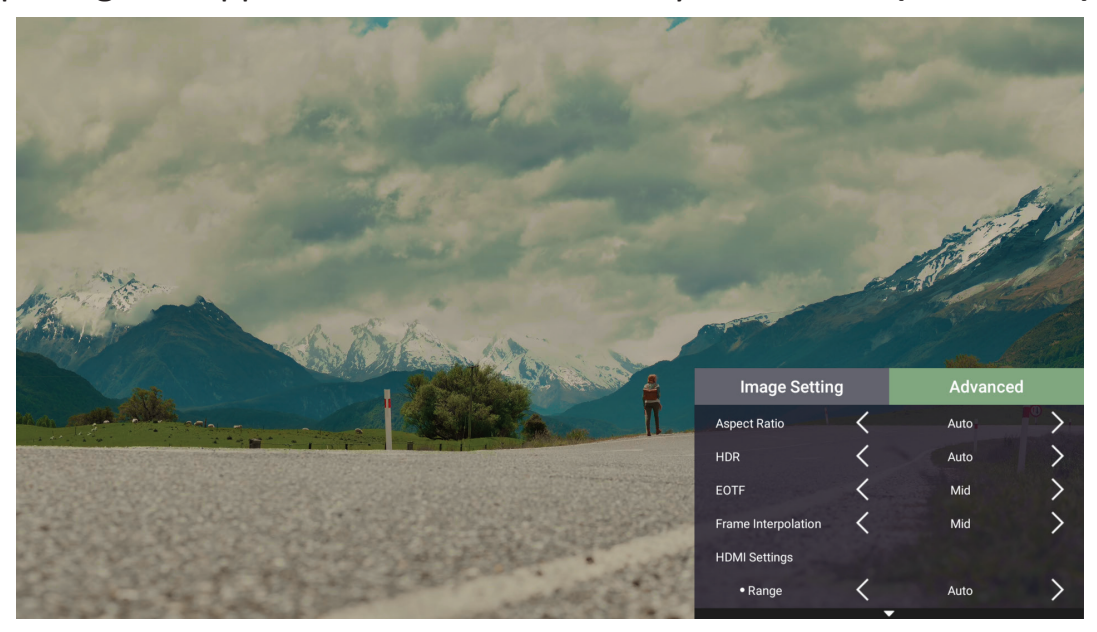

**3.** Använd **Upp/Ned**-knapparna för att välja en meny.

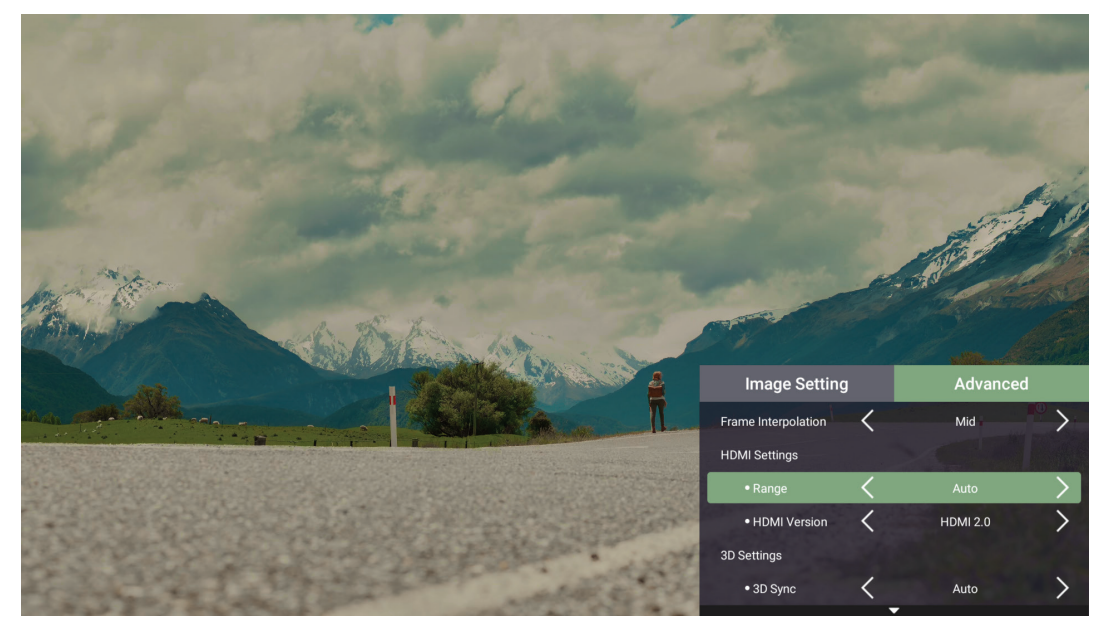

- **4.** Använd därefter **Vänster/Höger**-knapparna för att komma till undermenyn/ undermenyerna och/eller justera inställningarna.
- **5.** Tryck på **Return (Återgå)**-knappen för att gå till föregående meny eller avsluta.

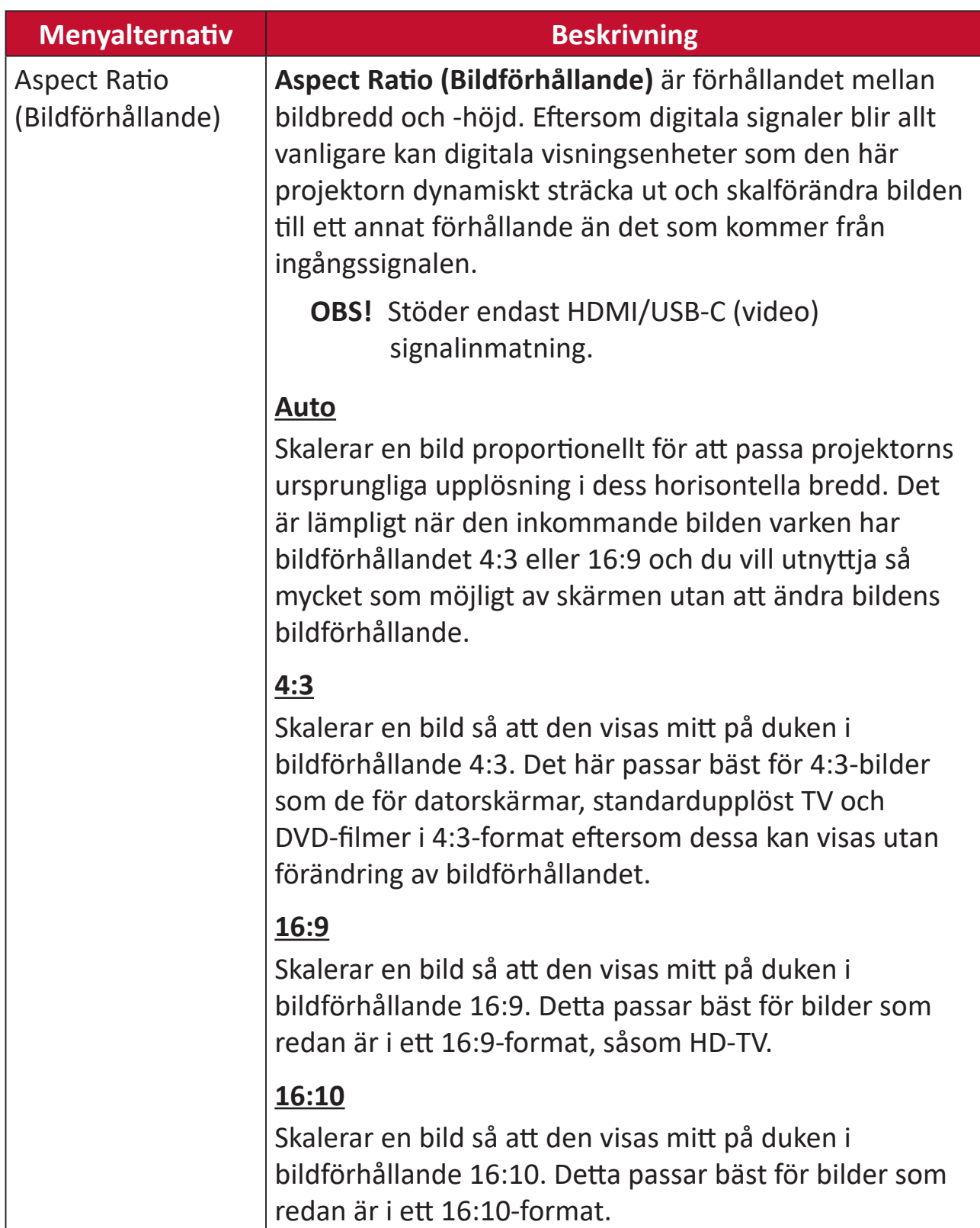

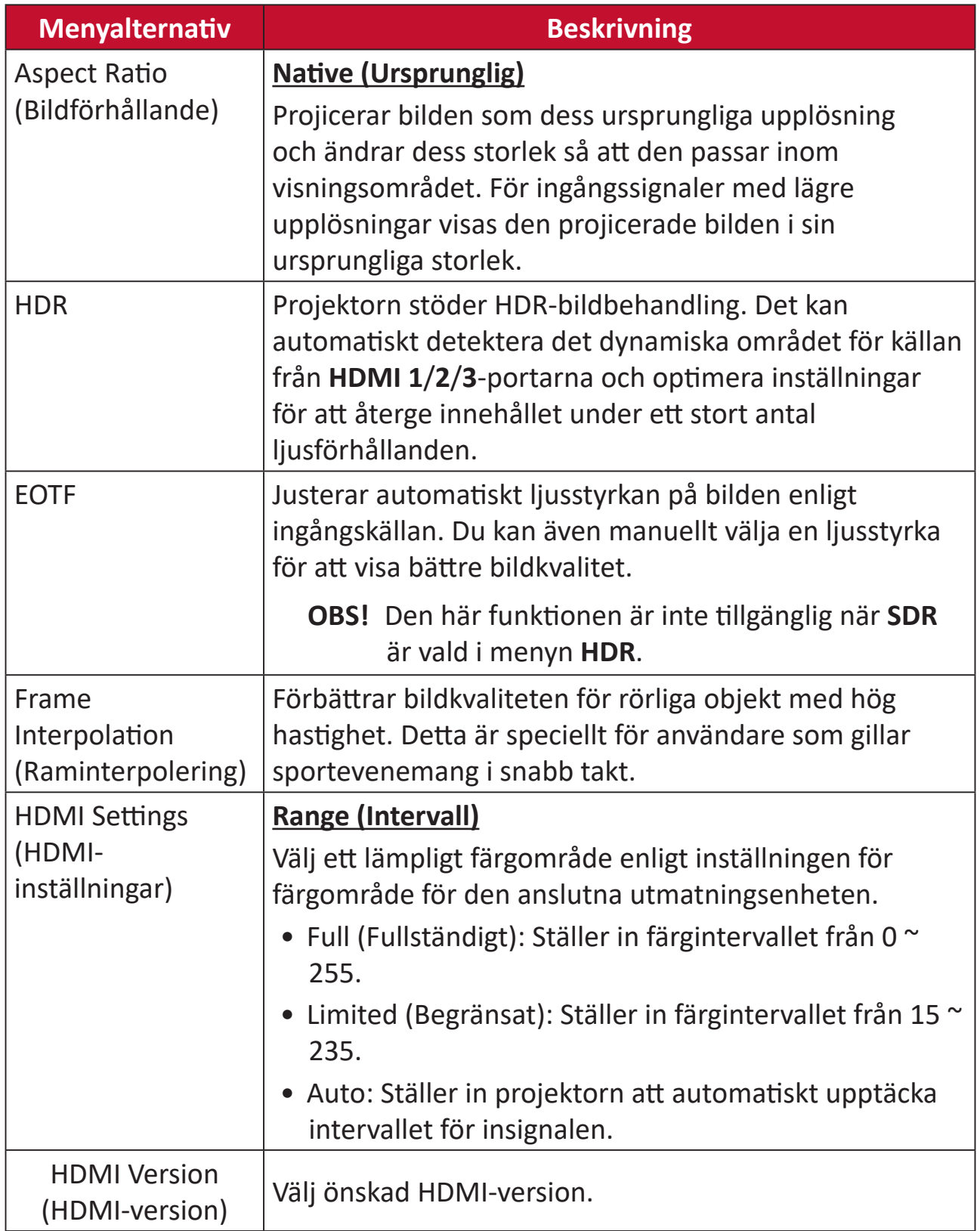

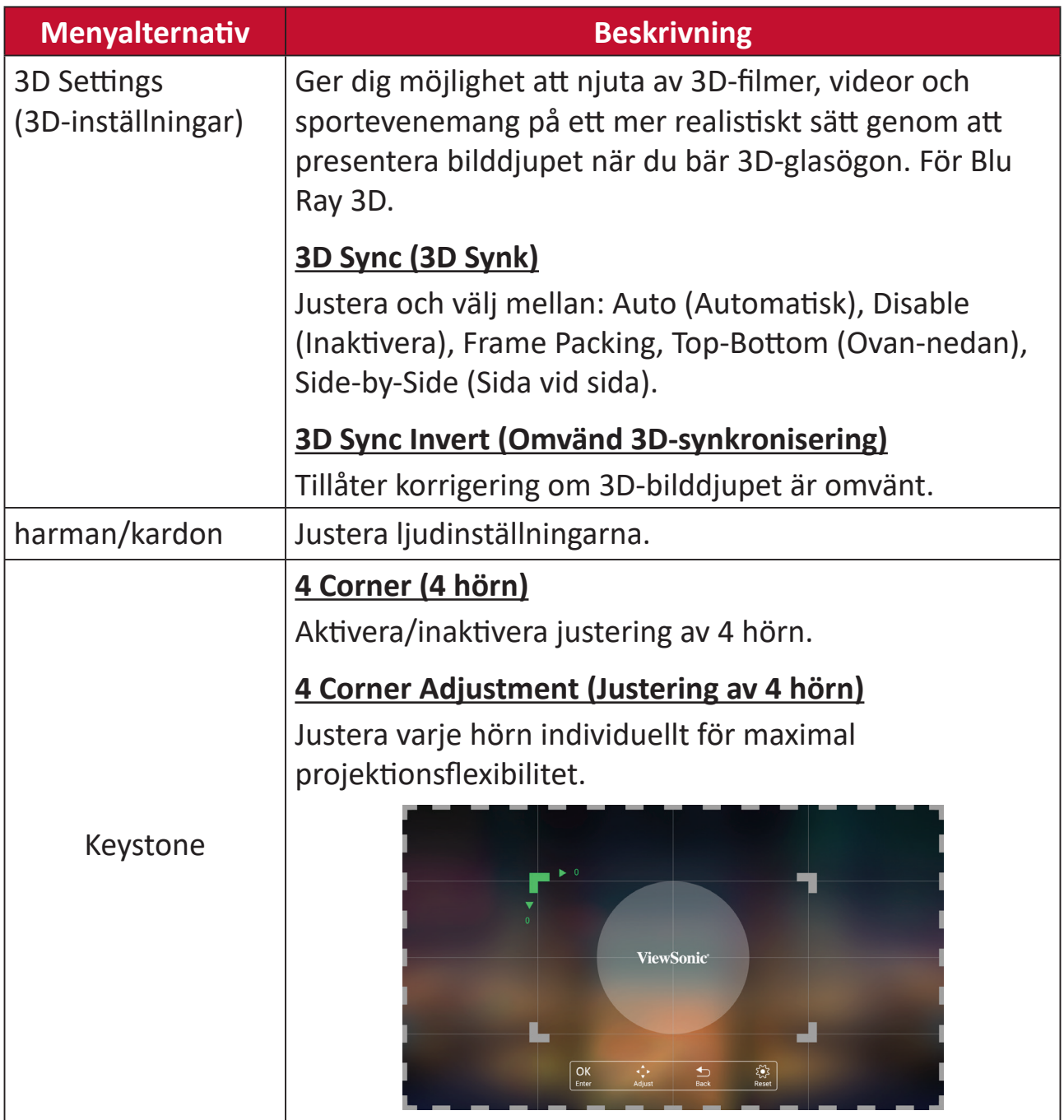

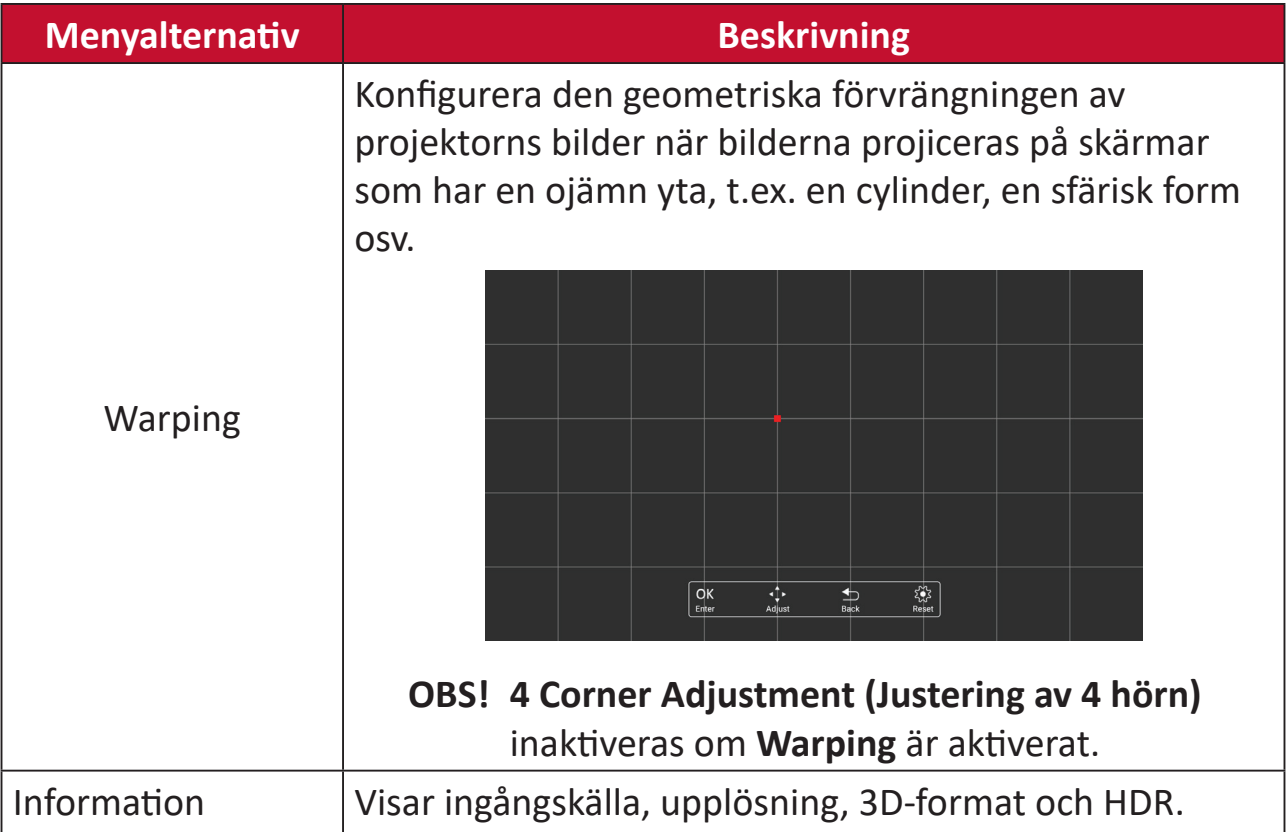

# **Användning av projektorn**

Det här avsnittet introducerar **Home Screen (Startsidan)** och dess menyer.

# **Home Screen (Startsida)**

**Home Screen (Startsidan)** visas varje gång du startar projektorn. För att navigera på **Home Screen (Startsidan)** kan du använda riktningsknapparna på fjärrkontrollen. Du kan när som helst återvända till **Home Screen (Startsidan)** genom att trycka på **Hem**-knappen på fjärrkontrollen, oavsett vilken sida du är på.

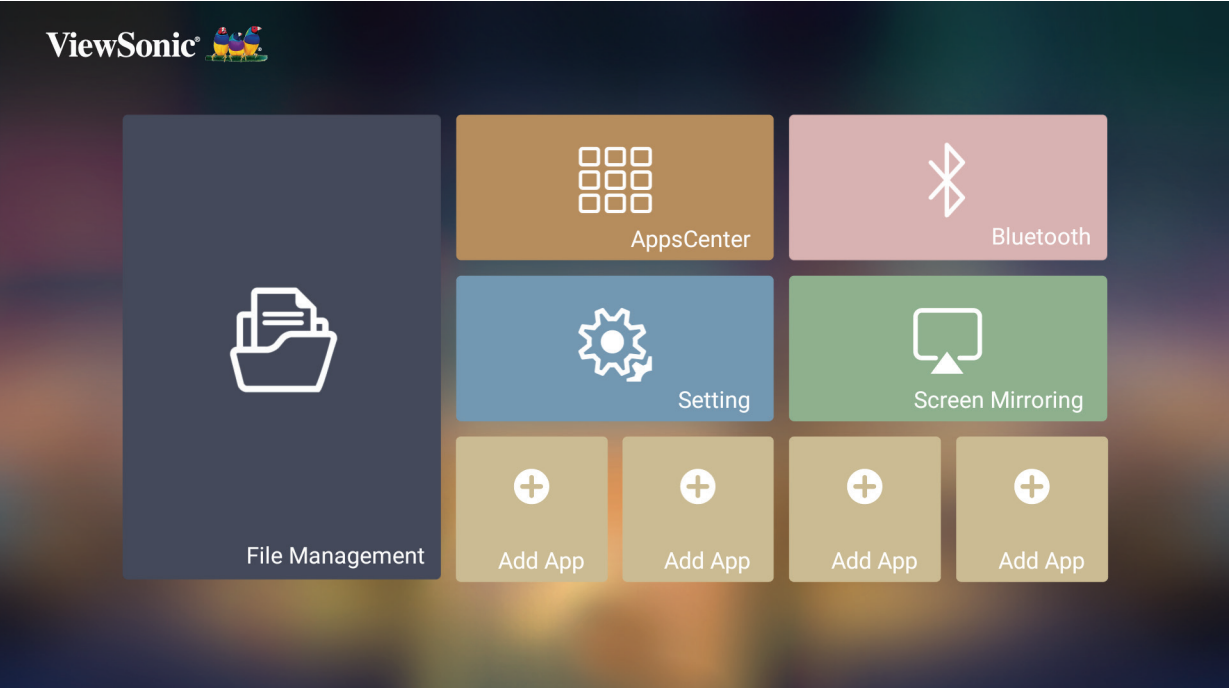

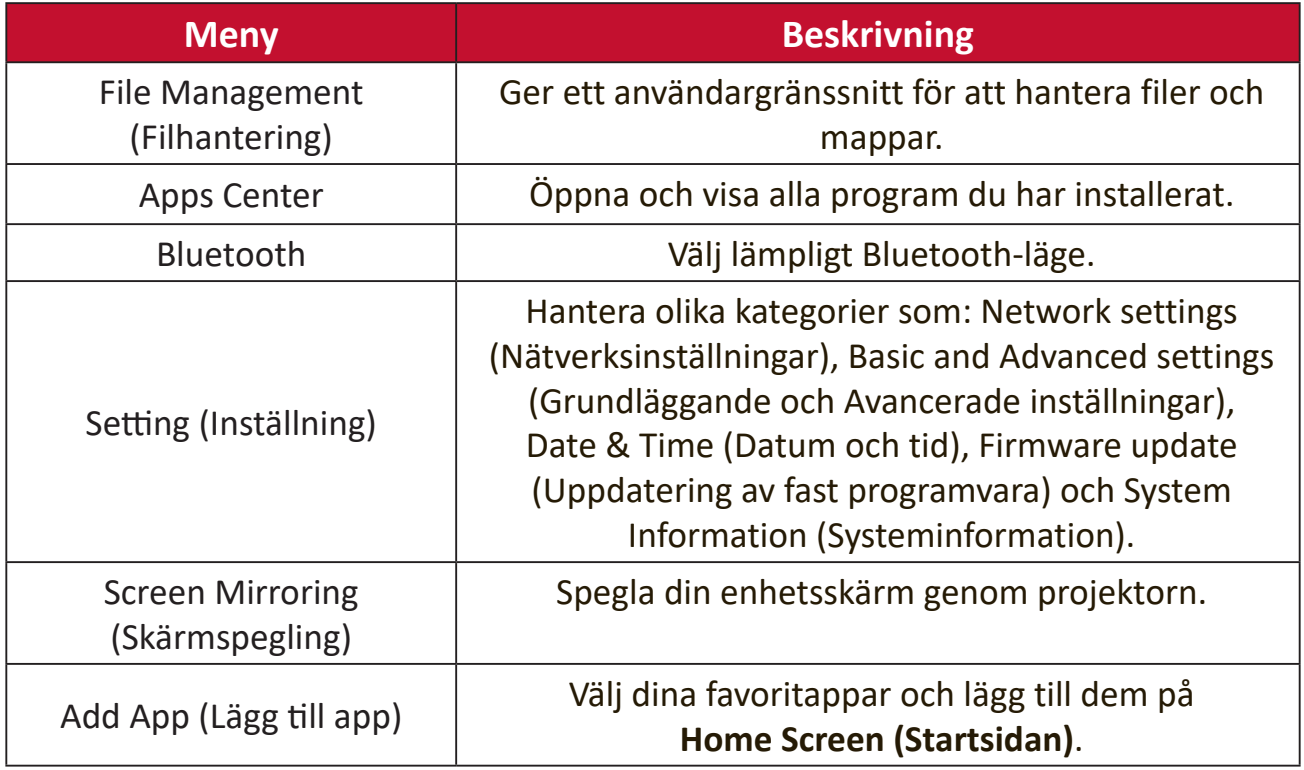

# **Home Screen (Startsidan) - Menyträd för skärmmenyn (OSD)**

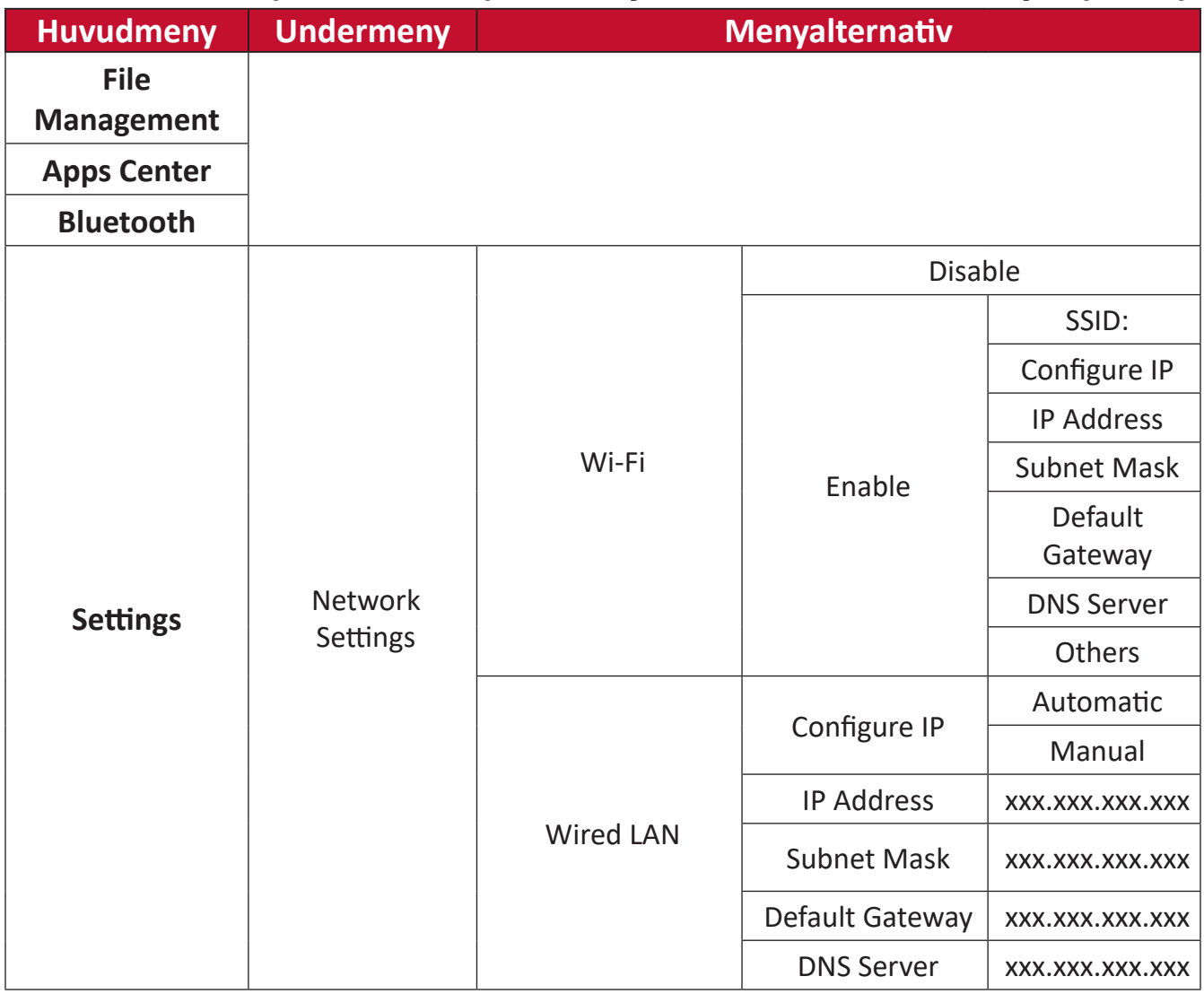

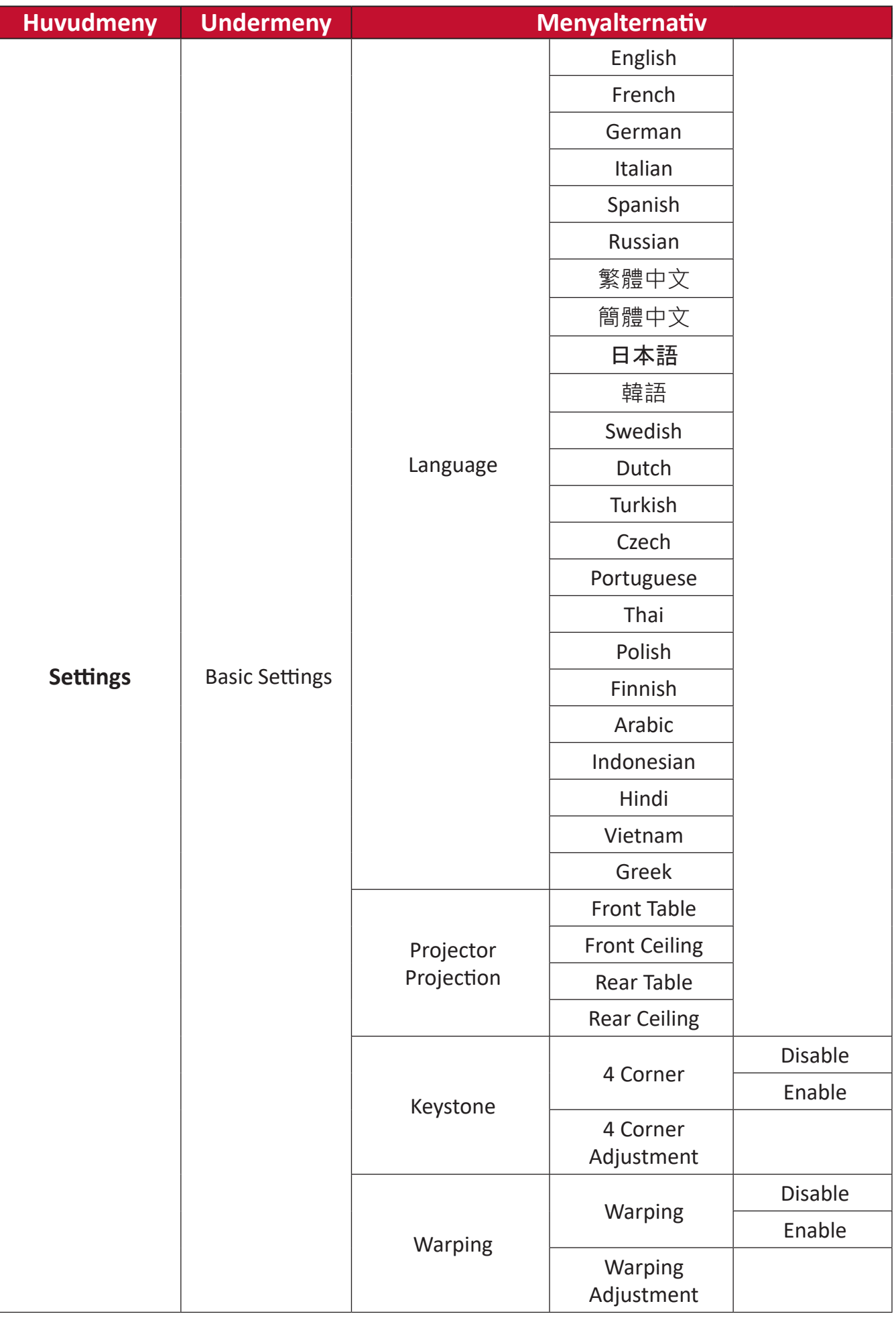

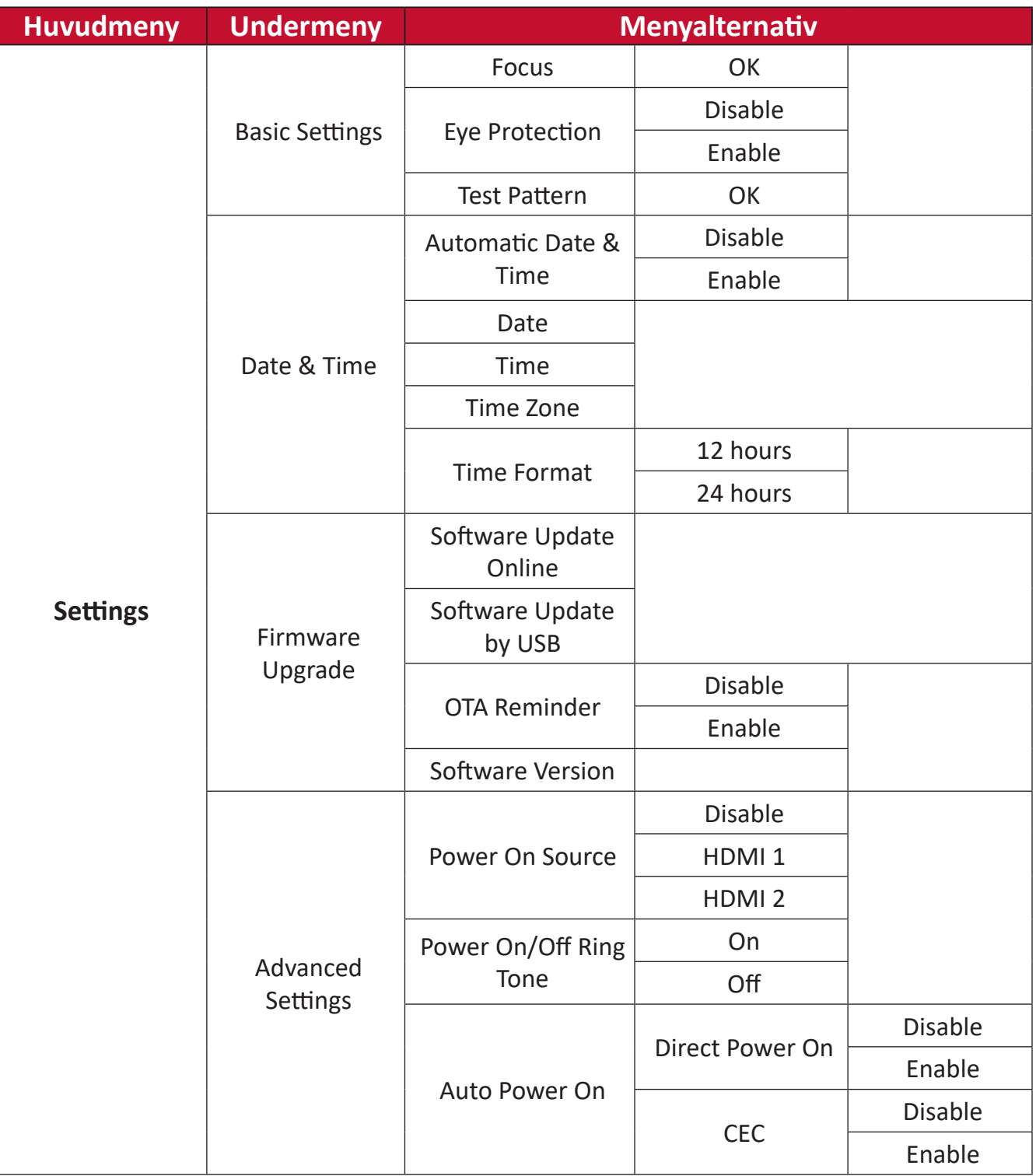

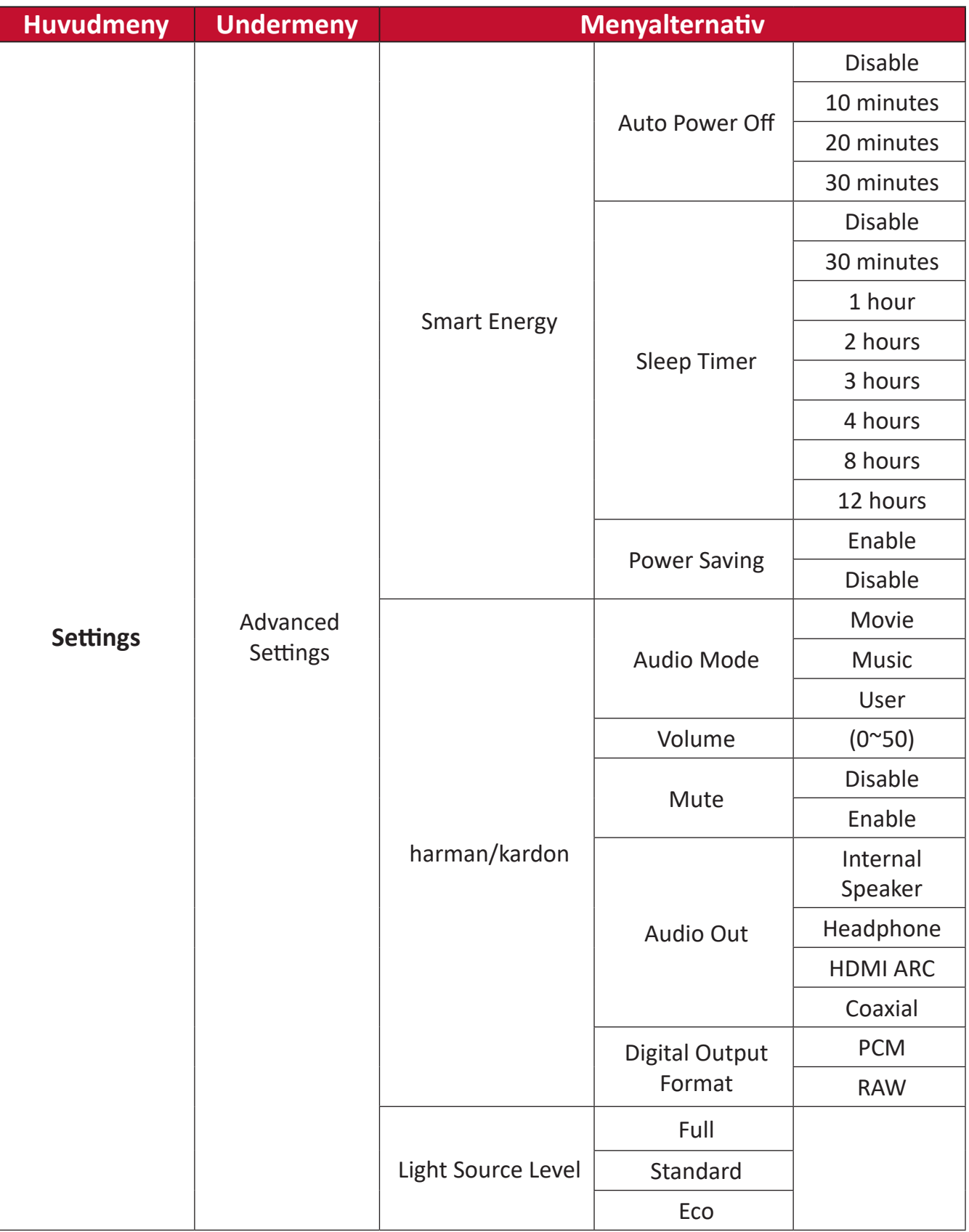

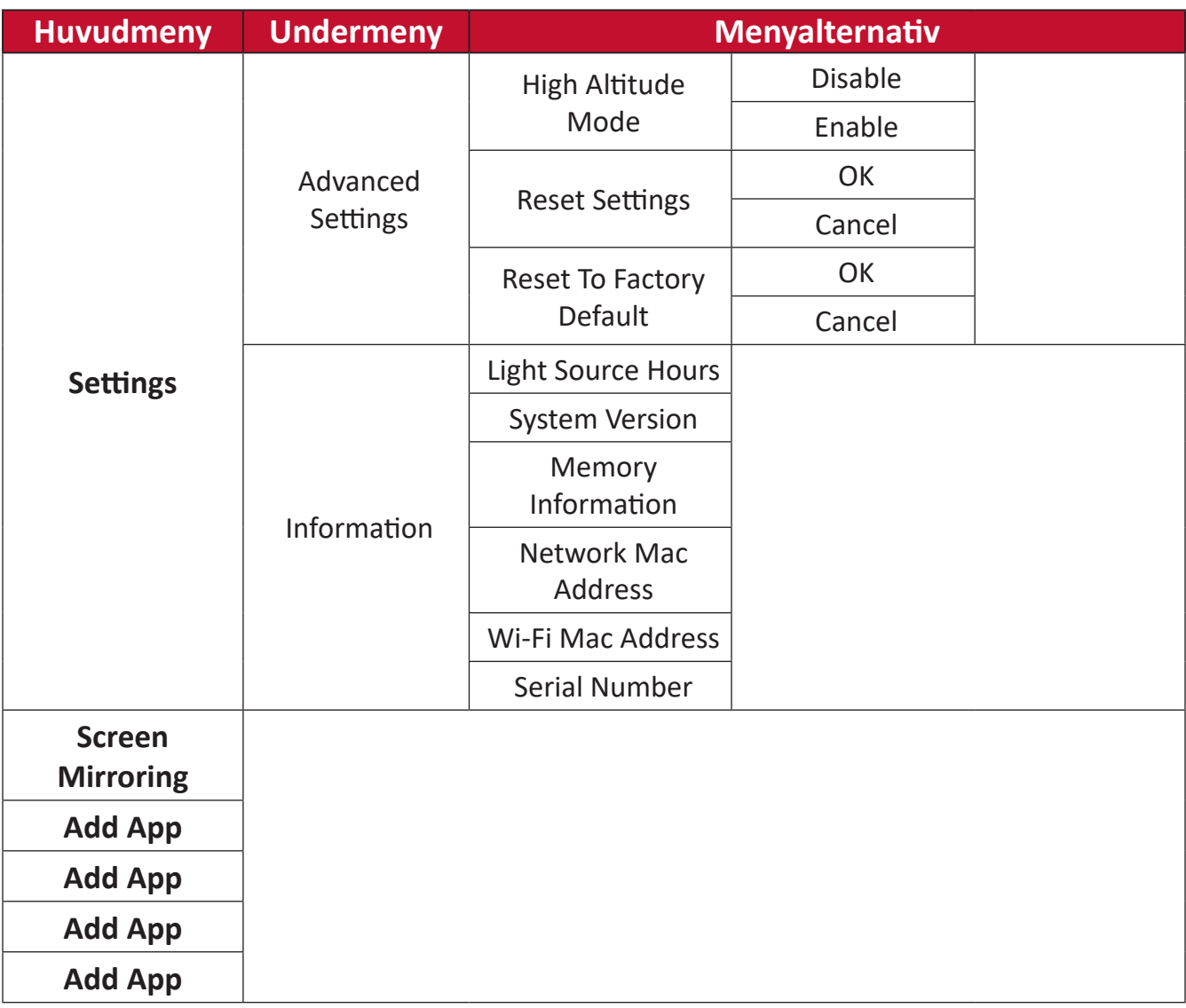

# **Använda menyerna**

# **File Management (Filhantering)**

Hantera filer och mappar på ett enkelt sätt.

## **1.** Välj: **Home (Hem)** > **File Management (Filhantering)**.

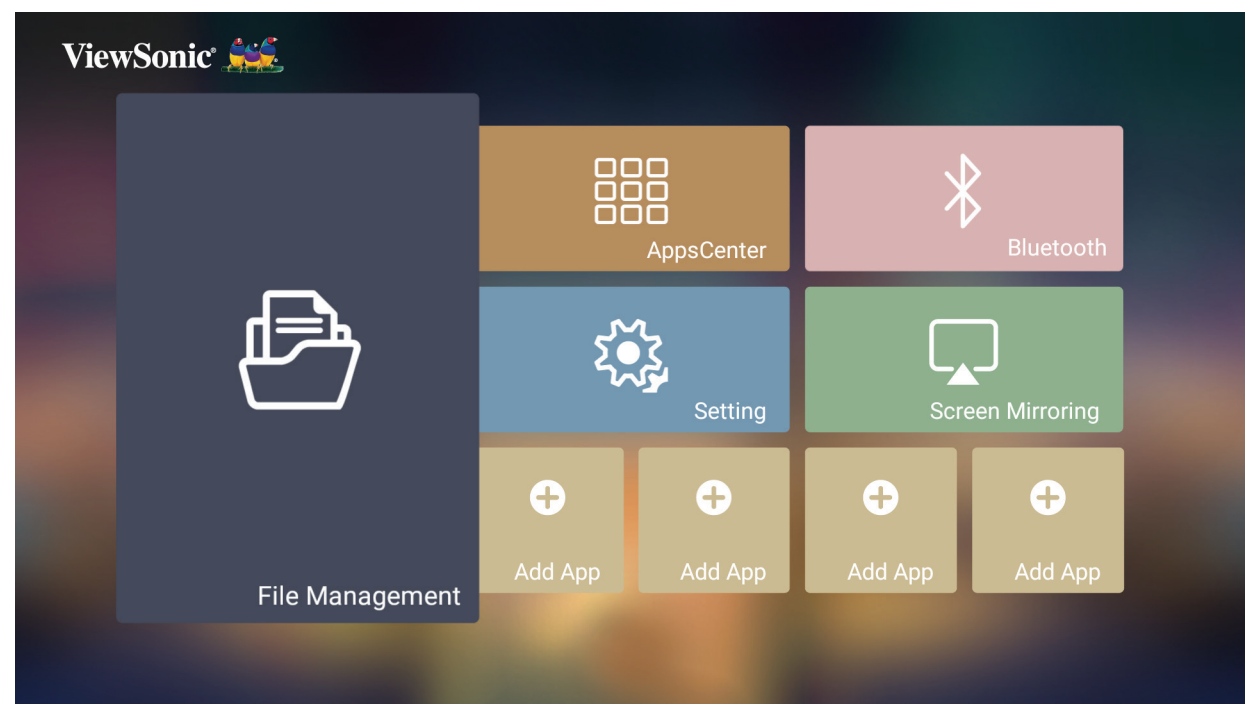

**2.** Välj en enhet i källistan: USB, lokal lagring, etc. Använd riktningsknapparna för att välja önskad fil. Tryck sedan på **OK** på fjärrkontrollen för att öppna den valda filen.

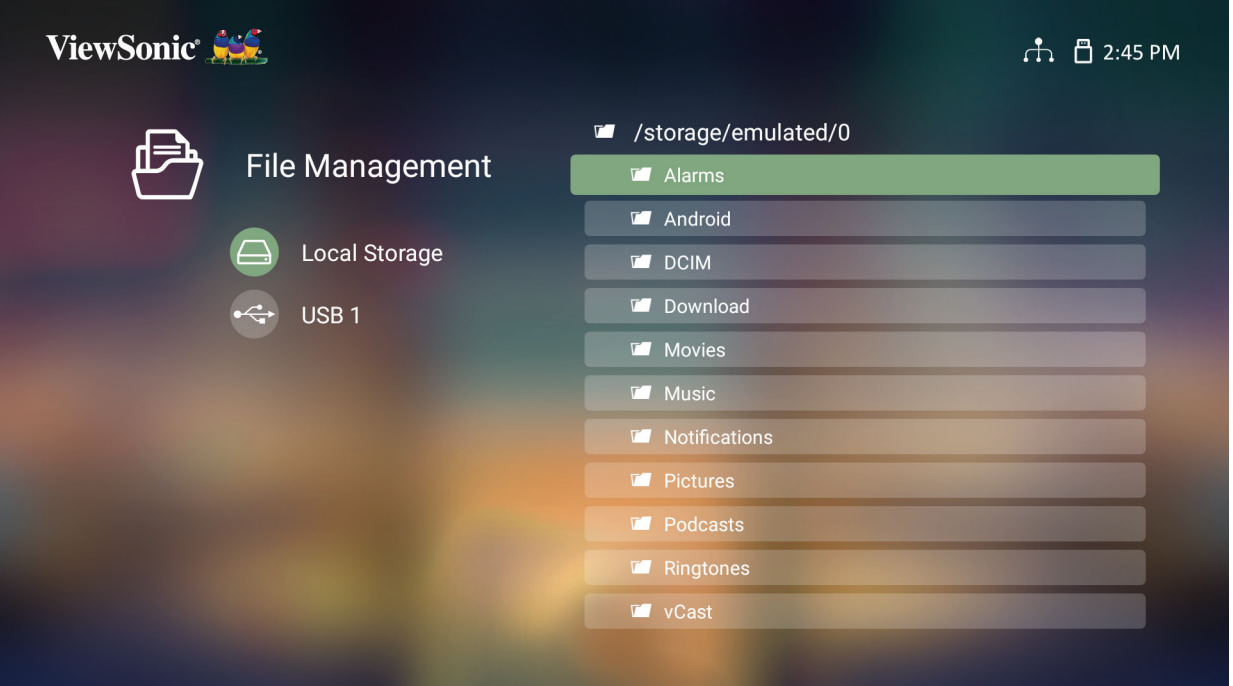

- **3.** Tryck på **Return (Återgå)**-knappen för att gå till en tidigare nivå.
	- **OBS!** Tryck på **Home (Hem)** på fjärrkontrollen för att återgå till **Home Screen (Startsidan)** när som helst.

#### **Så här redigerar du en fil**

- **1.** I **File Management (Filhantering)** tryck och håll ner **OK**-knappen i tre (3) sekunder.
- **2.** En kryssruta visas längst fram på varje fil. Använd riktningsknapparna och tryck på **OK** för att välja en eller flera filer.

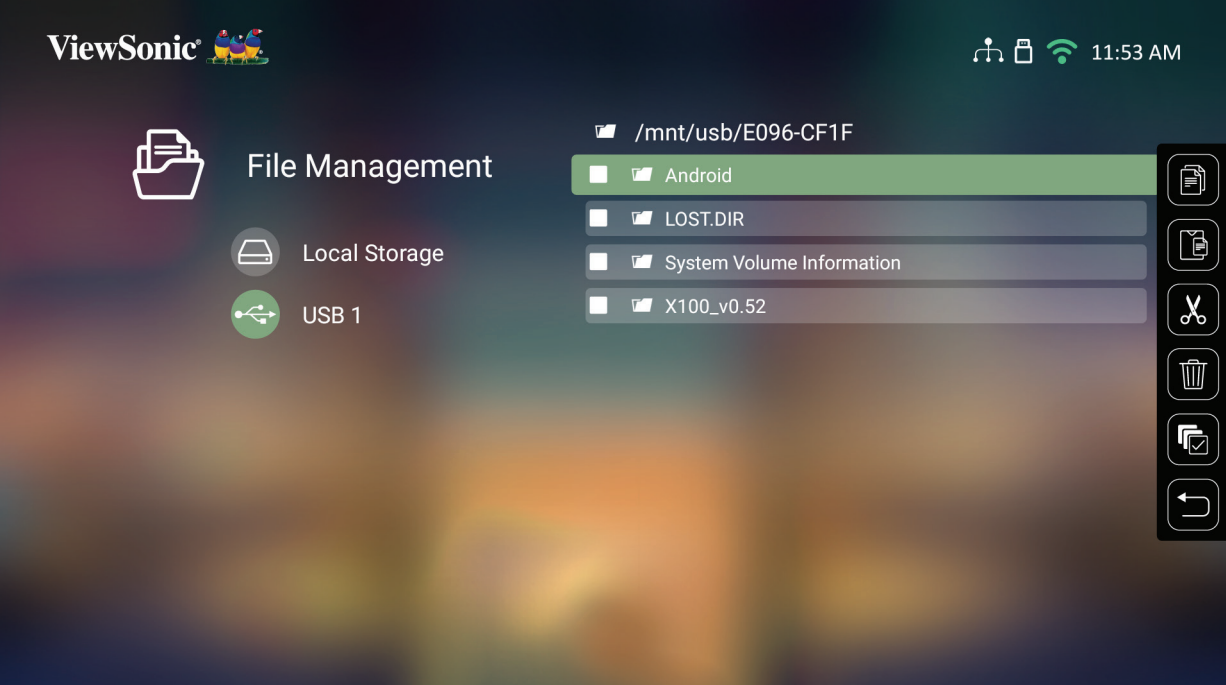

**3.** Genom att trycka på **Höger**-knappen, visas kryssrutorna för Kopiera, Klistra in, Klipp, Radera, Markera alla och Återgå.

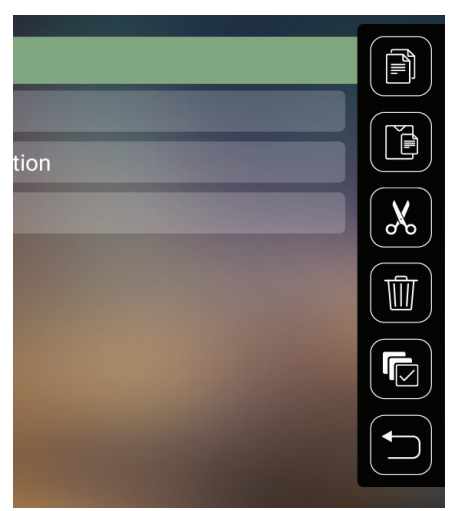

- **4.** Välj önskad åtgärd och tryck på **OK** för att exekvera.
- **5.** Om du kopierar eller klipper, välj din målmapp för att slutföra processen.

## **Så här använder du knapparna i Kontrollpanelen**

Knapparna på kontrollpanelen visas på skärmen om en video-, musik- eller fotofil är vald för att öppnas.

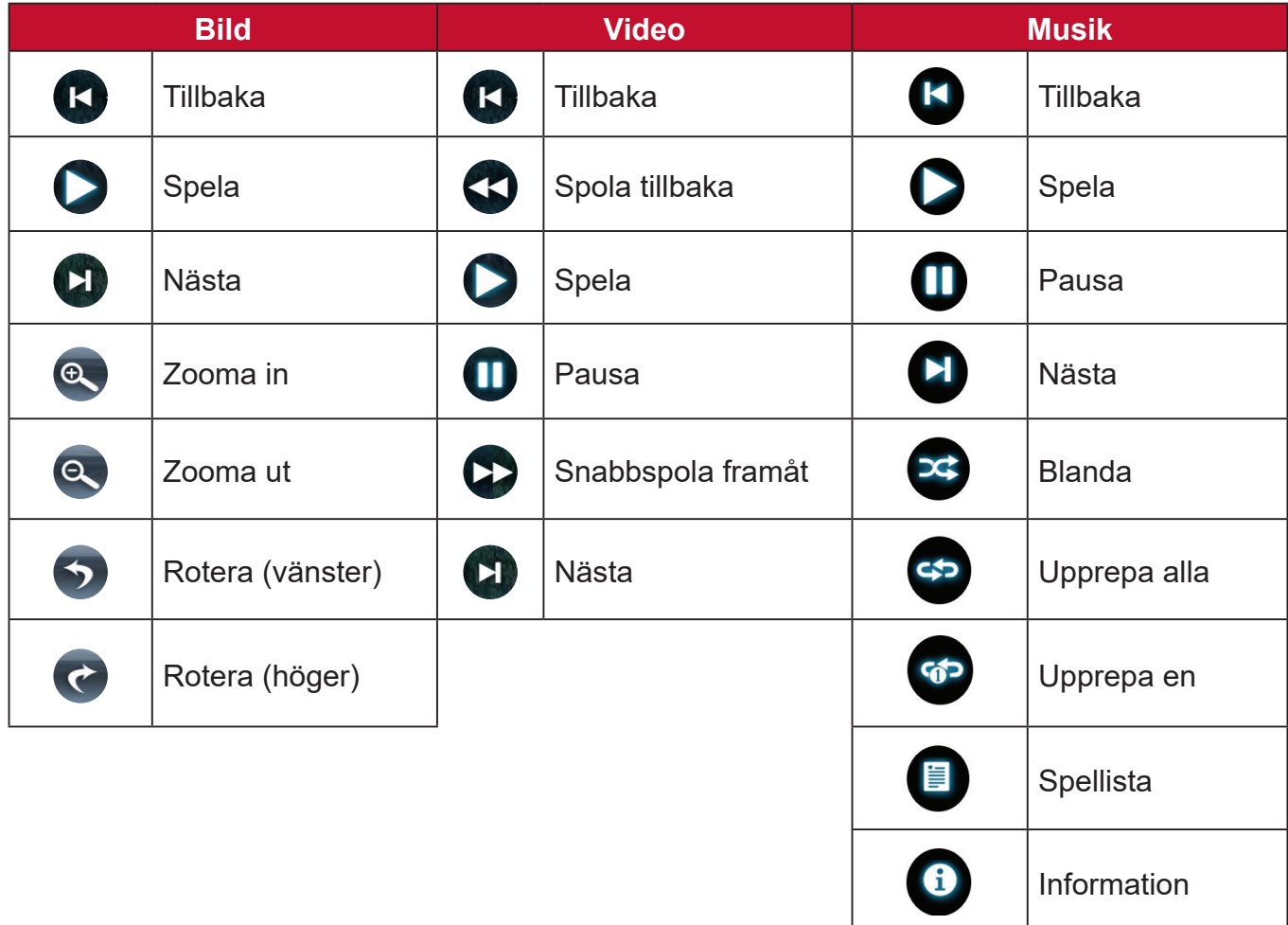

#### **Tips för att använda USB**

När du använder USB för läsning och/eller lagring, kom ihåg följande:

- **1.** Vissa USB-lagringsenheter är kanske inte kompatibla.
- **2.** Om du använder en USB-förlängningskabel kanske USB-enheten inte känner igen USB:n.
- **3.** Använd endast USB-lagringsenheter formaterade med Windows FAT32 eller NTFS filsystem.
- **4.** Större filer behöver extra tid att ladda.
- **5.** Data på USB-lagringsenheter kan skadas eller förloras. Säkerhetskopiera viktiga filer.

#### **Stödda filformat**

## Stödda Office-format:

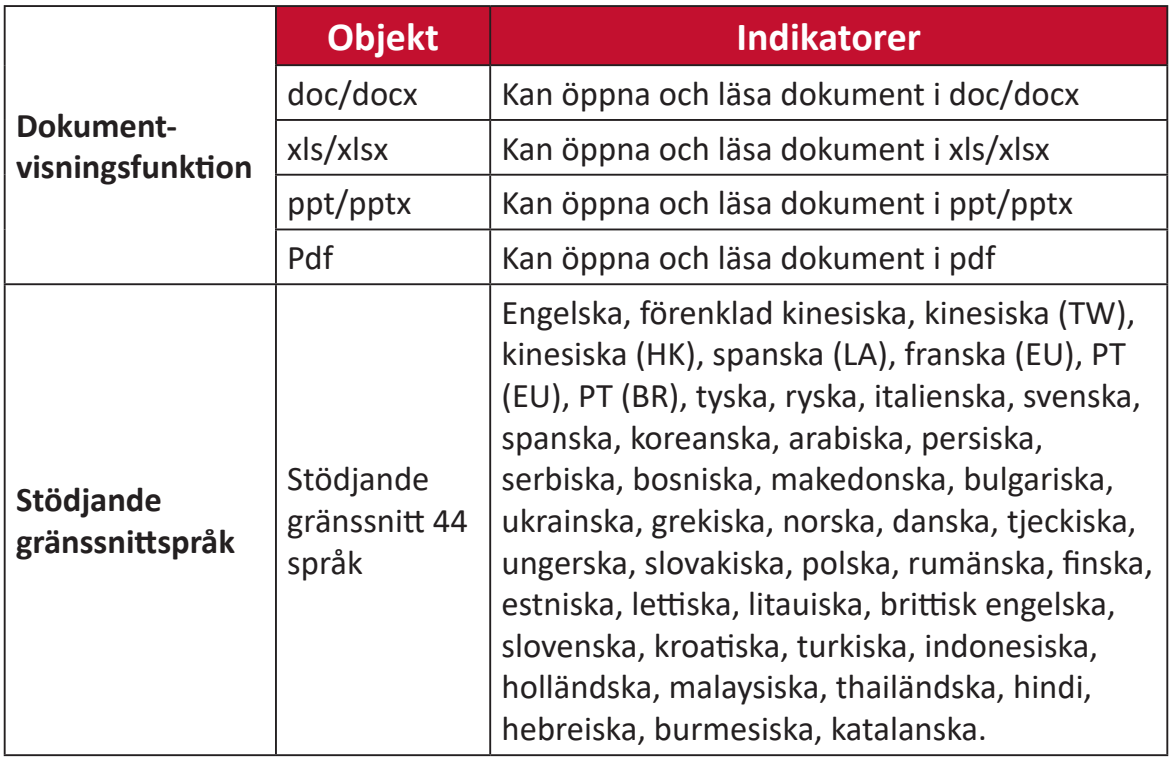

#### Stödda multimedia-format:

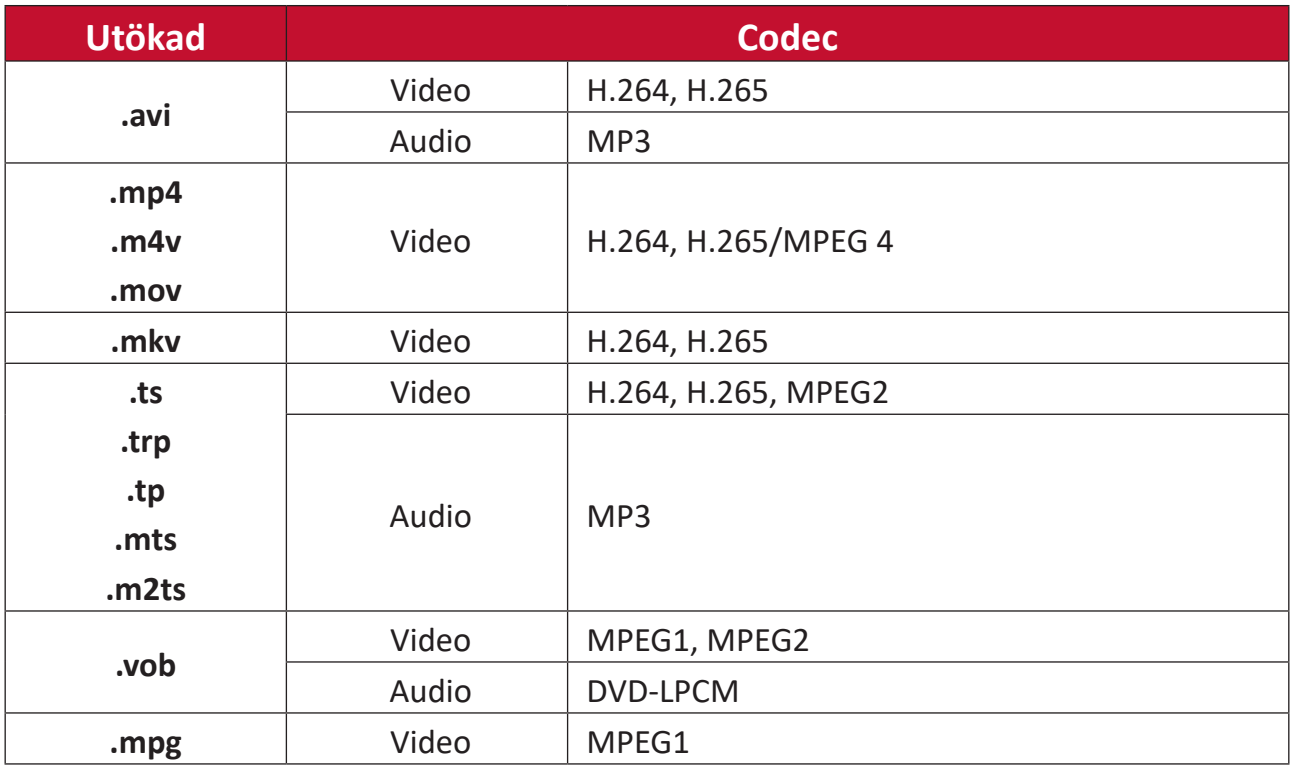

Stödda fotoformat:

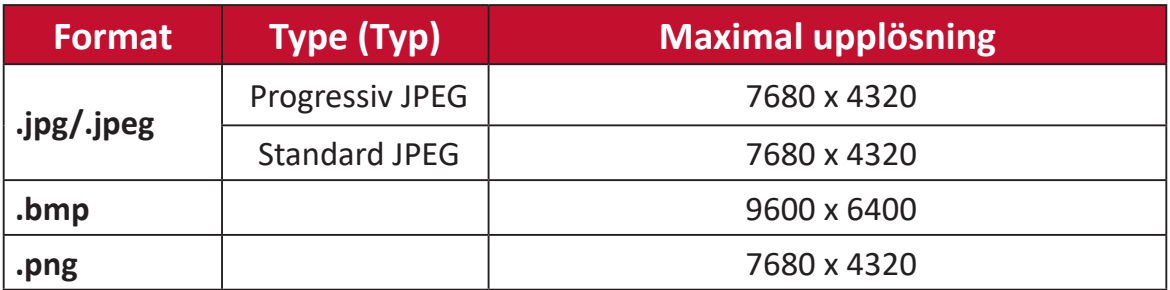

Stödda format för externa anslutna enheter:

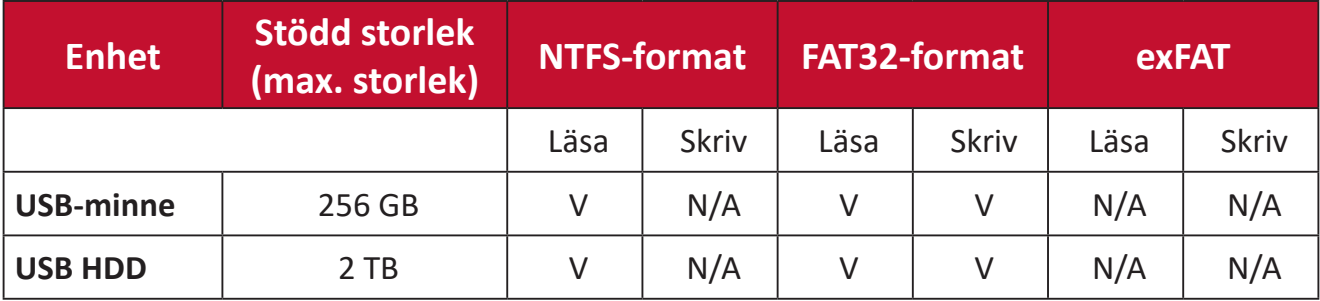

#### **OBS!**

- Windows 10-inbyggda formatverktyg stöder endast FAT32-format upp till 32 GB.
- Uppgradering av fast programvara stöder endast FAT32-format.

## **Apps Center**

Visa, starta och avinstallera appar.

**1.** Om du vill visa dina appar väljer du: **Home (Hem)** > **Apps Center**.

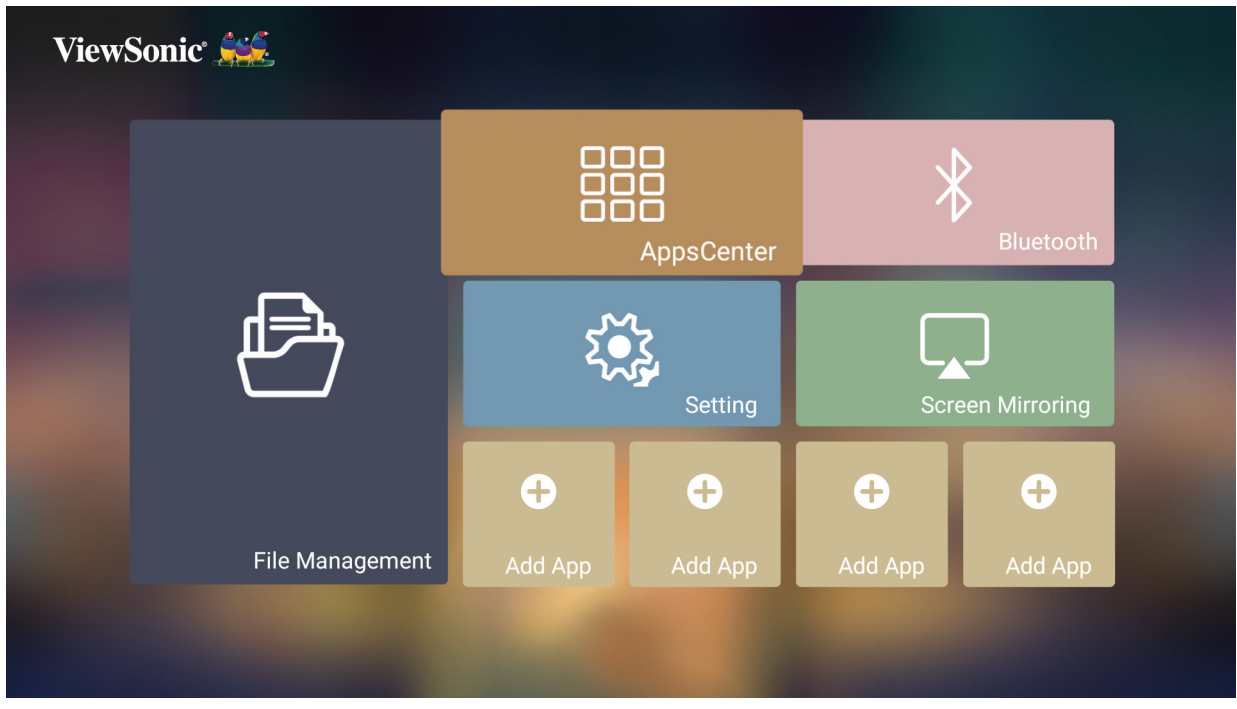

**2.** Använd riktningsknapparna för att välja önskad app. Tryck sedan på **OK** på fjärrkontrollen för att starta appen.

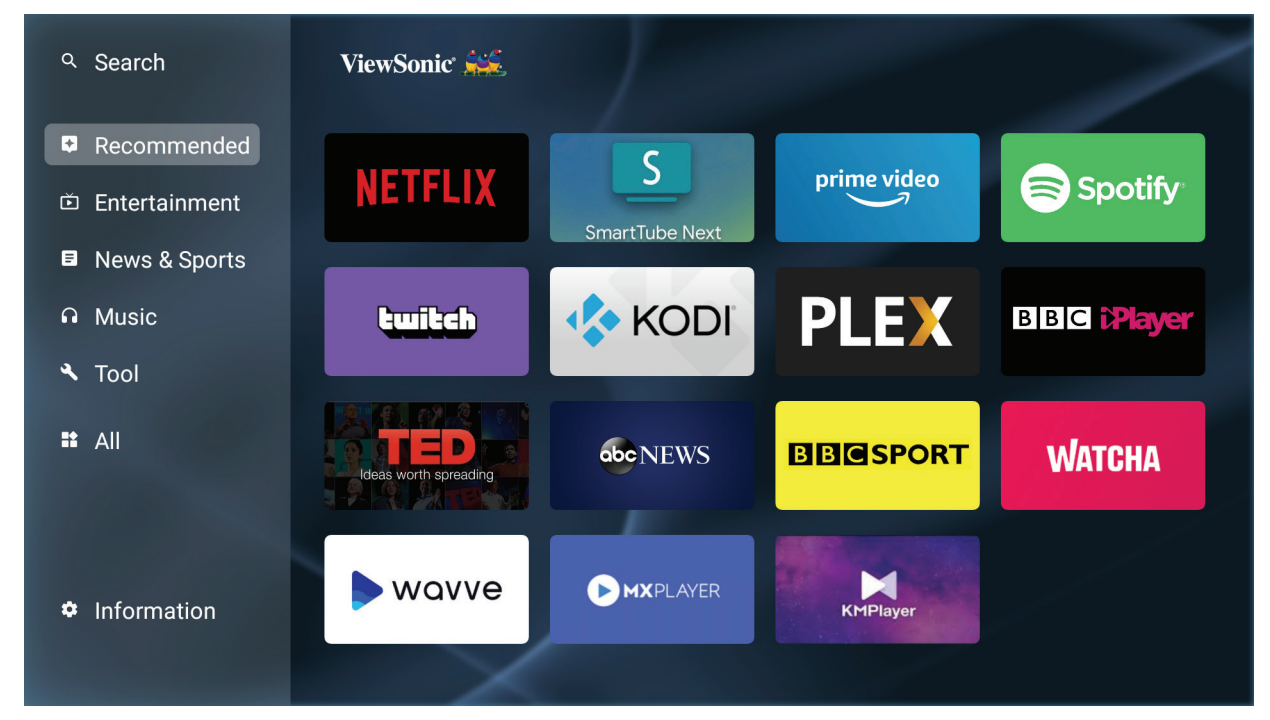

**OBS!** Tryck på **Home (Hem)** på fjärrkontrollen för att återgå till **Home Screen (Startsidan)** när som helst.

#### **För att avinstallera appar**

- **1.** Öppna **Apps Center** genom att välja: **Home (Hem)** > **Apps Center**.
- **2.** Använd riktningsknapparna för att välja önskad app.
- **3.** Tryck och håll **OK** på fjärrkontrollen i tre (3) sekunder. Dialogrutan nedan kommer att visas:

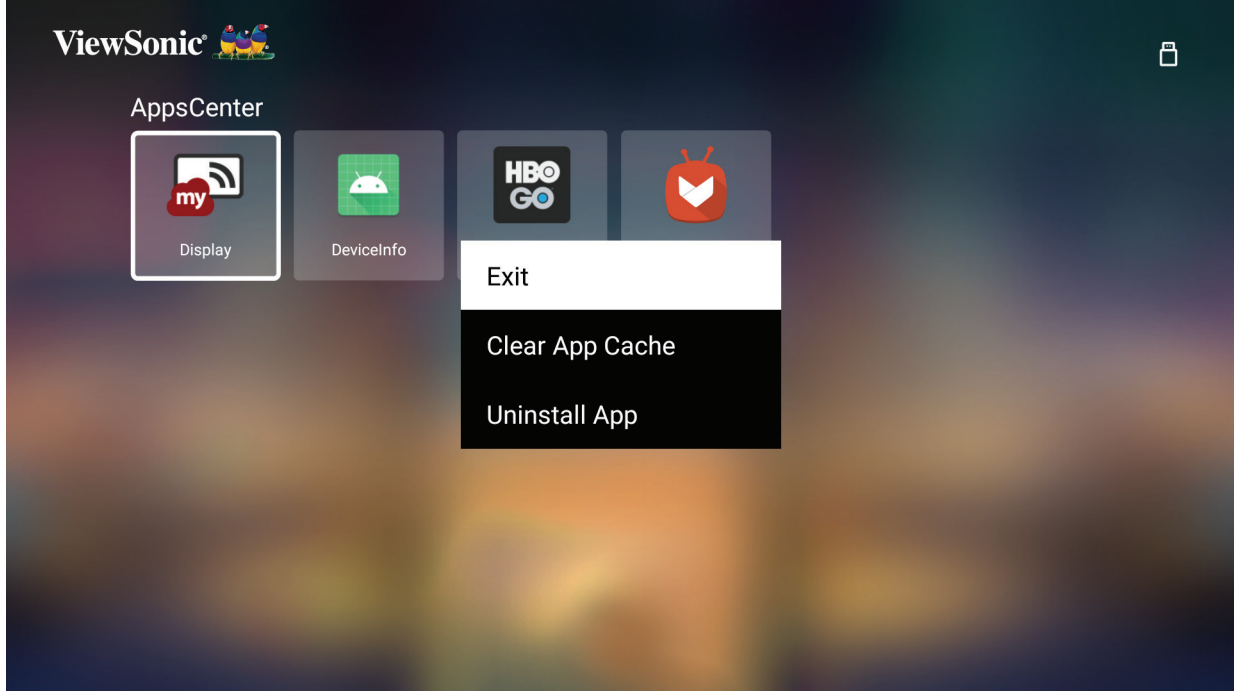

- **4.** Välj **OK** för att avinstallera appen.
	- **OBS!** Tryck på **Home (Hem)** på fjärrkontrollen för att återgå till **Home Screen (Startsidan)** när som helst.

## **Bluetooth**

Projektorn är utrustad med Bluetooth som tillåter användaren att ansluta sin enhet trådlöst för ljuduppspelning. Mer information finns i sida 29.

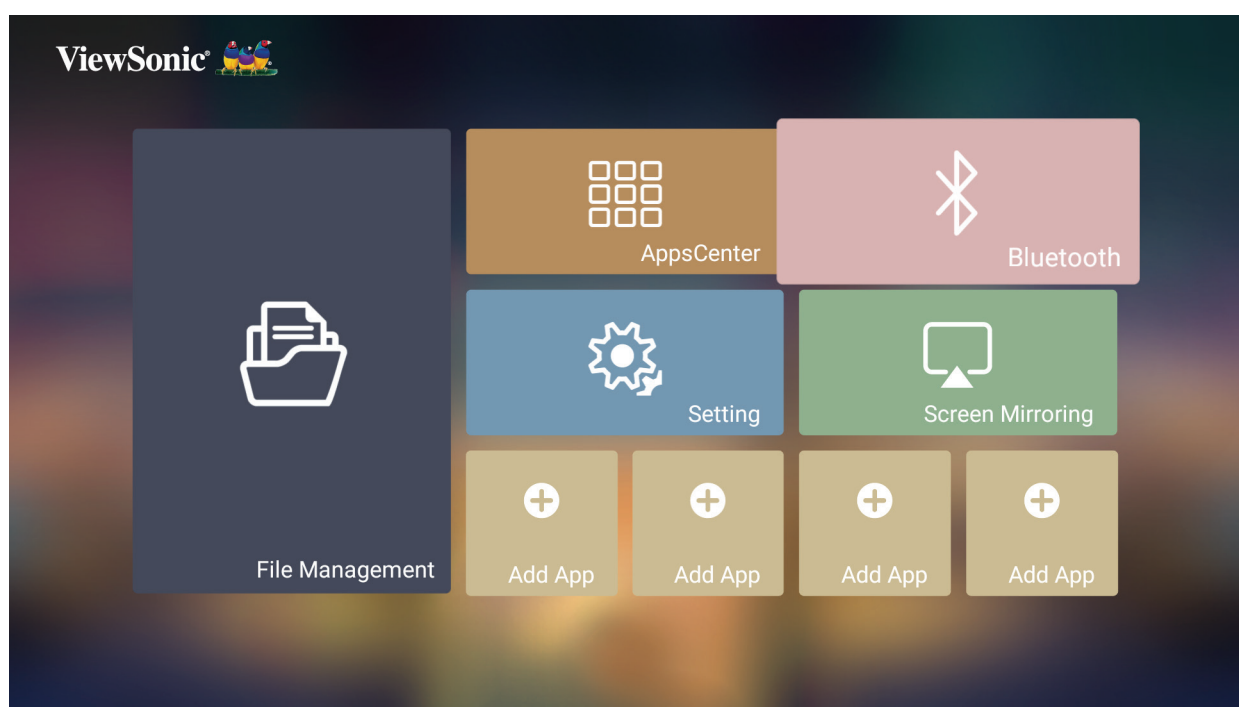

# **Setting (Inställning)**

Under **Musik** kan justera Network settings (Nätverksinställningar), Basic and Advanced settings (Grundläggande och Avancerade inställningar), Date & Time (Datum och tid), Firmware update (Uppdatering av fast programvara) och visa Information.

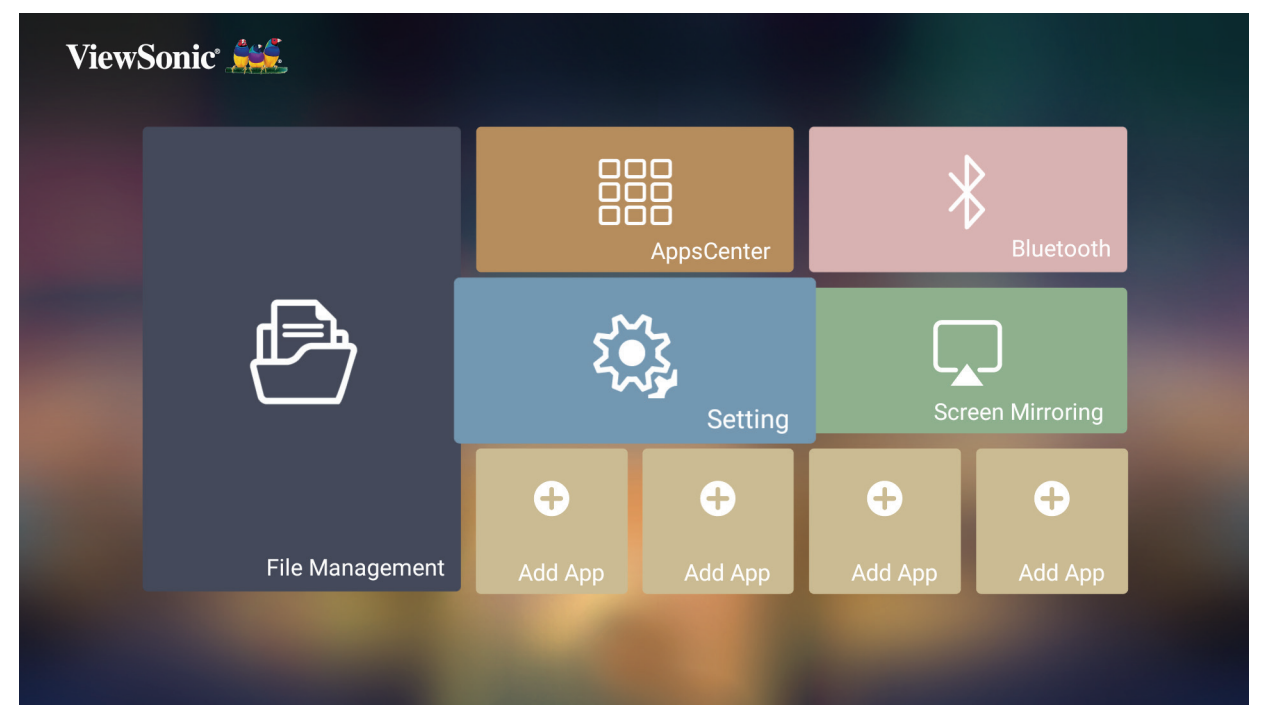

**Network Settings (Nätverksinställningar)**

**1.** Välj: **Home (Hem)** > **Setting (Inställning)** > **Network Settings (Nätverksinställningar)**.

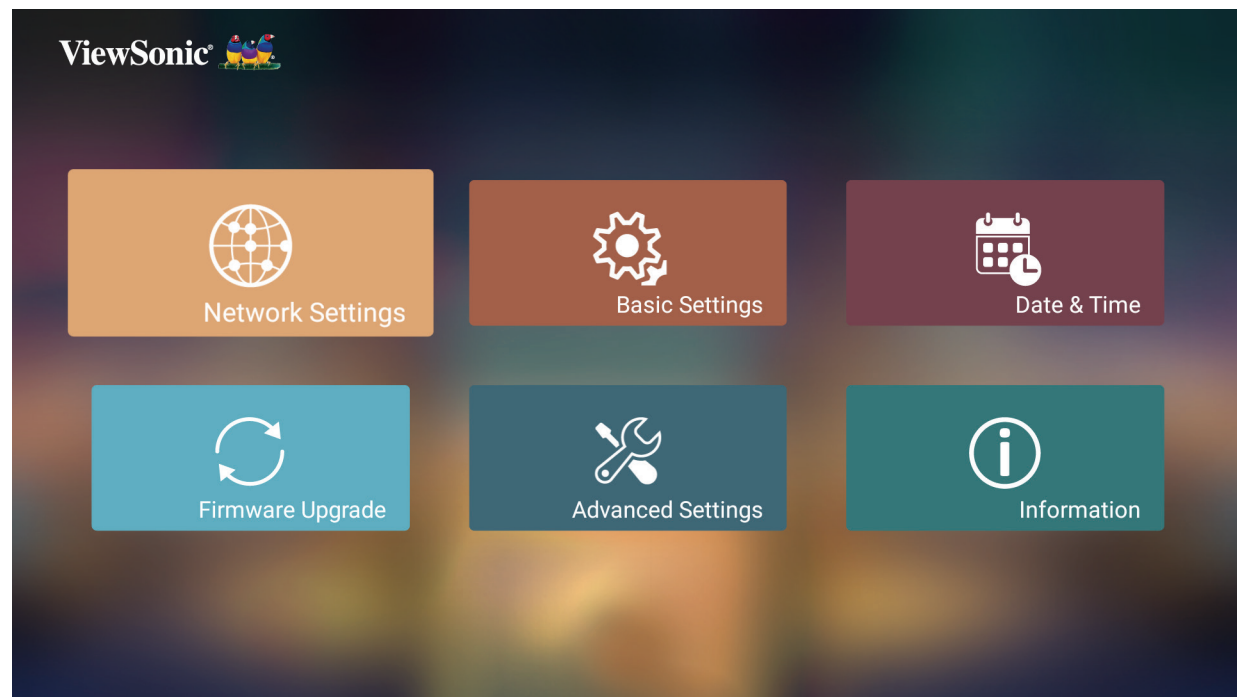

**2.** Välj från ett av de tillgängliga alternativen: Wi-Fi eller trådbundet LAN.

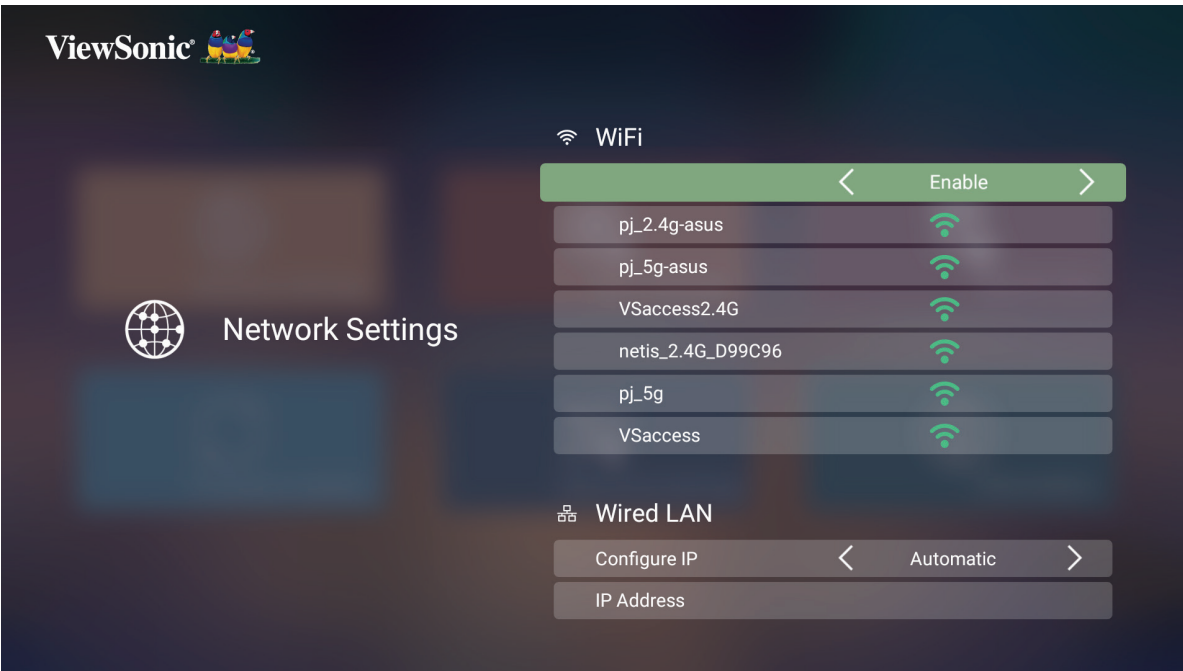

**3.** För att ställa in en trådlös eller kabelansluten LAN-anslutning, se "Ansluta till nätverk" på sidan 24.

#### **Basic Settings (Grundinställningar)**

**1.** Välj: **Home (Hem)** > **Setting (Inställning)** > **Basic Settings (Grundinställningar)**.

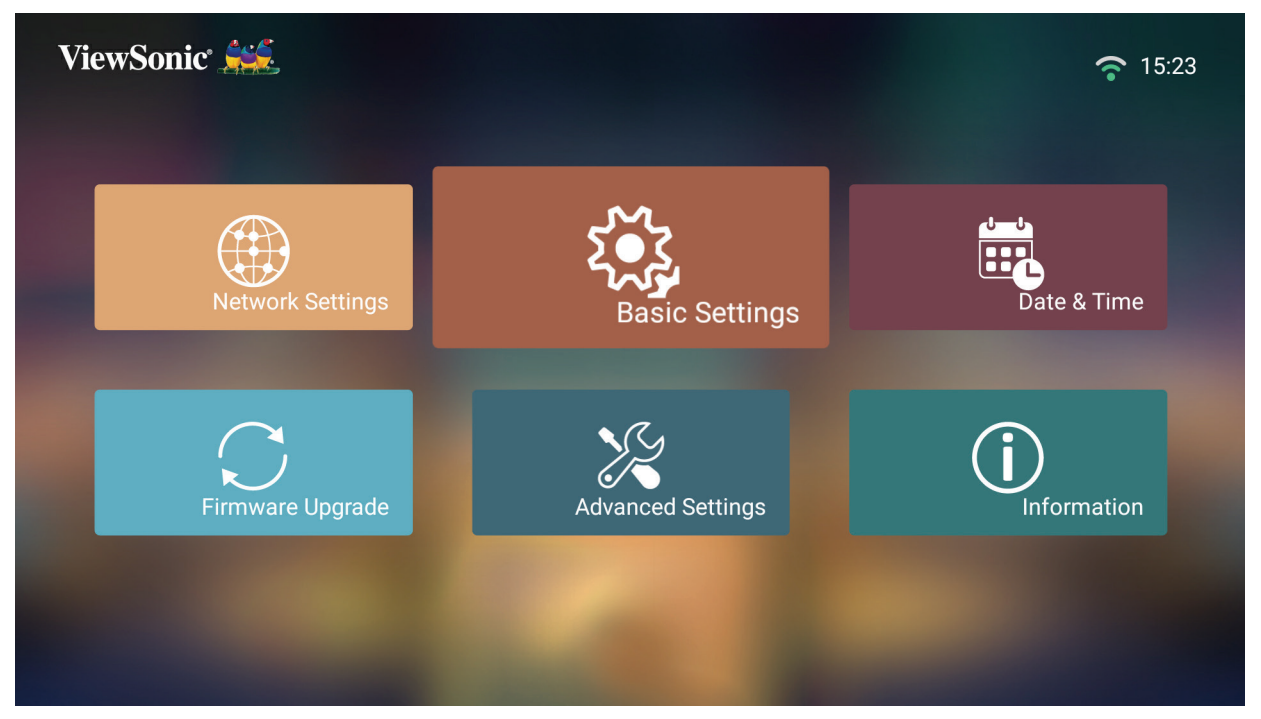

**2.** Använd knapparna **Upp** och **Ned** för att välja önskat alternativ och tryck på **OK**. Använd därefter knapparna **Vänster** och **Höger** för att göra justeringar eller val.

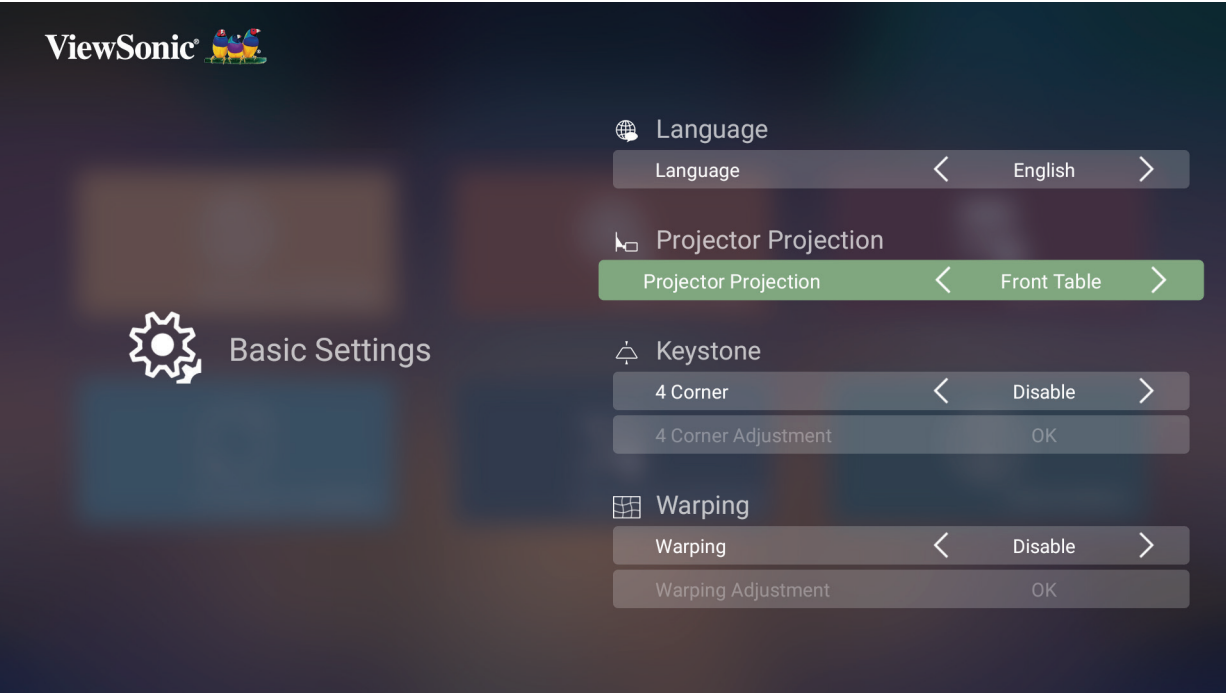

**3.** För att återgå till en tidigare meny trycker du på **Return (Återgå)**.

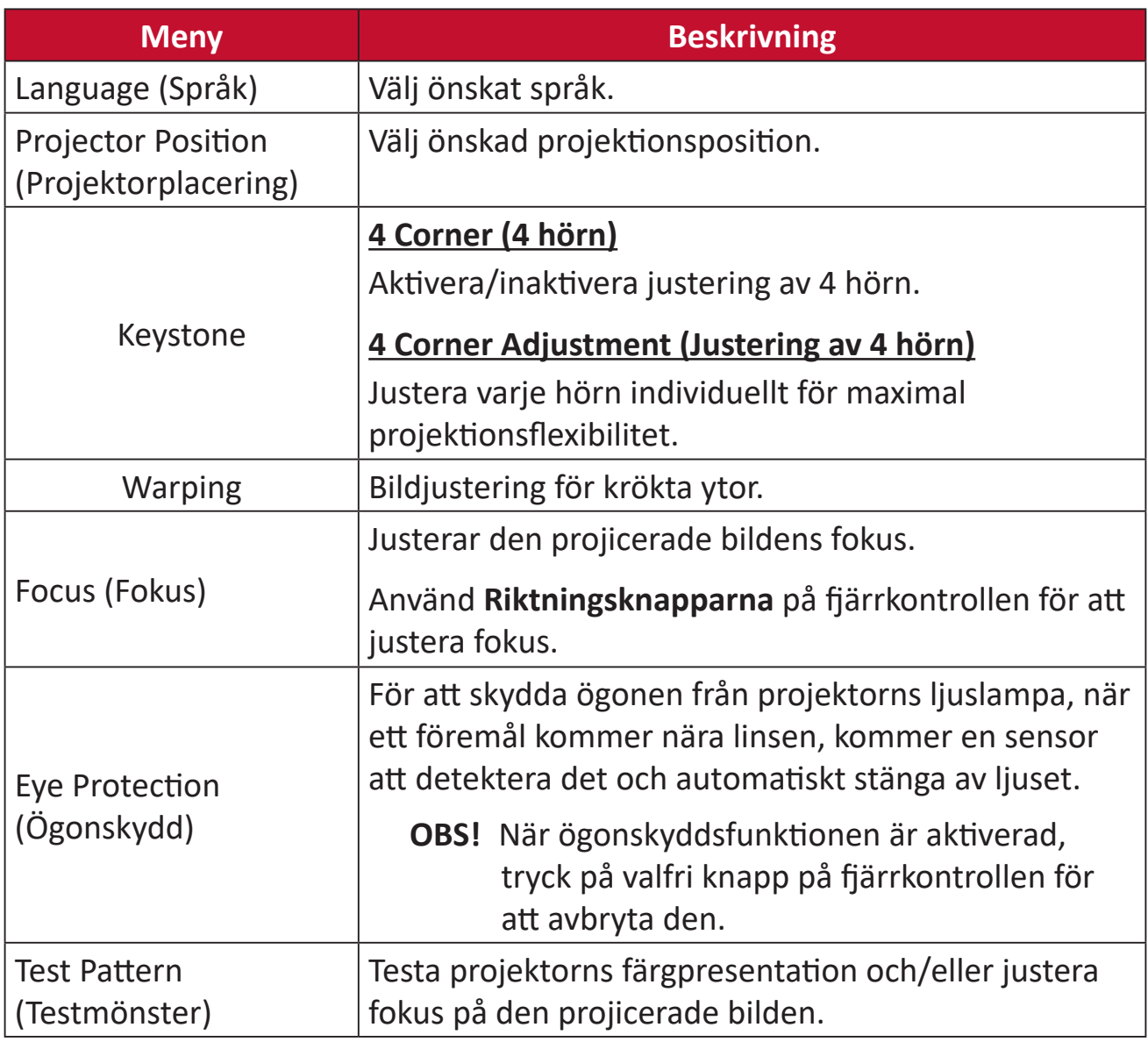

#### **Date & Time (Datum och tid)**

Justera datum, tid, tidszon och tidsformat.

**OBS!** Tiden visas i det övre högra hörnet efter anslutning till internet.

#### **1.** Välj: **Home (Hem)** > **Setting (Inställning)** > **Date & Time (Datum och tid)**.

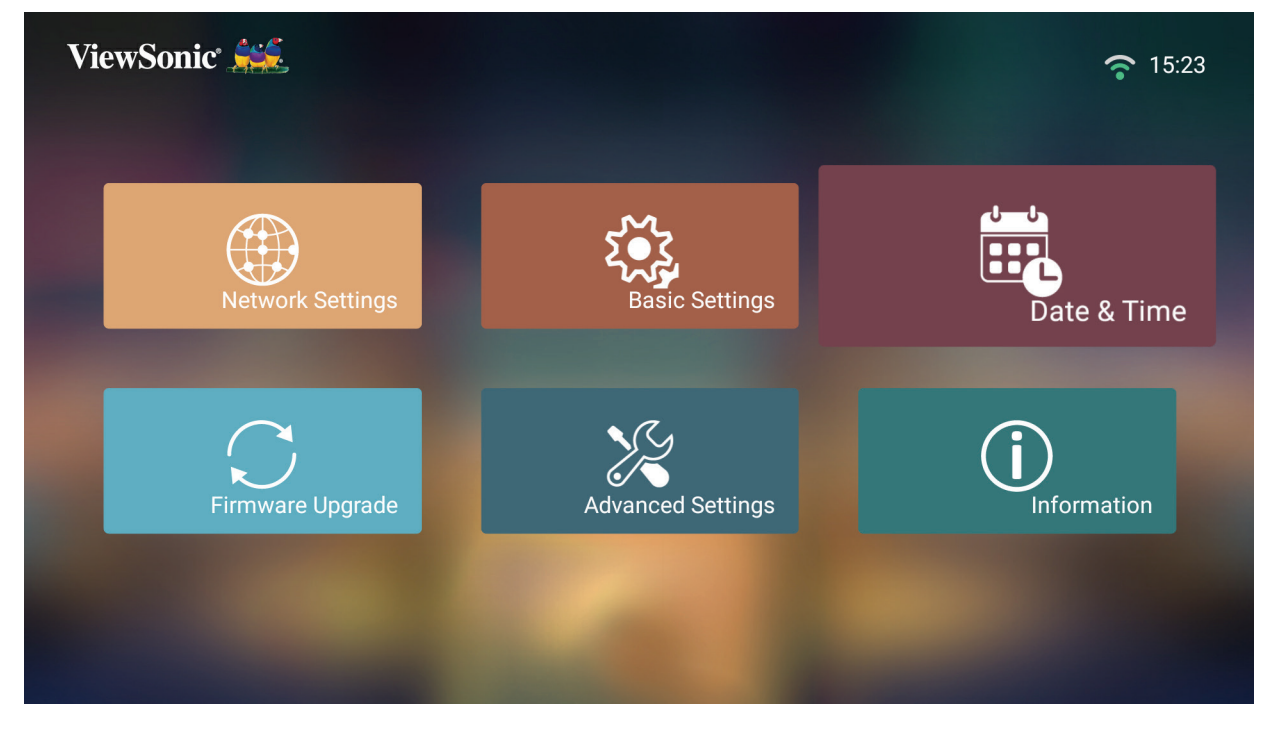

**2.** Använd knapparna **Upp** och **Ned** för att välja önskat alternativ och tryck på **OK**. Använd därefter knapparna **Vänster** och **Höger** för att göra justeringar eller val.

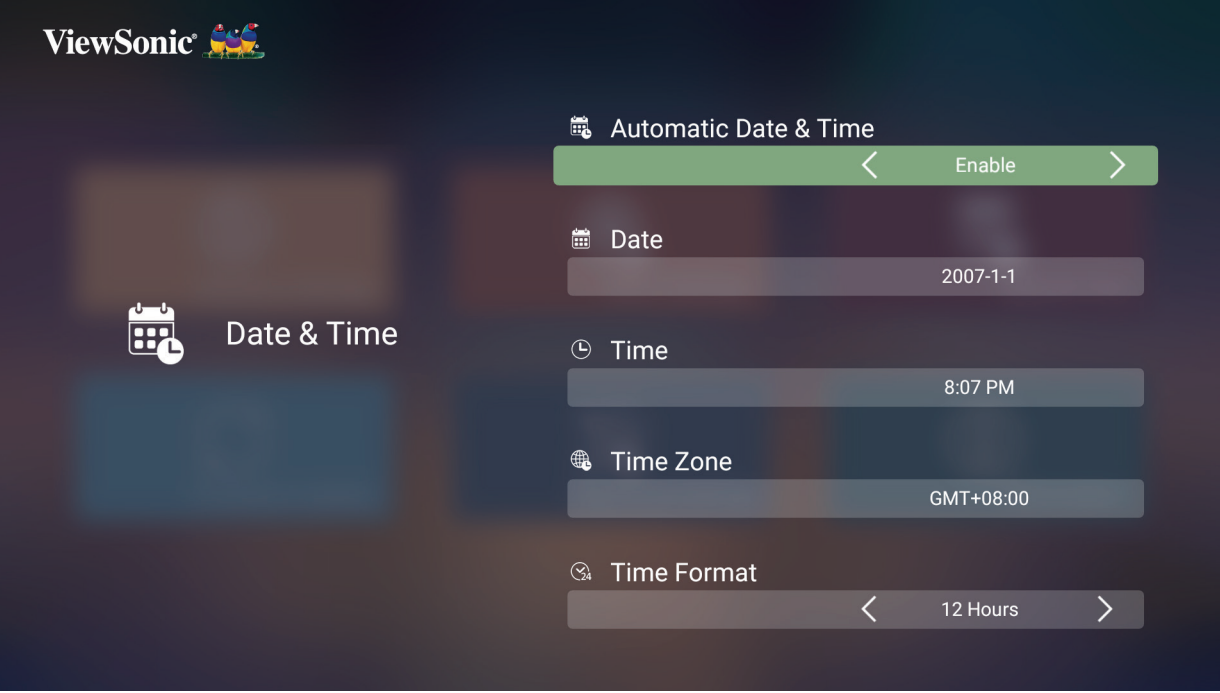

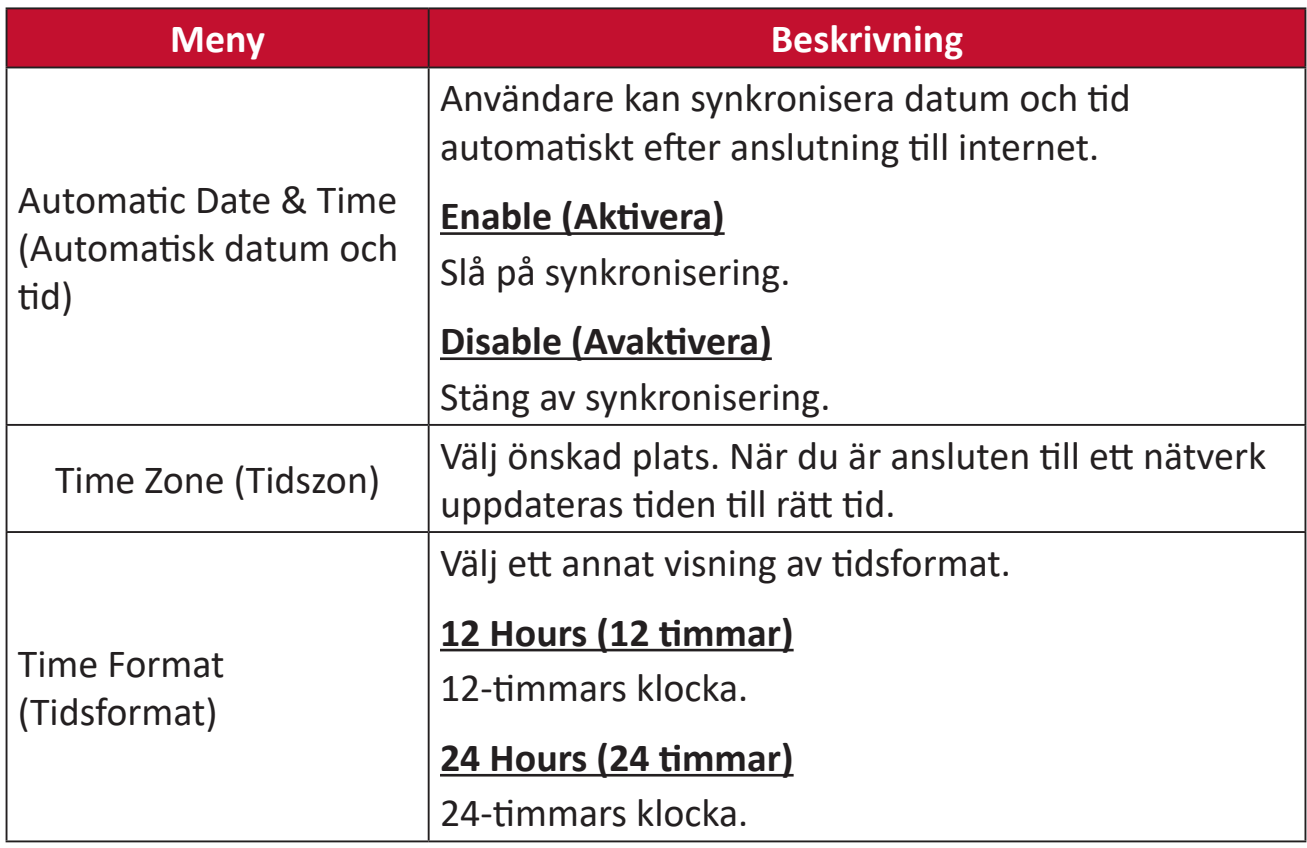
# **Firmware Upgrade (Uppgradering av fast programvara)**

Användare kan uppdatera fast programvara via internet eller USB, och kontrollera versionsnumret.

- **OBS!** Koppla inte bort nätsladden, USB, eller koppla från internet under uppgraderingen.
- **1.** Innan du går in i menyn **Firmware Upgrade (Uppgradering av fast programvara)**, se till att projektorn är ansluten till internet.
- **2.** För att komma till menyn väljer du: **Home (Hem)** > **Setting (Inställning)** > **Firmware Upgrade (Uppgradering av fast programvara)**.

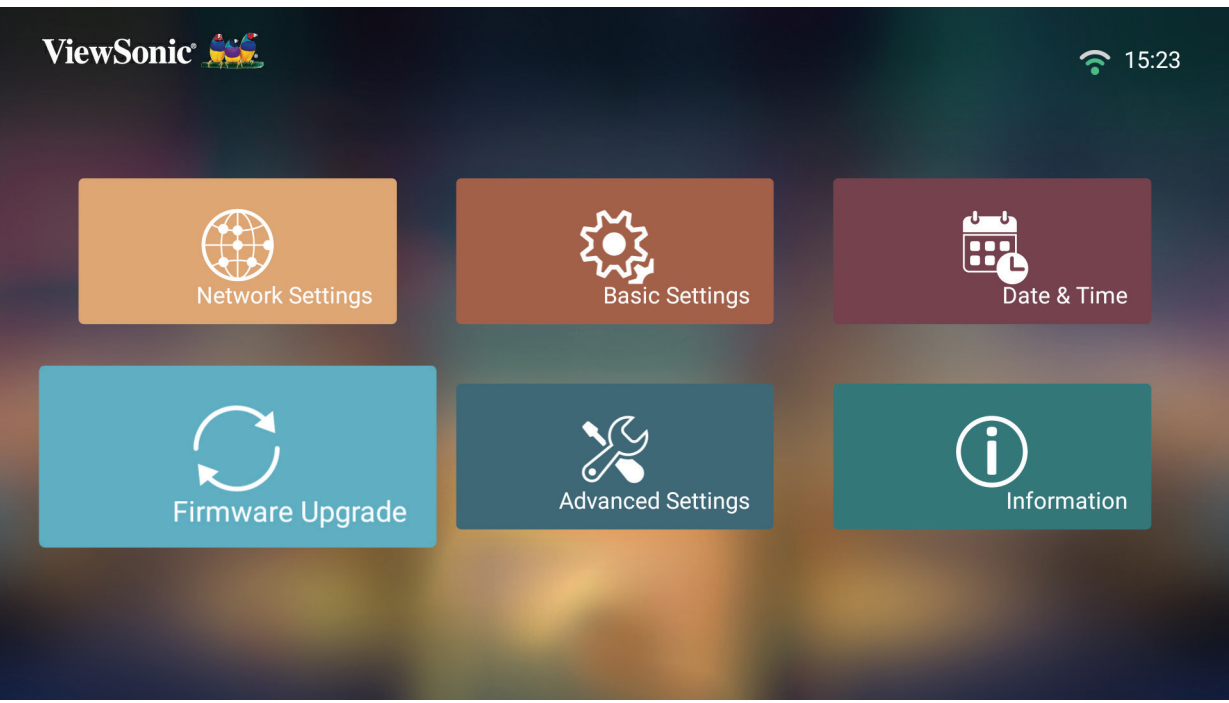

#### **Uppdatering av fast programvara online**

**1.** Gå till: **Home (Hem)** > **Setting (Inställning)** > **Firmware Upgrade (Uppgradering av fast programvara)** > **Software Update Online (Programuppdatering Online)**.

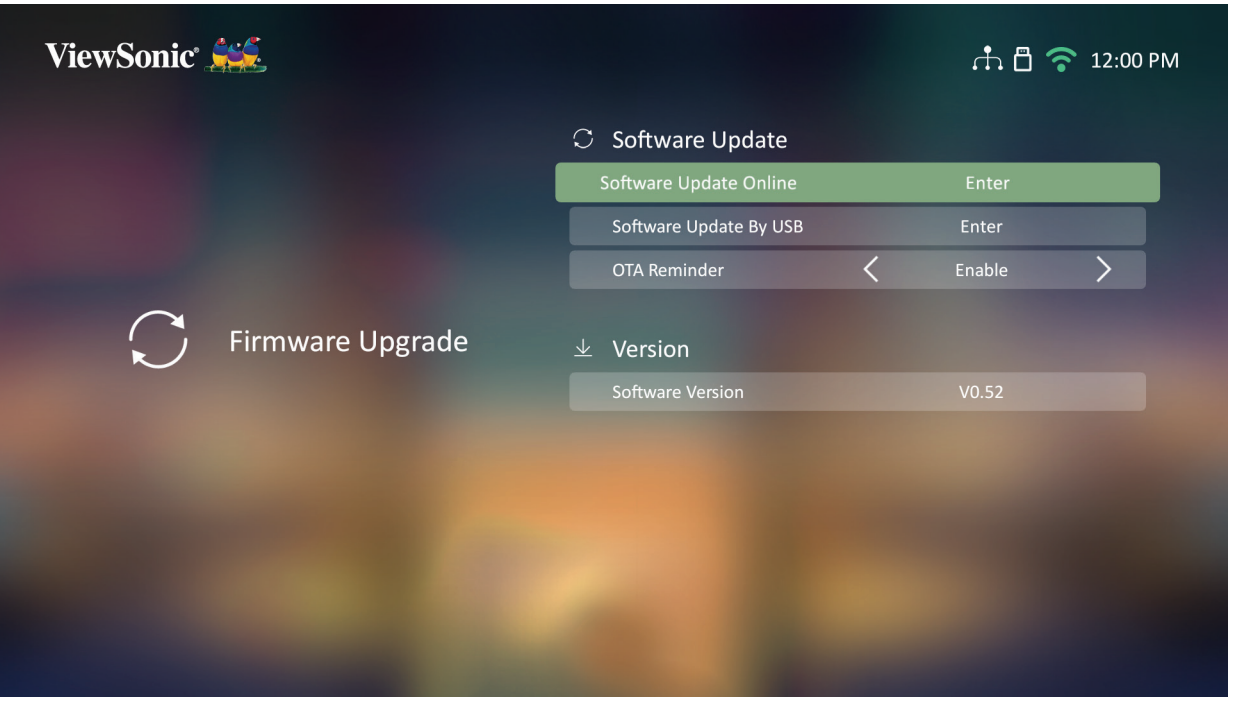

- **2.** Välj **Enter** genom att trycka på **OK** på fjärrkontrollen.
- **3.** Systemet kontrollerar ViewSonics webbplats (OTA) och visar dialogrutan nedan om det finns en ny fast programvara.

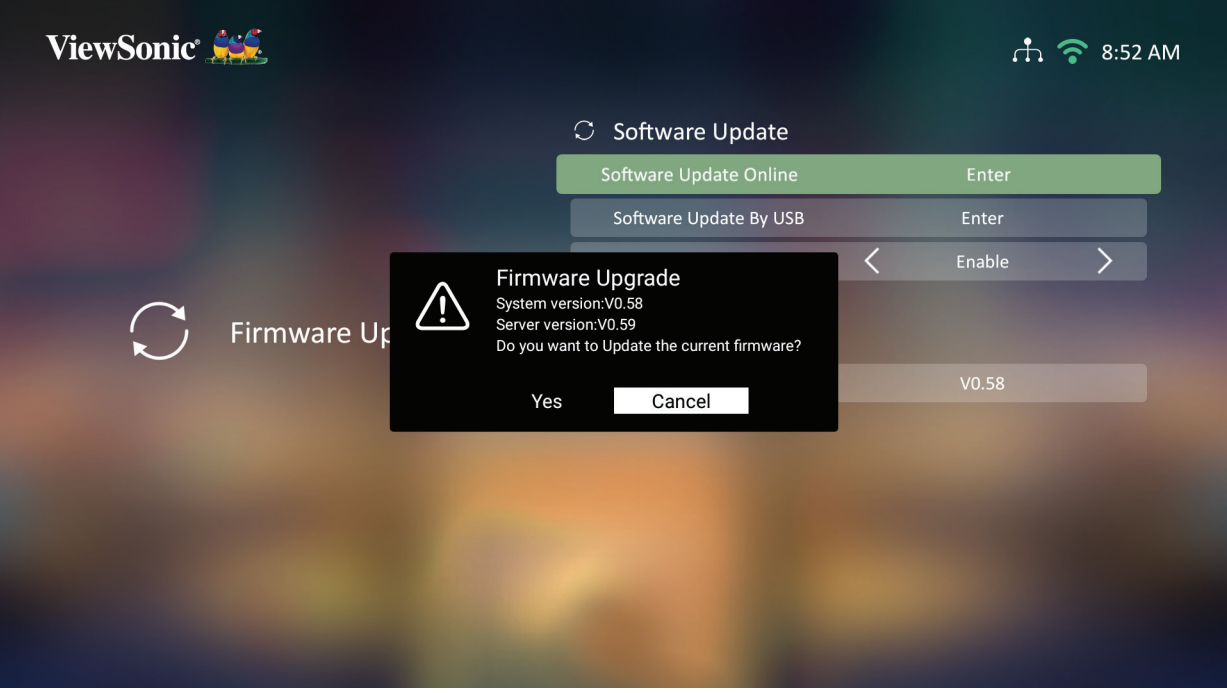

**4.** Efter att ha valt **Yes (Ja)** visas ett framdriftsfält när uppdateringen börjar.

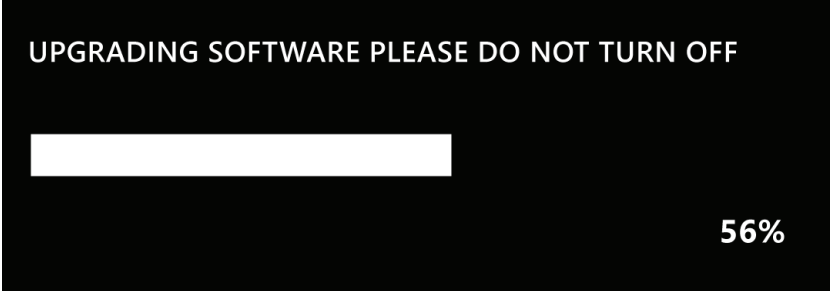

- **5.** Efter att ha nått 100 % startar projektorn om och skärmen blir svart i några minuter. Hela processen tar cirka 10 minuter.
- **6.** Efter att ha uppdaterat fast programvara tar det några minuter att starta om projektorn.

#### **Uppdatering av fast programvara via USB med FAT32-format**

**OBS!** NTFS-format, skrivskyddad.

- **1.** Ladda ner den senaste versionen från ViewSonics webbplats och kopiera filen till en USB-enhet.
- **2.** Anslut USB till projektorn och gå till: **Home (Hem)** > **Setting (Inställning)** > **Firmware Upgrade (Uppgradering av fast programvara)** > **Software Update By USB (Programuppdatering Via USB)**.
- **3.** Välj **Enter** genom att trycka på **OK** på fjärrkontrollen.
- **4.** Systemet upptäcker versionen på fast programvara och visar dialogmeddelandet ovan.
- **5.** Efter att ha valt **Yes (Ja)** visas ett framdriftsfält när uppdateringen börjar.
- **6.** Efter att ha nått 100 % startar projektorn om och skärmen blir svart i några minuter. Hela processen tar cirka 10 minuter.
- **7.** Efter att ha uppdaterat fast programvara tar det några minuter att starta om projektorn.

#### **Advanced Settings (Avancerade inställningar)**

**1.** Välj: **Home (Hem)** > **Setting (Inställning)** > **Advanced Settings (Avancerade inställningar)**.

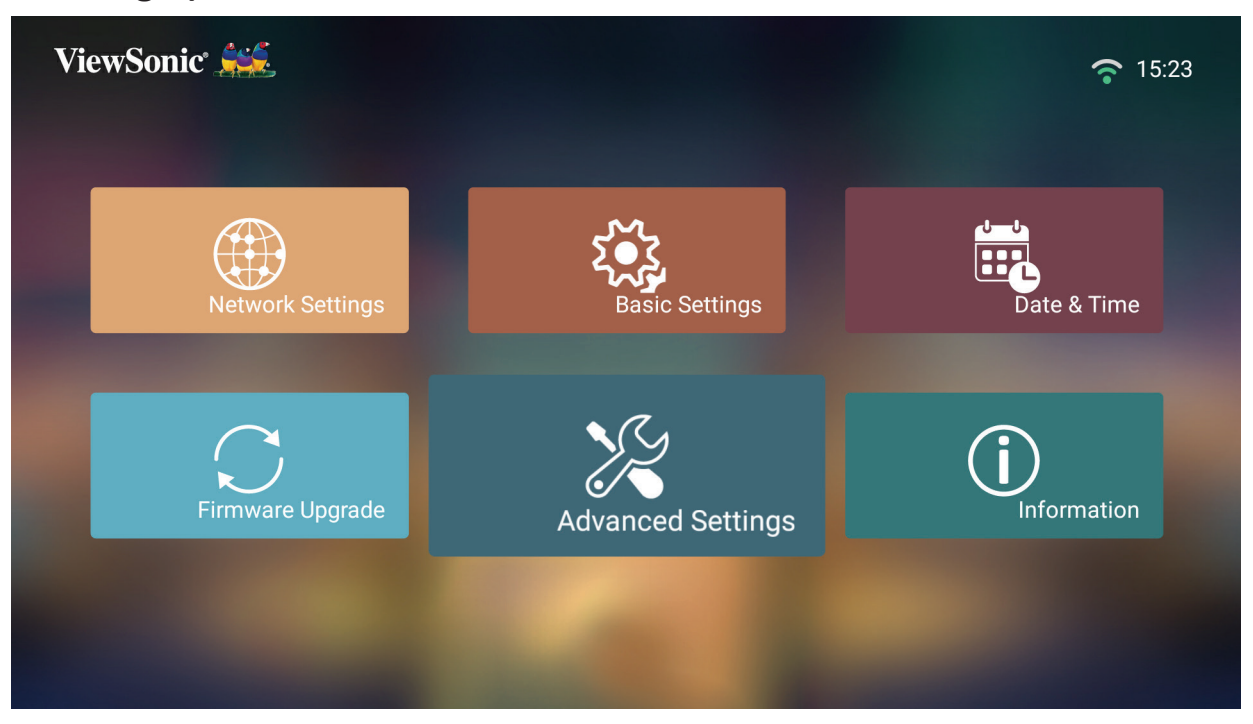

**2.** Använd knapparna **Upp** och **Ned** för att välja önskat alternativ och tryck på **OK**. Använd därefter knapparna **Vänster** och **Höger** för att göra justeringar eller val.

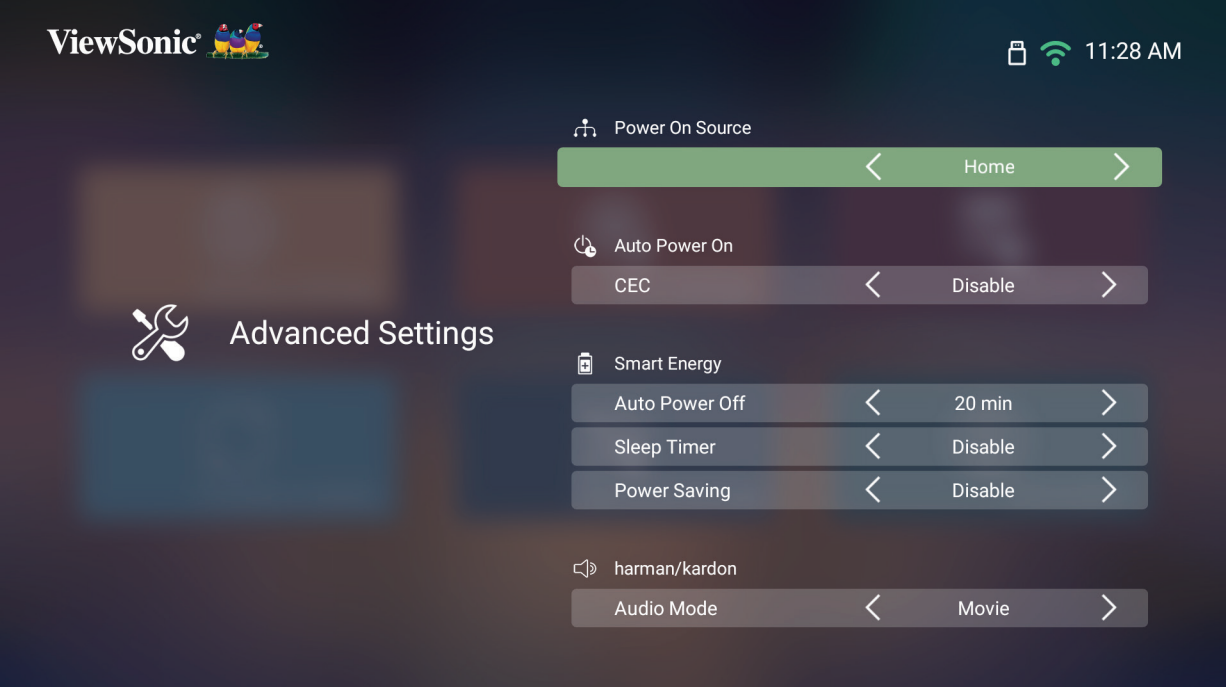

**3.** För att återgå till en tidigare meny trycker du på **Return (Återgå)**.

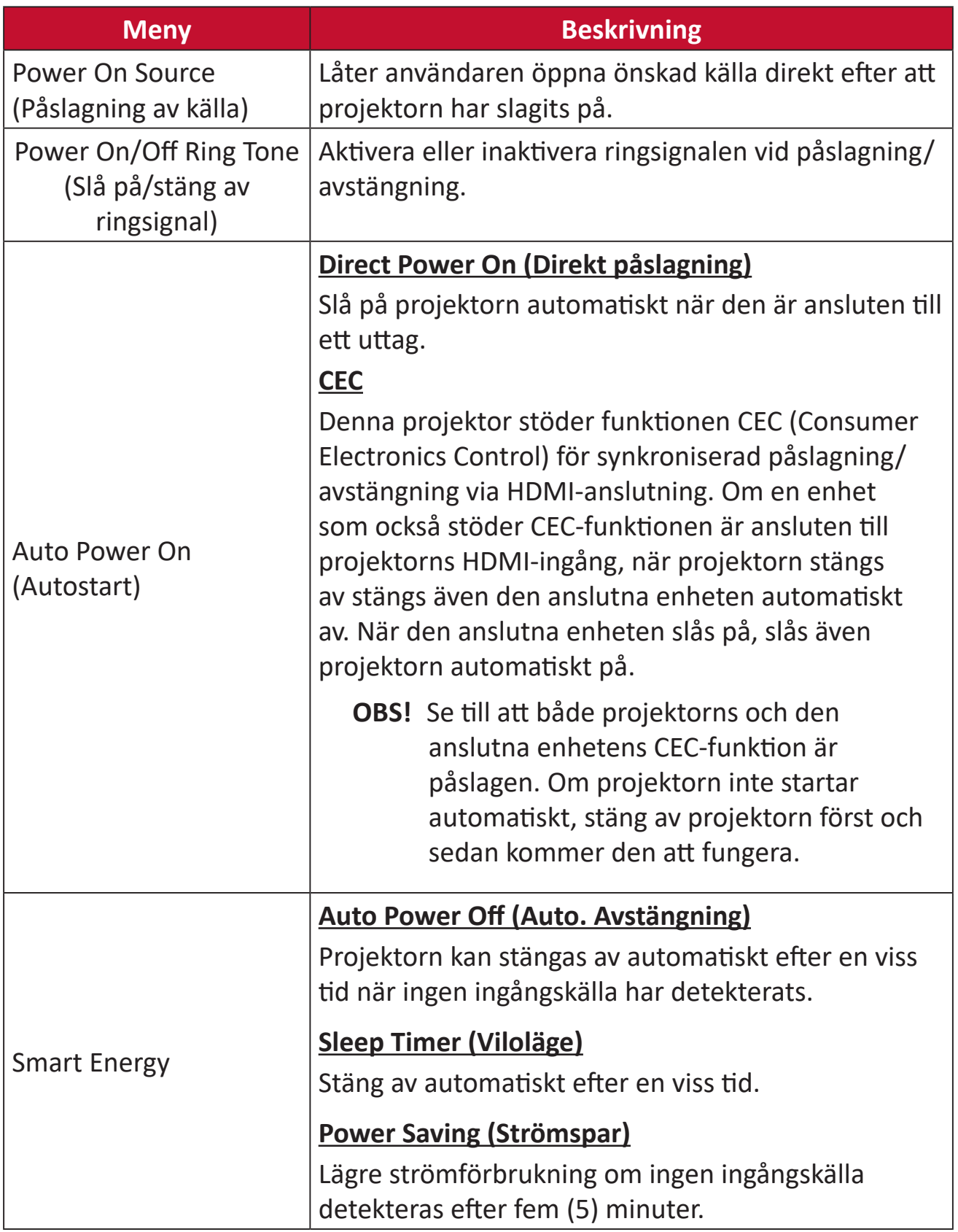

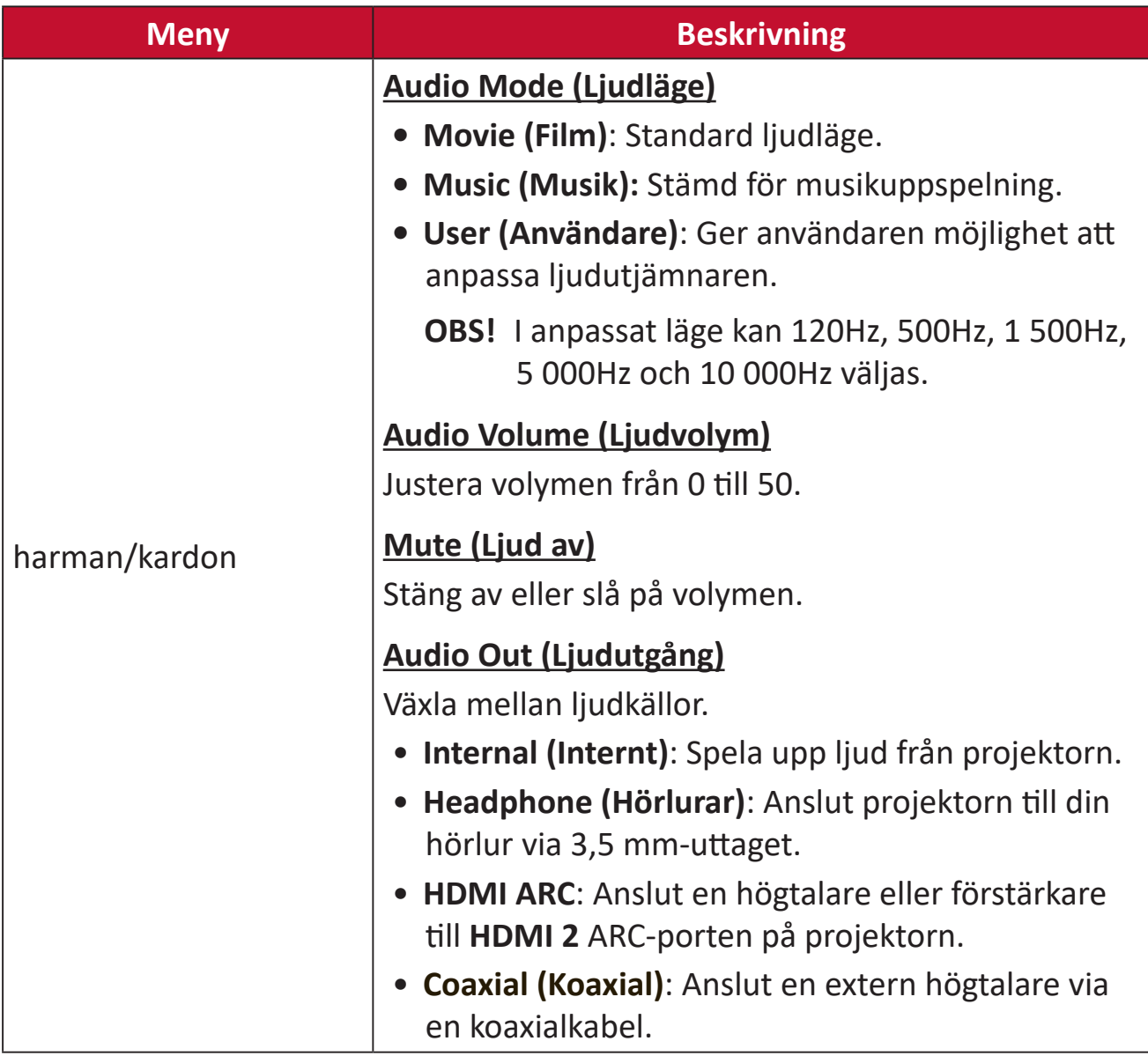

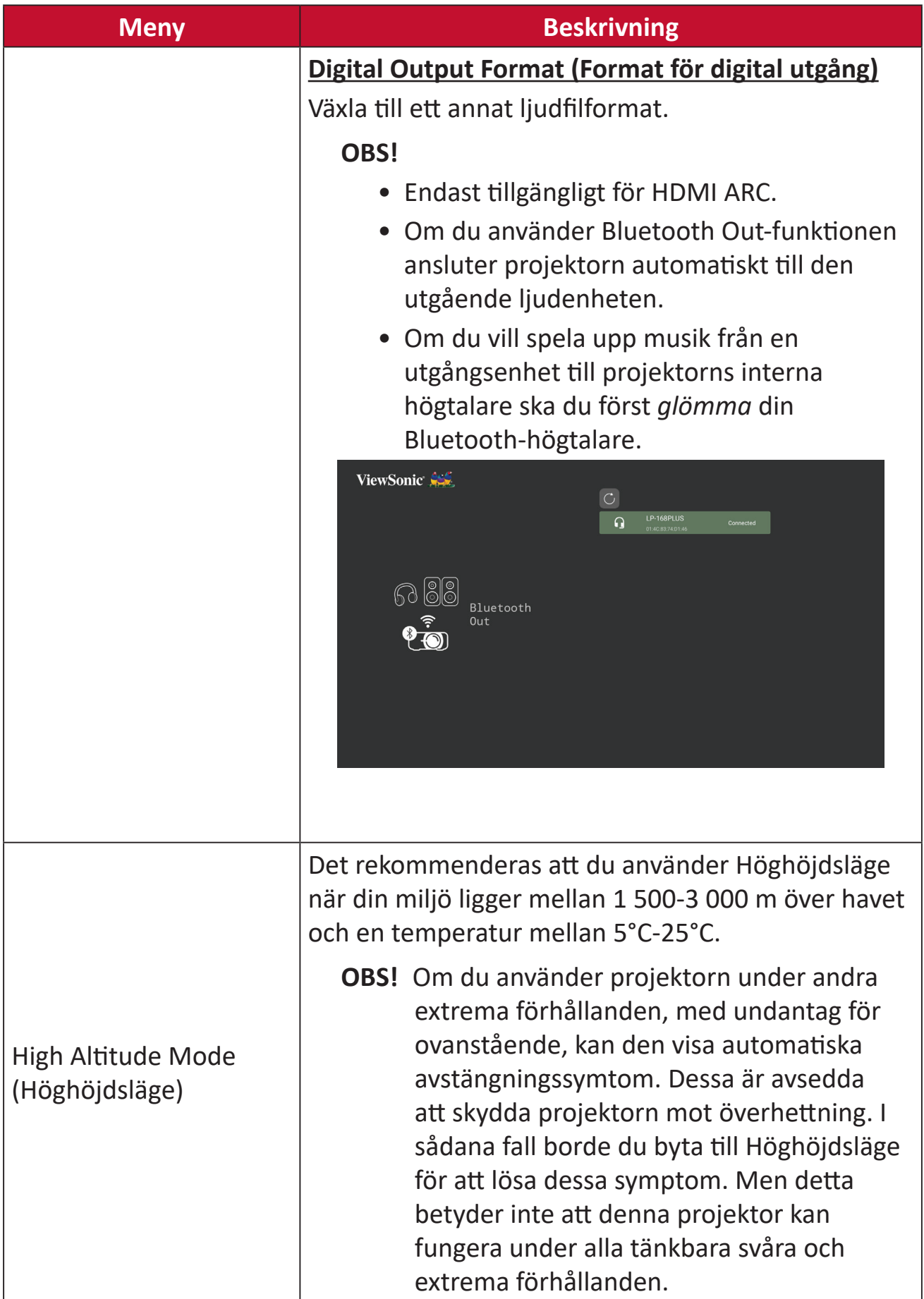

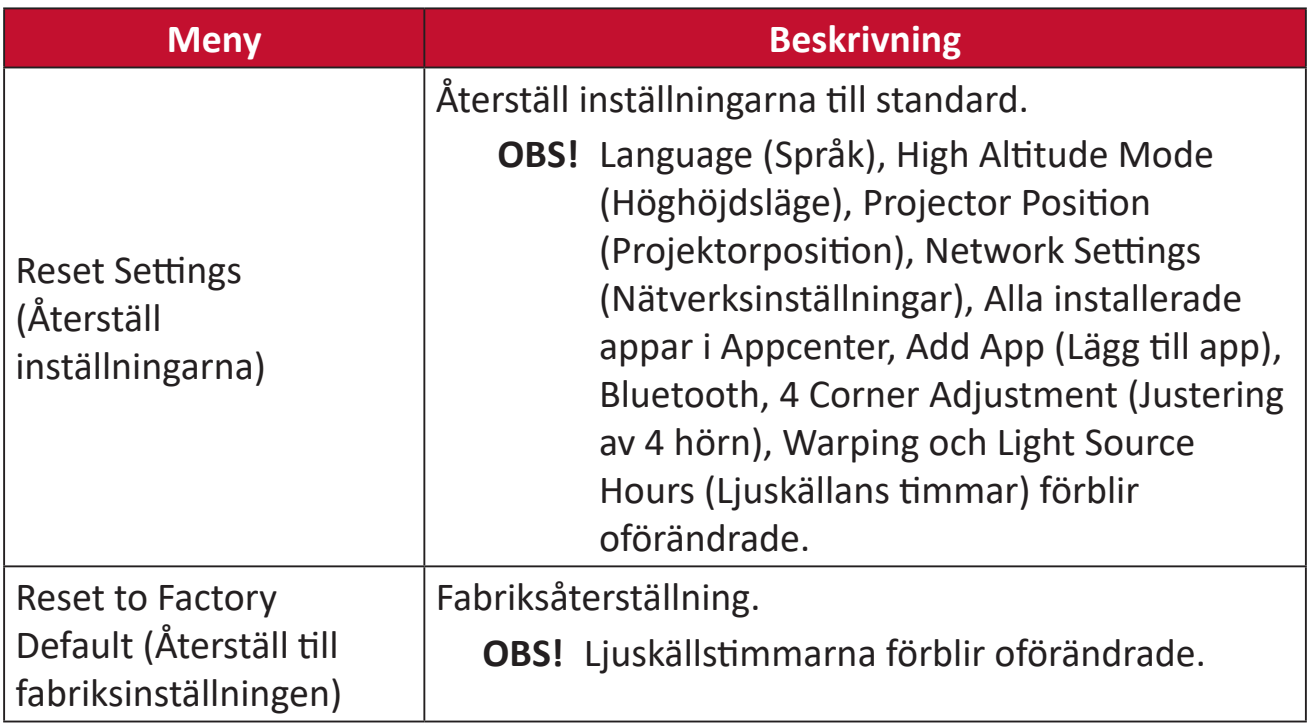

#### **Information**

#### **1.** Välj: **Home (Hem)** > **Setting (Inställning)** > **Information**.

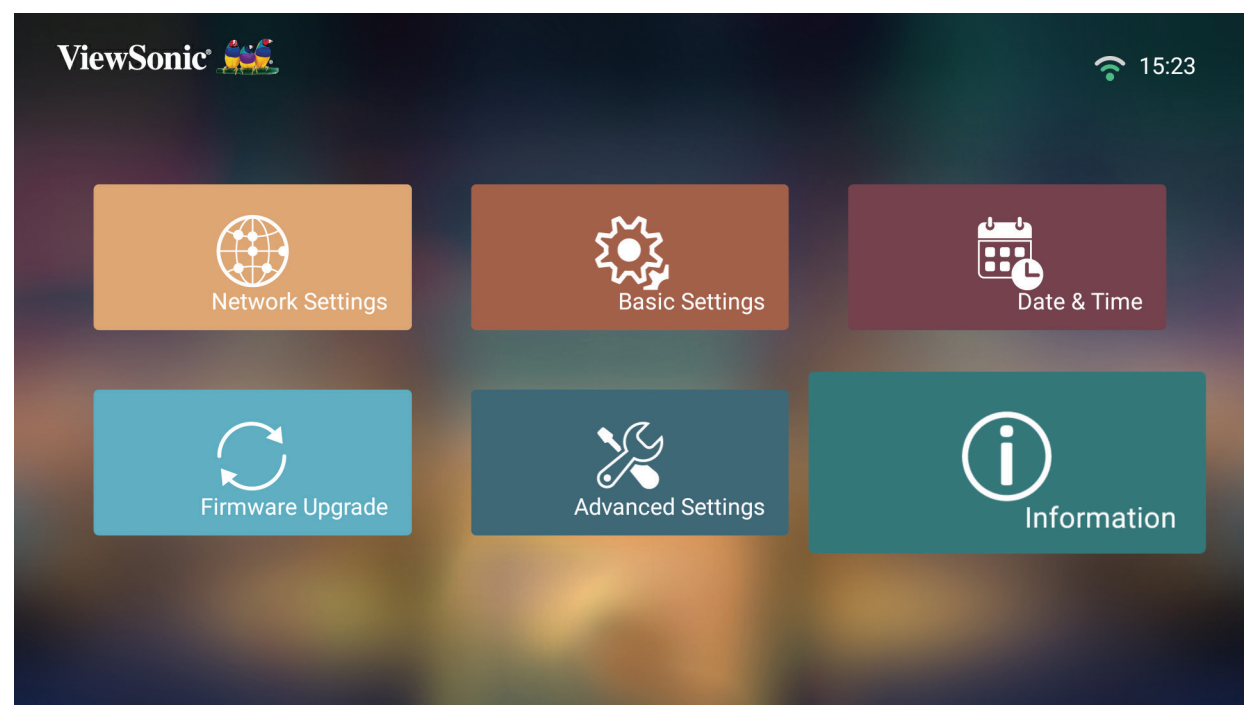

**2.** Visa systemstatus och information.

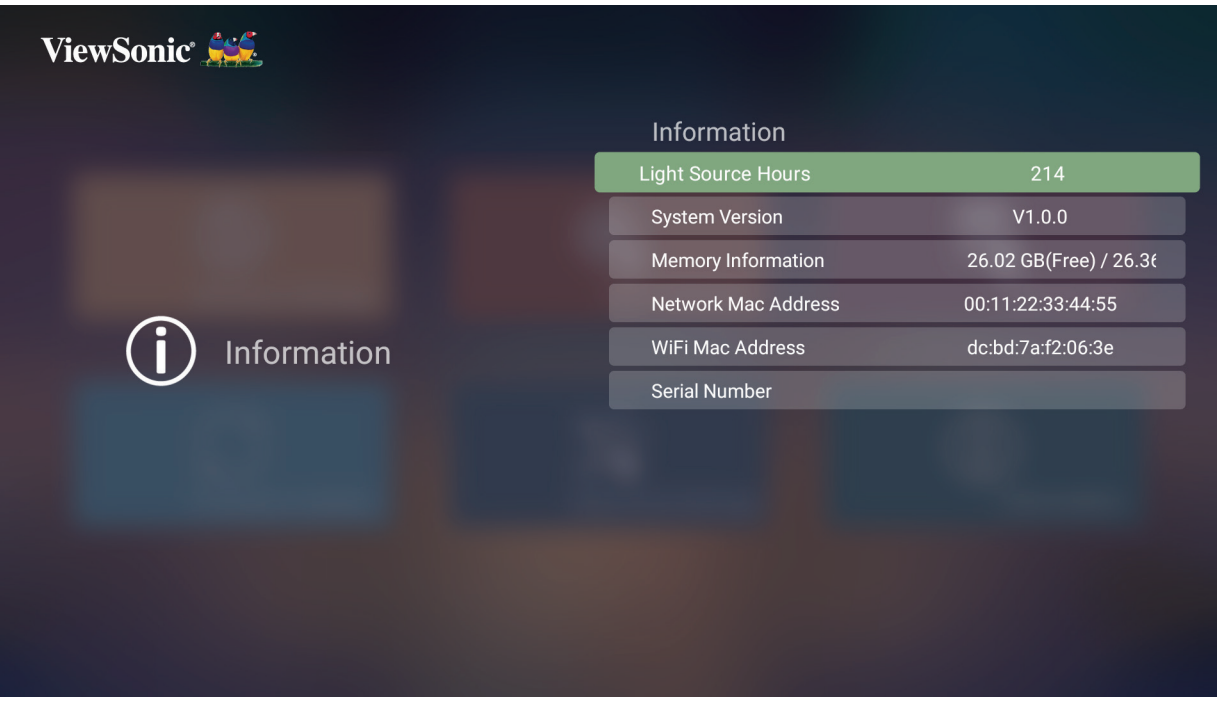

**OBS!** Tryck på **Home (Hem)** på fjärrkontrollen för att återgå till **Home Screen (Startsidan)** när som helst.

# **Screen Mirroring (Skärmspegling)**

Spegla skärmen på din personliga enhet. För att konfigurera Skärmspegling, se sida 23.

**OBS!** Kontrollera att enheten är ansluten till samma nätverk som projektorn.

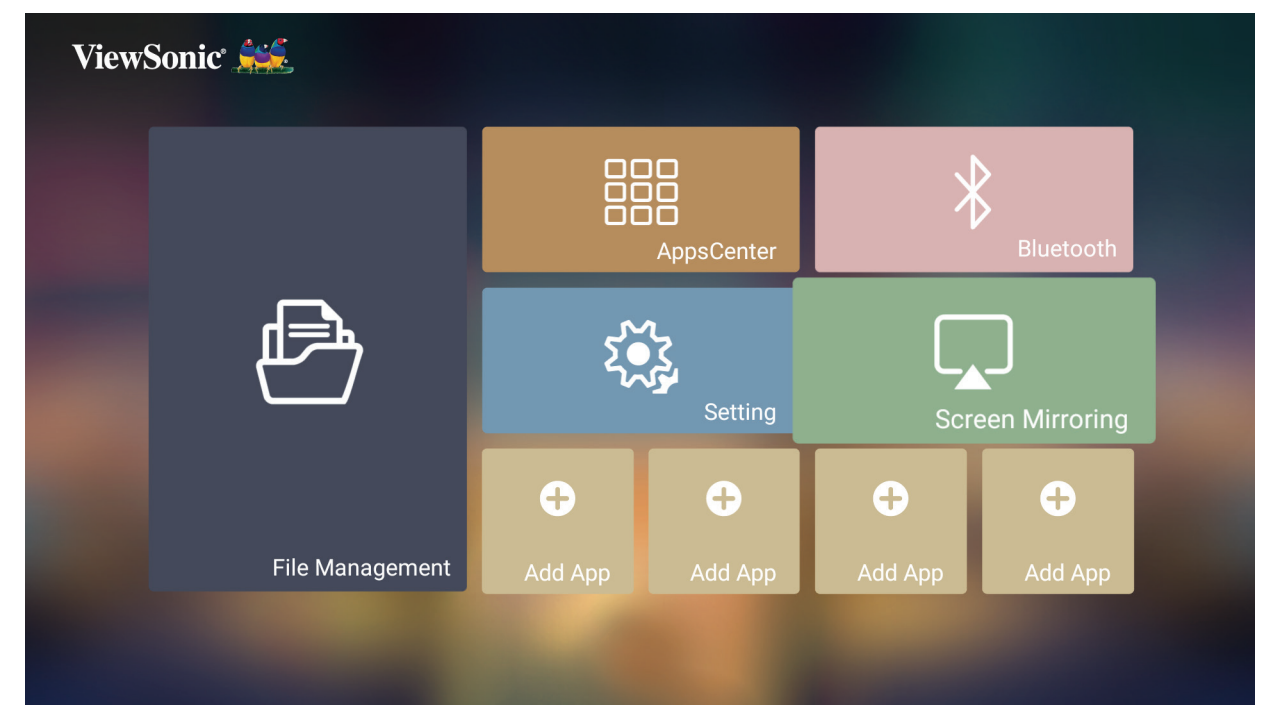

#### **Lägga till appar**

Lägg till dina favoritappar till **Home Screen (Startsidan)**.

**1.** Från **Home Screen (Startsidan)** väljer du **Add App (Lägg till app)** och trycker sedan på **OK** på fjärrkontrollen.

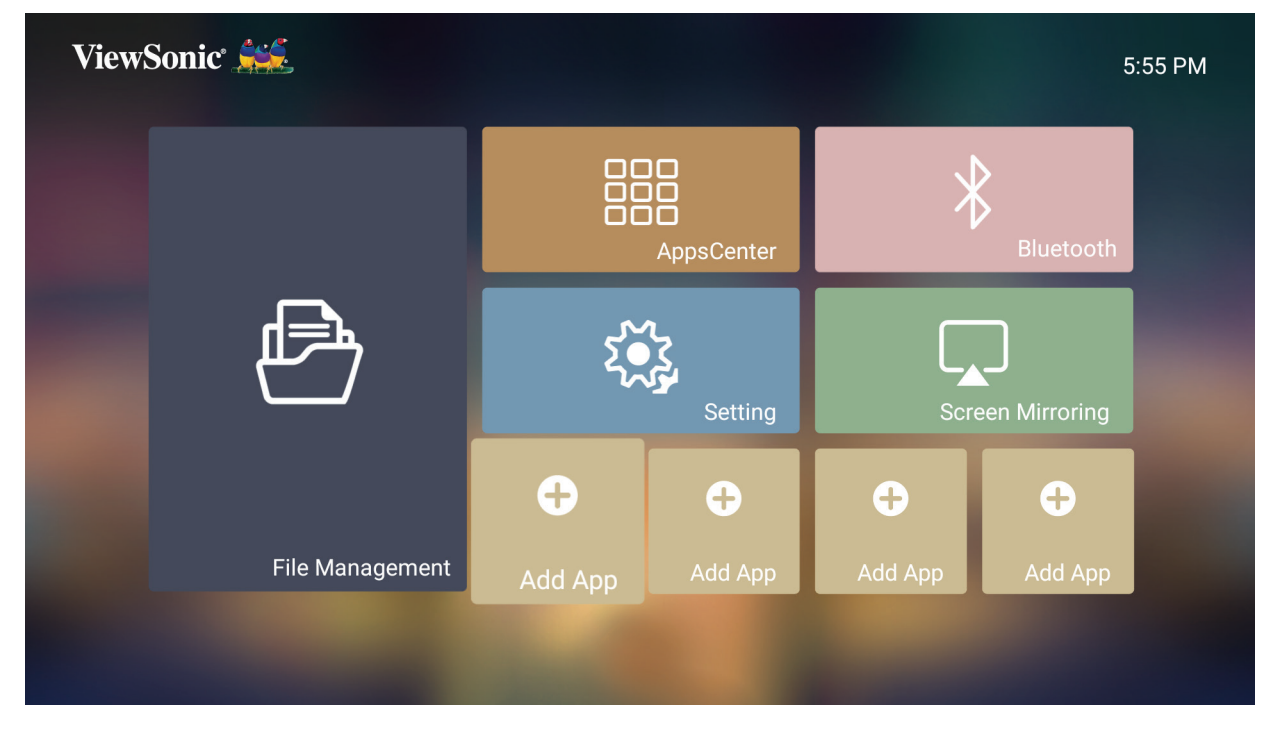

**2.** Använd riktningsknapparna för att välja önskad app och tryck på **OK**.

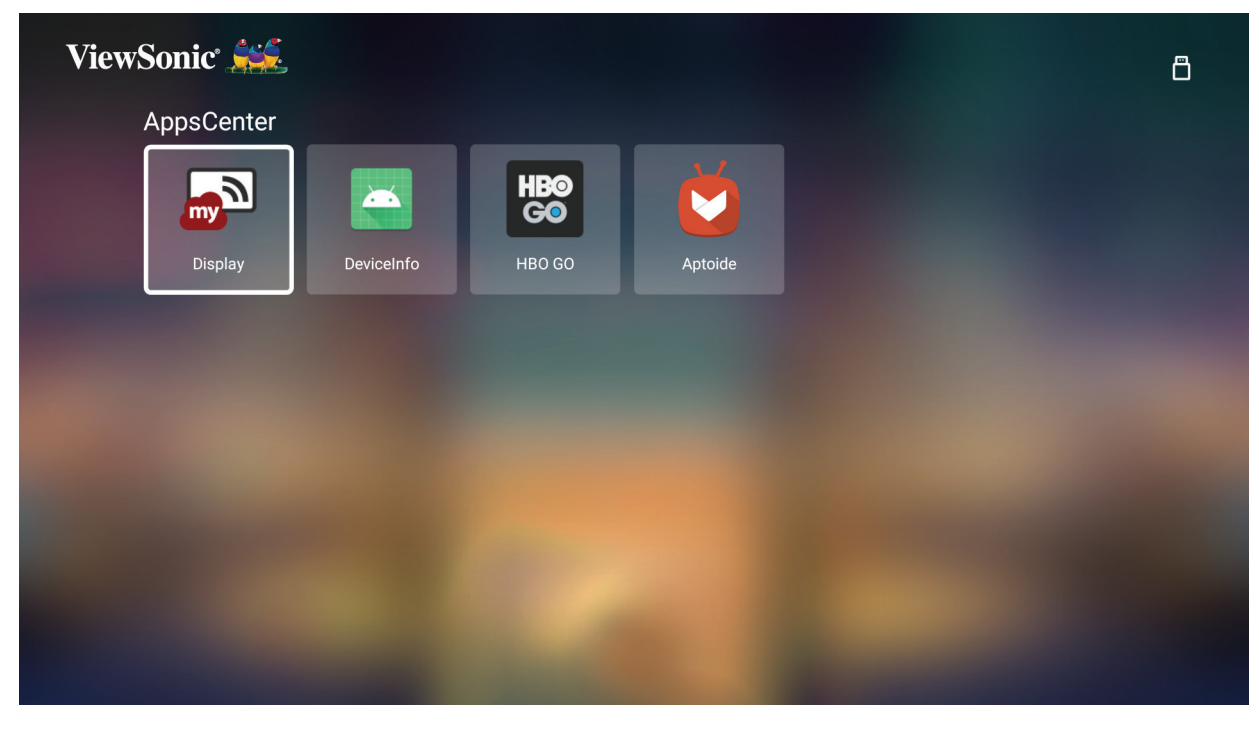

**3.** Nu kommer din favoritapp att visas på **Home Screen (Startsidan)**.

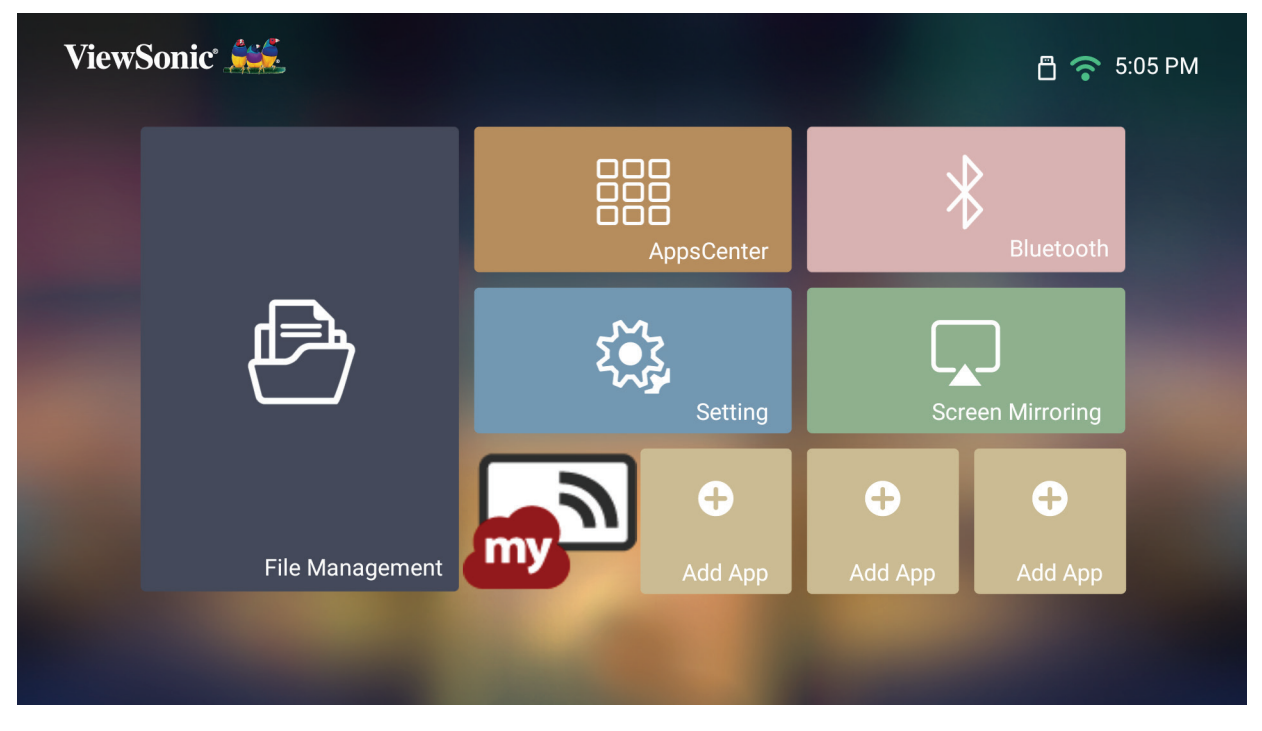

#### **Ta bort appar på Startsidan**

- **1.** På **Home Screen (Startsidan)** väljer du den app du vill radera och trycker och håller nere **OK** i tre (3) sekunder.
- **2.** Meddelandet "Do you want to Delete this application from My Favorites?" (Vill du ta bort den här applikationen från Mina favoriter?) kommer att visas.

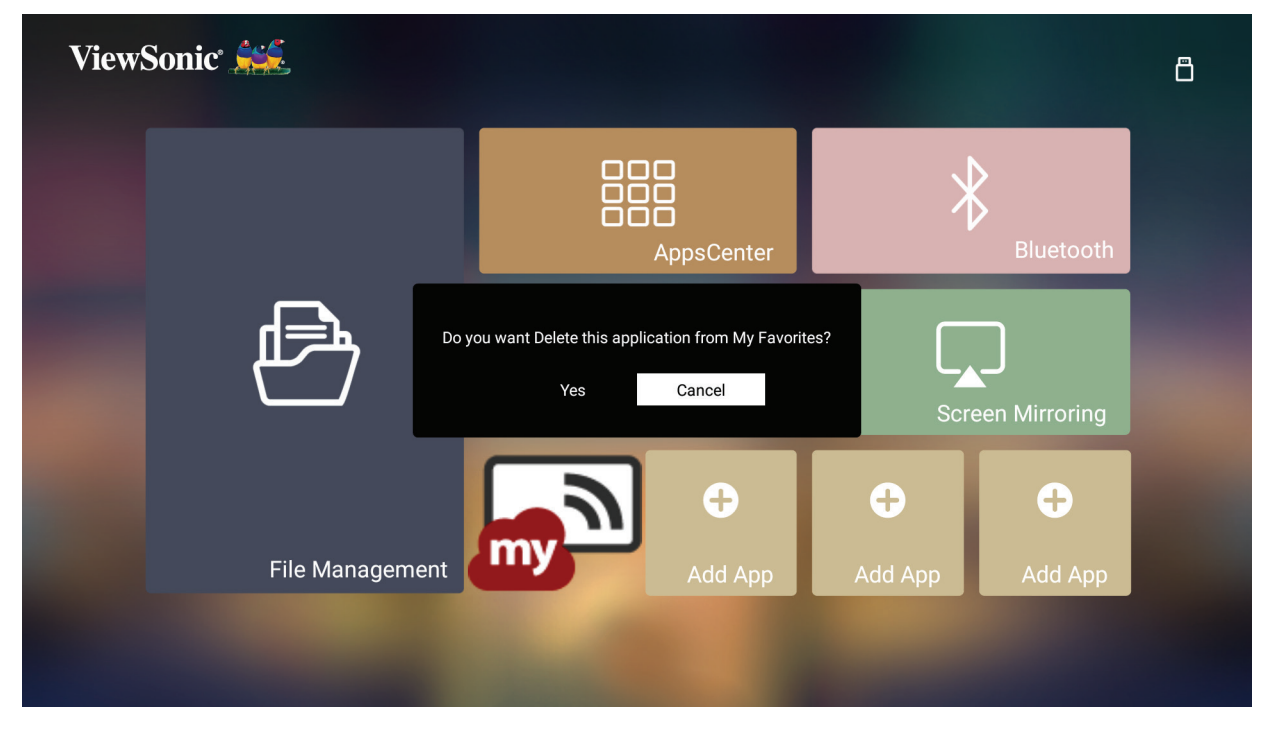

**3.** Välj **Yes (Ja)** och tryck på **OK** för att radera appen.

# **Bilaga**

# **Specifikationer**

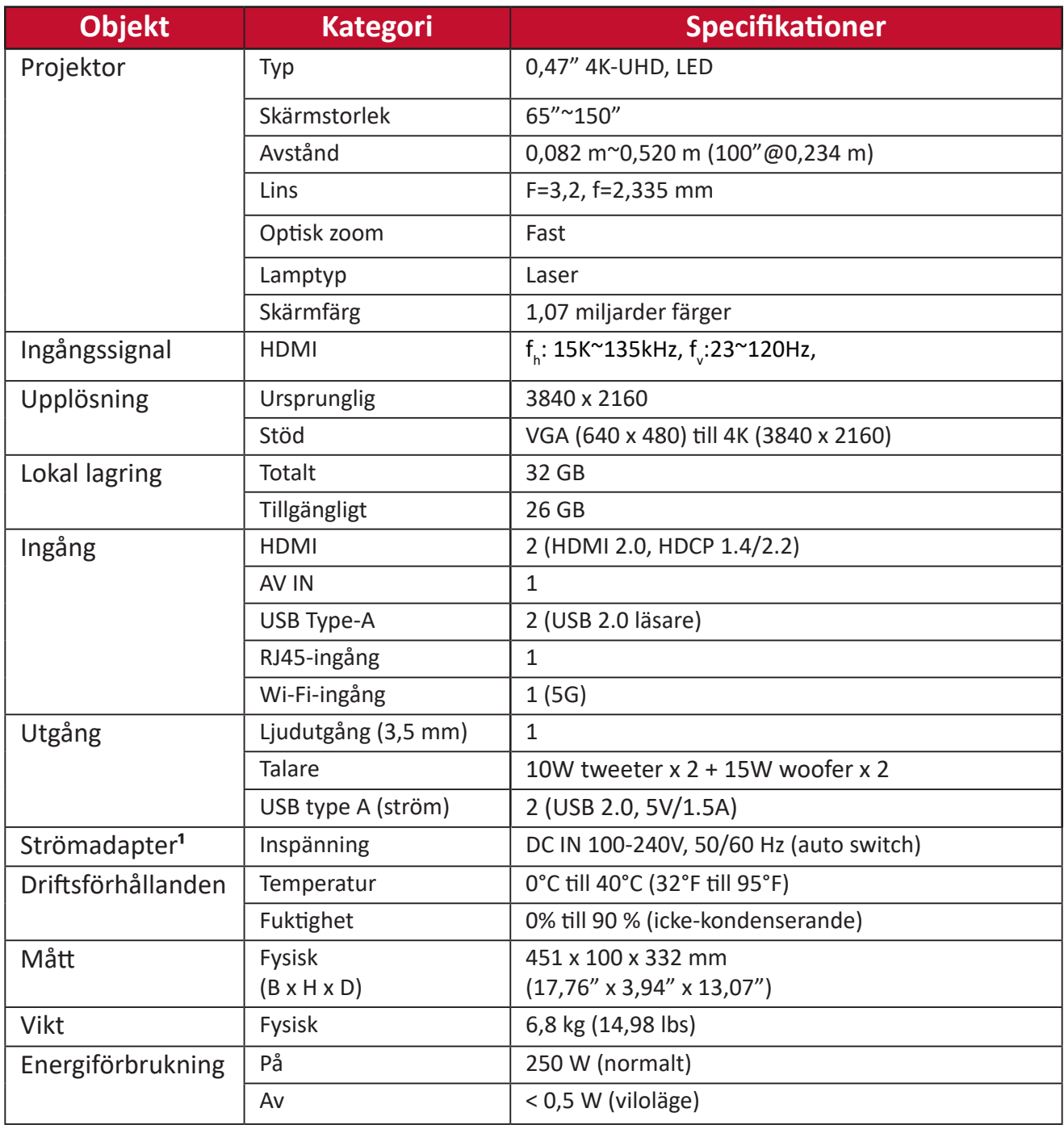

**¹** Använd endast strömadapter från ViewSonic® eller en auktoriserad källa.

# **Frekvenstabell**

# **HDMI videotiming**

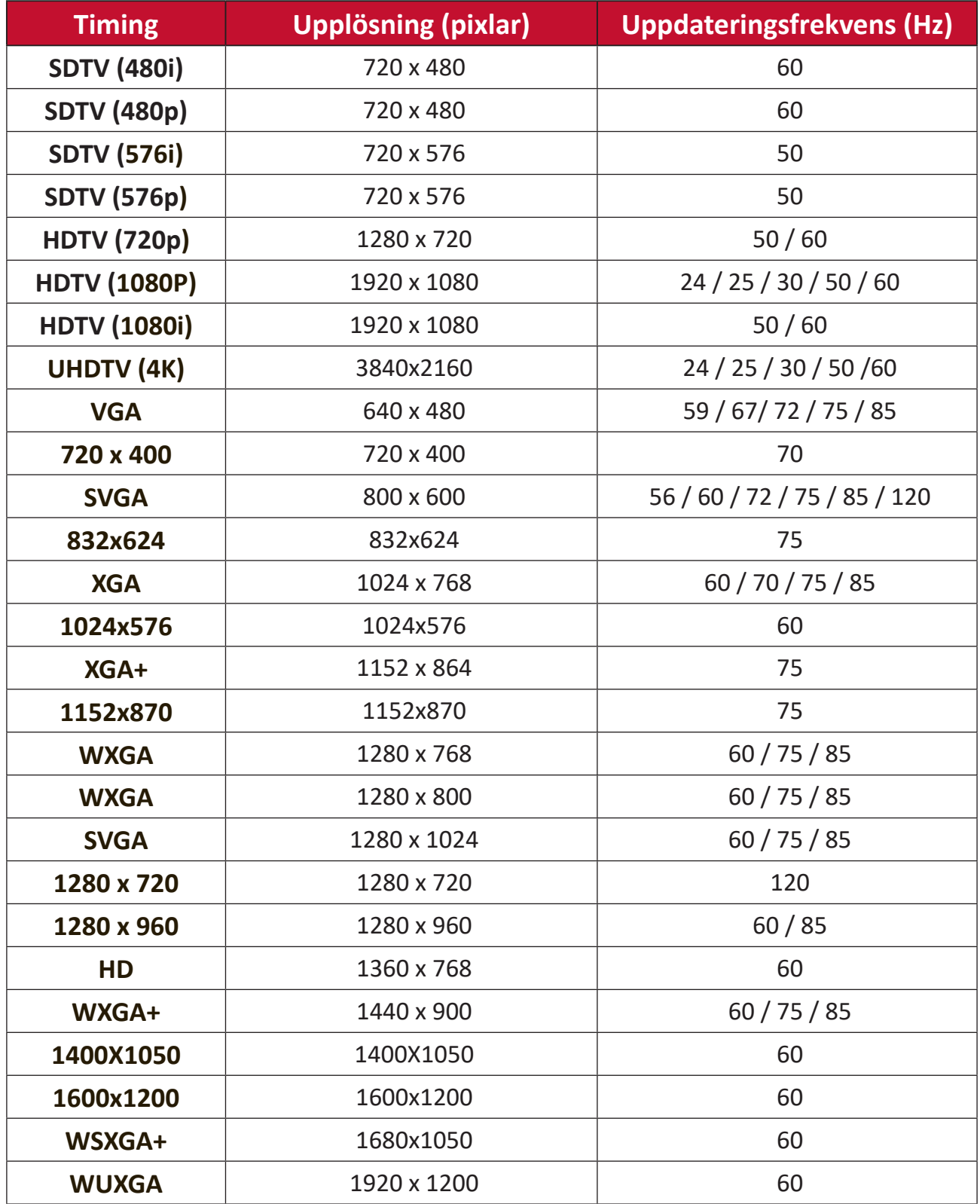

## **HDMI PC-timing**

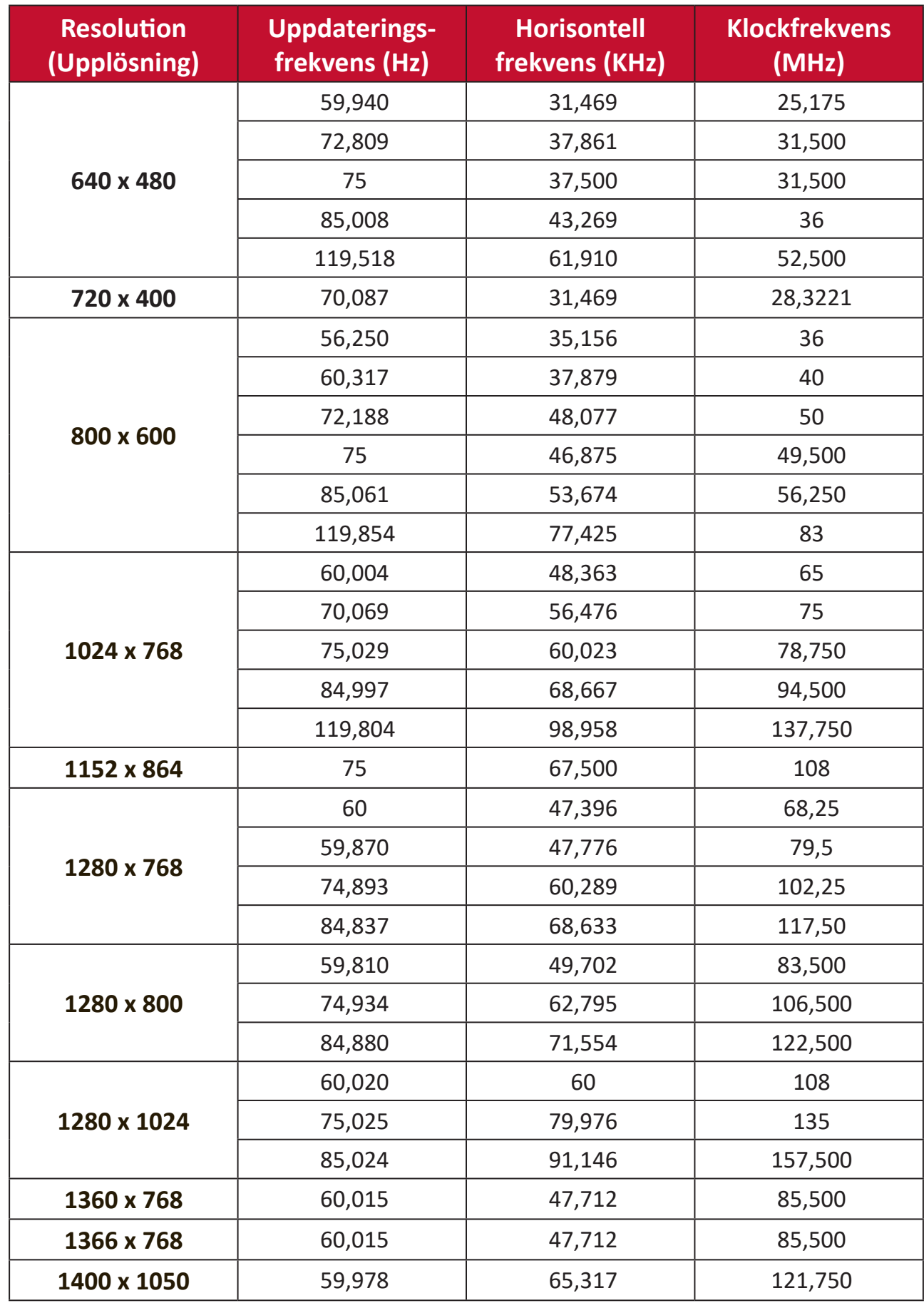

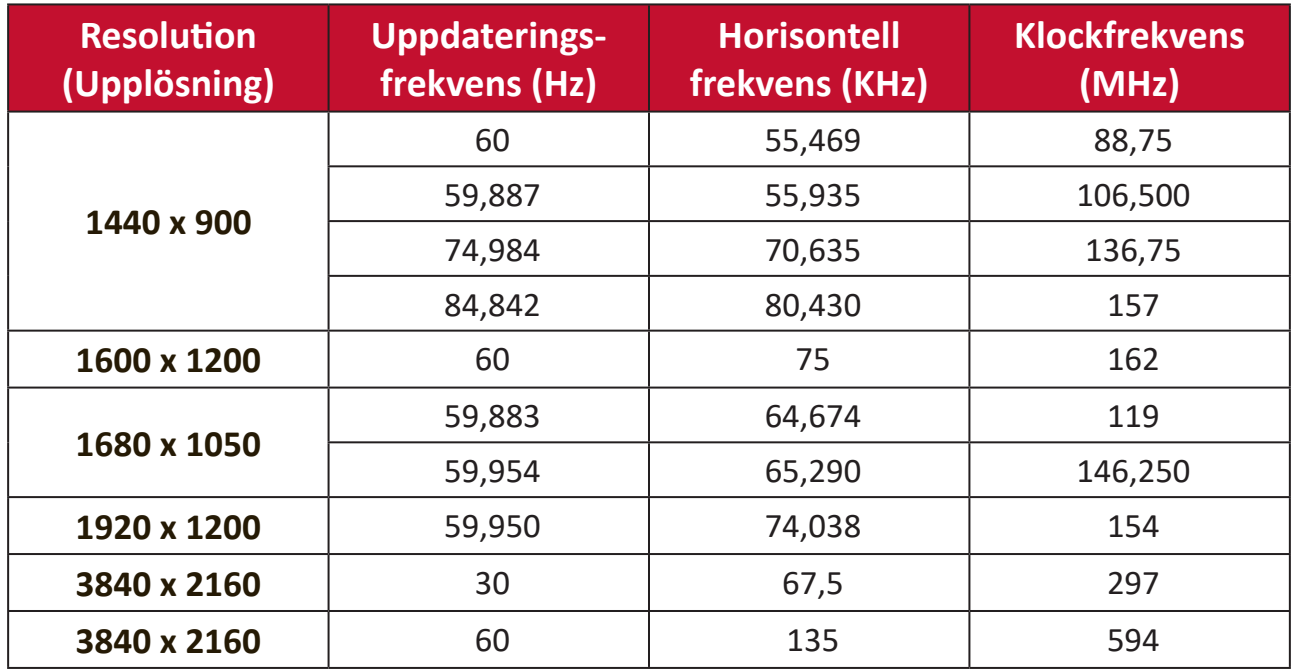

# **3D stödd timing**

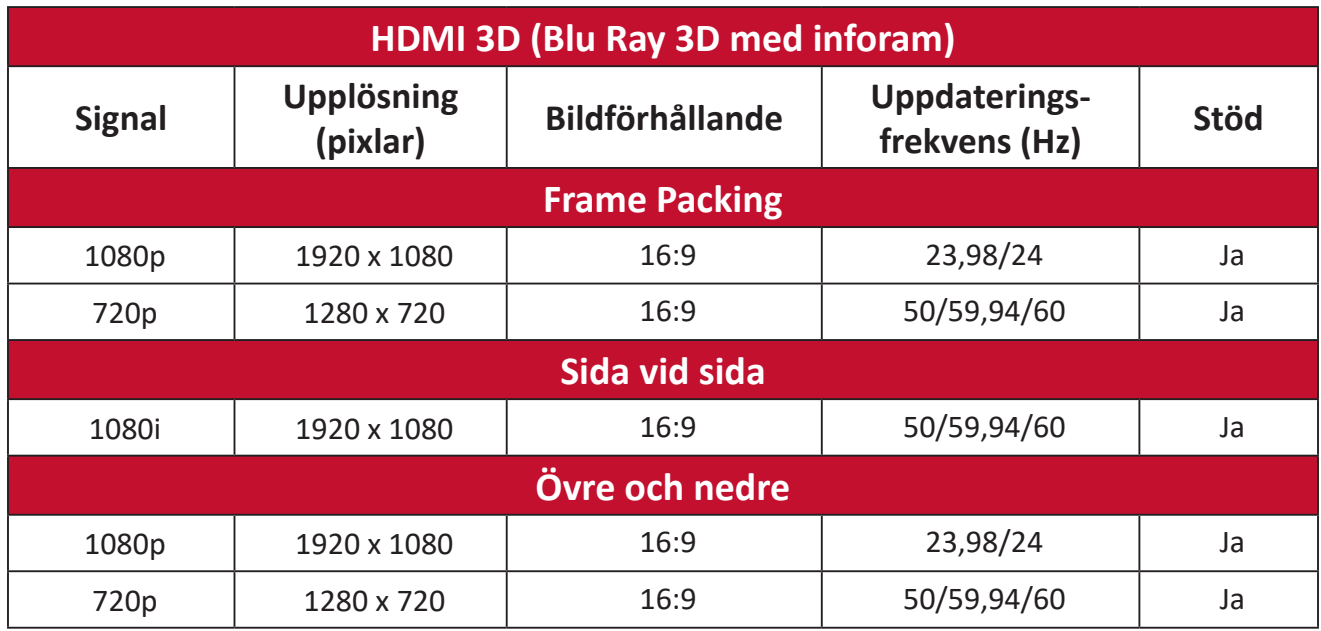

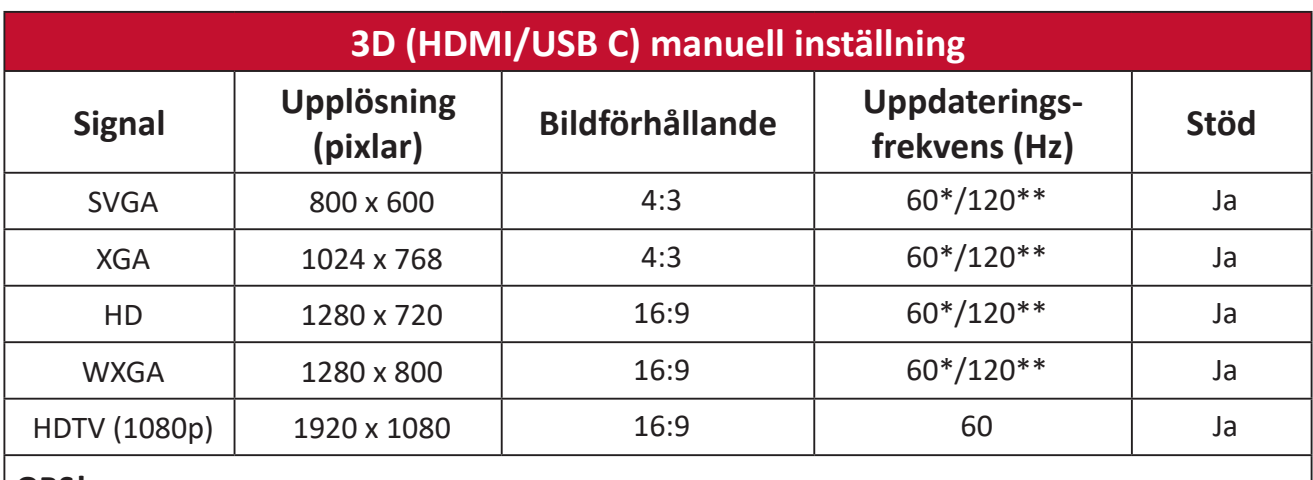

**OBS!**

\* 60Hz-signaler stöds för sida vid sida, topp och botten, och ramföljd.

\*\* 120Hz-signaler stöds endast för ramföljd.

# **IR-kontrolltabell**

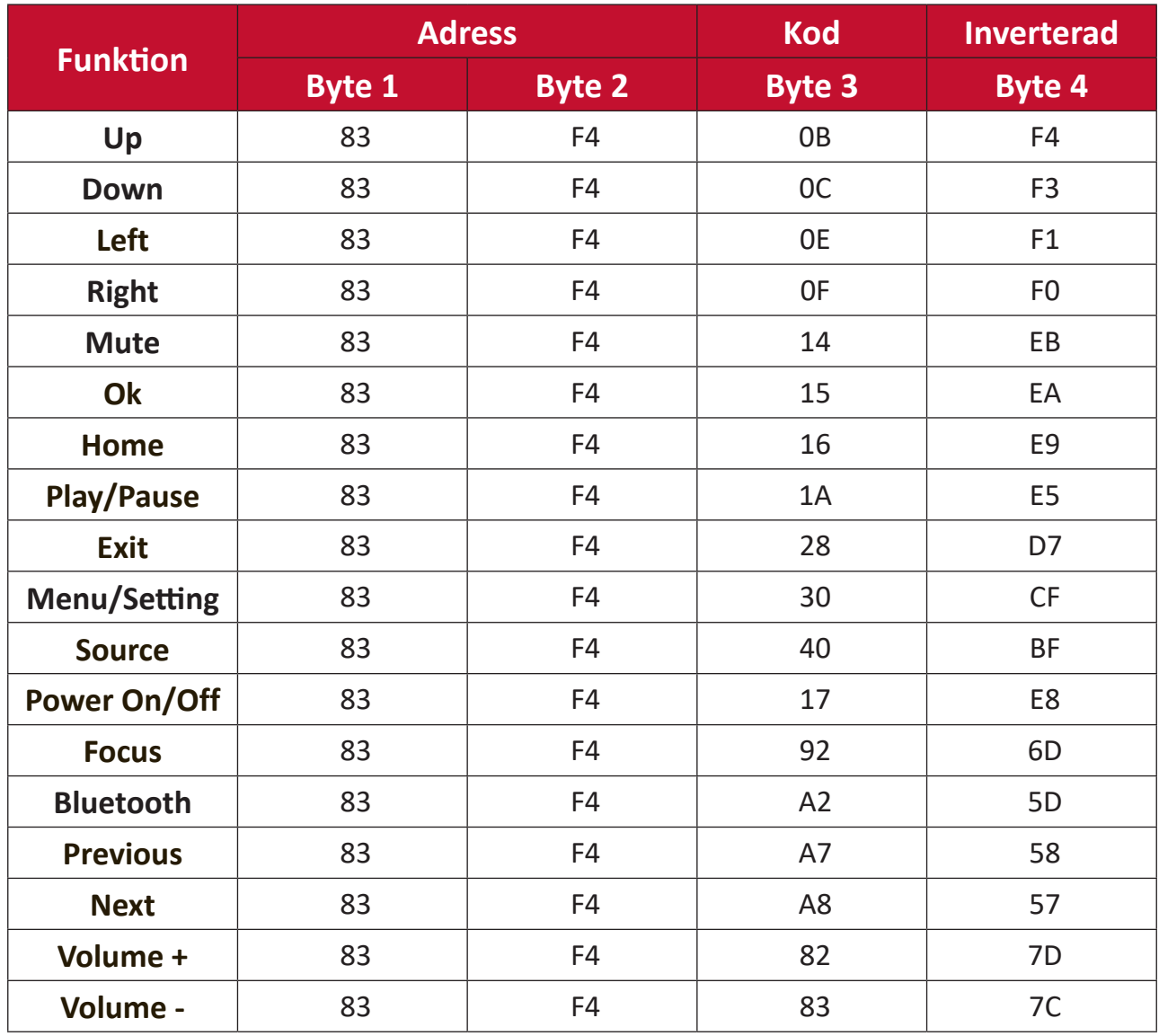

# **Felsökning**

Det här avsnittet beskriver några vanliga problem som du kan uppleva när du använder projektorn.

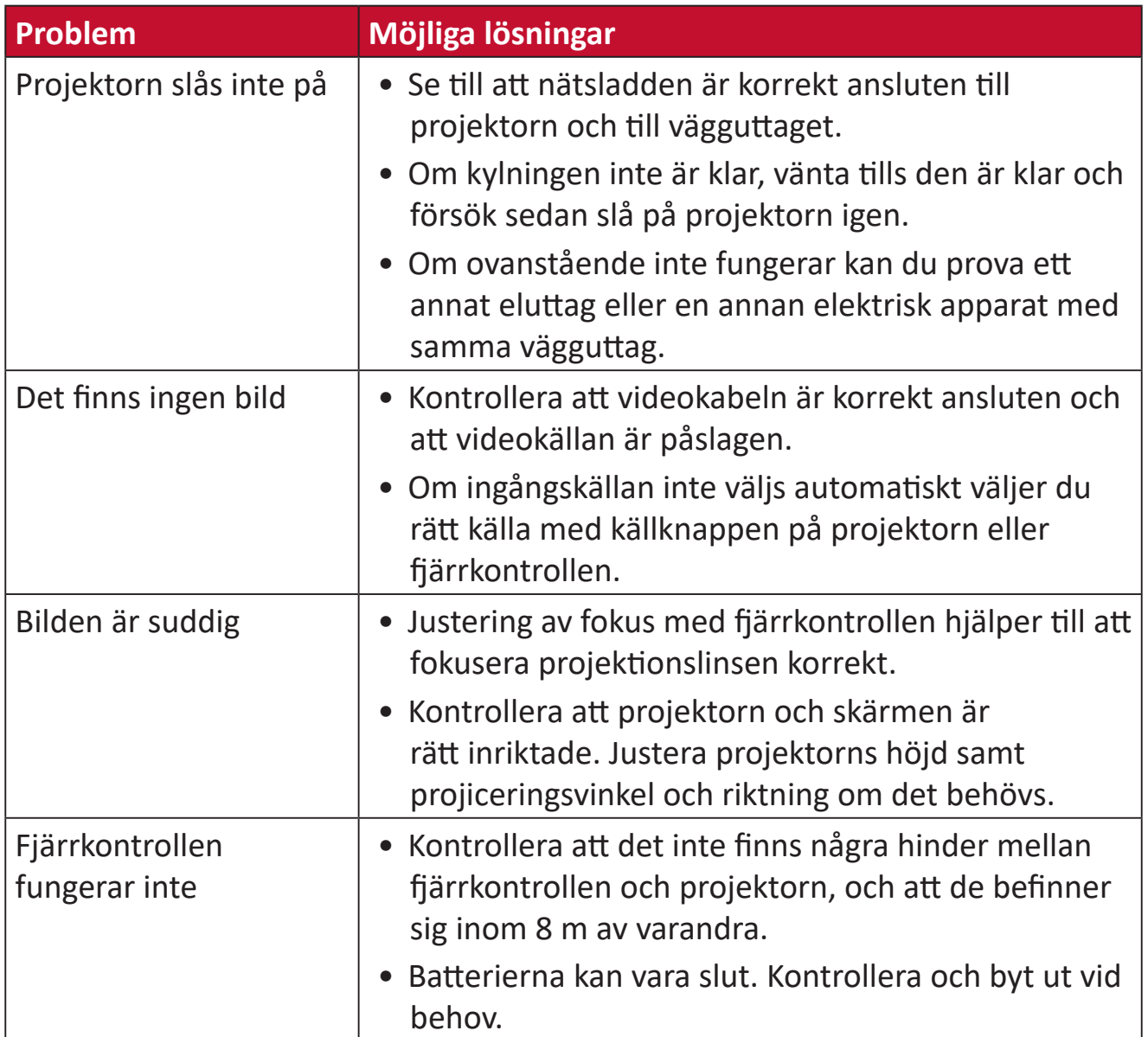

# **Underhåll**

# **Allmänna försiktighetsåtgärder**

- Se till att projektorn är avstängd och att strömkabeln är urkopplad från vägguttaget.
- Ta aldrig bort delar från projektorn. Kontakta ViewSonic® eller en återförsäljare när någon del av projektorn behöver bytas ut.
- Spruta aldrig eller häll någon vätska direkt på höljet.
- Hantera projektorn försiktgt eftersom en mörkare projektor, om den repas, kan reporna synas tydligare än med en ljusare projektor.

# **Rengöra linsen**

- Ta bort damm med hjälp av tryckluft.
- Om linsen fortfarande inte är ren, använd linsrengöringspapper eller fukta en mjuk trasa med linsrengörare och torka försiktigt av ytan.

**VARNING!** Gnid aldrig linsen med slipande material.

# **Rengöra höljet**

- Använd en mjuk, luddfri, torr trasa för att avlägsna smuts eller damm.
- Om höljet fortfarande inte är rent, applicera en liten mängd milt icke-slipande rengöringsmedel utan ammoniak eller alkohol på en ren, mjuk, luddfri trasa. Torka sedan av ytan.

**VARNING!** Använd aldrig vax, alkohol, bensen, thinner eller andra kemiskt baserade tvätt- och rengöringsmedel.

# **Förvaring av projektorn**

Om du tänker lagra projektorn under en längre tid:

- Se till att temperaturen och luftfuktigheten i lagringsområdet ligger inom rekommenderat område.
- Dra in justeringsfoten helt.
- Ta ut batterierna ur fjärrkontrollen.
- Packa ned projektorn i originalförpackningen eller motsvarande.

# **Ansvarsfriskrivning**

- ViewSonic® rekommenderar inte användning av ammoniak- eller alkoholbaserade rengöringsmedel på linsen eller höljet. Vissa kemiska rengöringsmedel skadar linsen och/eller höljet.
- ViewSonic® ansvarar inte för skador som uppstår vid användning av ammoniakeller alkoholbaserade rengöringsmedel.

### **LED-indikatorer**

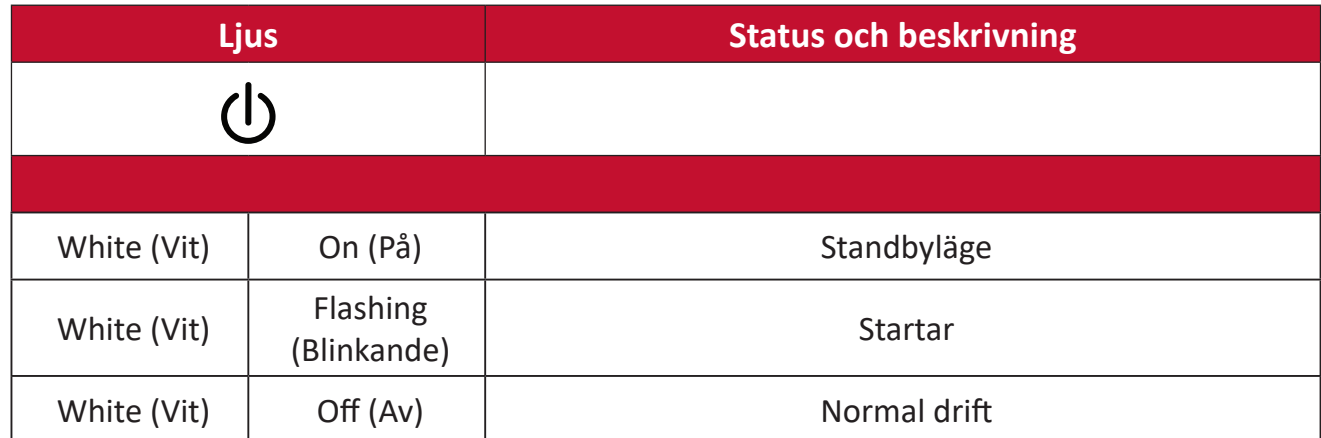

# **Information om regler och service**

# **Information om överensstämmelse**

Detta avsnitt behandlar alla gällande krav och uttalanden om regler. Bekräftade motsvarande ansökningar ska hänvisa till märkskyltar och relevanta märkningar på enheten.

# **Uttalande gällande FCC-efterlevnad**

Denna enhet överensstämmer med avsnitt 15 i FCC-reglerna. Användningen är underställd följande två villkor: (1) Enheten får inte orsaka skadliga störningar och (2) Denna enhet måste acceptera alla mottagna störningar, inklusive störningar som kan orsaka oönskad funktion. Denna utrustning har testats och funnits uppfylla begränsningarna för en Klass B digital enhet enligt avsnitt 15 i FCC-reglerna.

Dessa begränsningar är utformade för att ge rimligt skydd mot skadliga störningar vid installation i hemmet. Denna utrustning genererar, använder och kan utstråla radiofrekvensenergi och kan, om inte installerad och använd enligt instruktionerna, orsaka skadliga störningar på radiokommunikation. Det finns dock ingen garanti för att störningar inte inträffar i en viss installation. Om denna utrustning orsakar skadliga störningar på radio- eller TV-mottagning, vilket kan avgöras genom att utrustningen slås av och på, uppmuntras användaren att försöka korrigera störningen genom en eller flera av följande åtgärder:

- Vrid eller flytta mottagarantennen.
- Öka avståndet mellan utrustningen och mottagaren.
- Anslut utrustningen till ett uttag i en annan strömkrets än den som mottagaren är ansluten till.
- Rådfråga återförsäljaren eller en erfaren radio/TV-tekniker för hjälp.

Antennen/antennerna som används för den här sändaren får inte ställas vid sidan om in eller användas tillsammans med någon annan antenn eller sändare.

Enheten har testats och uppfyller mätstandarder och specificerade förfaranden i FCC CFR Tile 47 del 15 avsnitt C.

**Varning!** Du varnas om att ändringar eller modifieringar som inte uttryckligen godkänts av den som ansvarar för överensstämmelse kan ogiltigförklara din behörighet att använda utrustningen.

# **Uttalande gällande FCC exponering av strålning**

Denna utrustning uppfyller kraven enligt FCC:s gränsvärden för strålning i en okontrollerad miljö. Slutanvändare måste följa de specifika användningsanvisningarna för att uppfylla kraven för RF-exponering.

Sändaren får inte placeras tillsammans eller användas tillsammans med någon annan antenn eller sändare. Utrustningen bör installeras och användas med ett minsta avstånd av 20 centimeter mellan strålaren och kroppen.

Användarhandboken eller instruktionshandboken för en avsiktlig eller oavsiktlig strålare skall varna användaren för att ändringar eller modifieringar som inte uttryckligen godkänts av part som ansvarar för överensstämmelsen, kan upphäva användarens rätt att använda utrustningen.

# **IC varningsmeddelande**

Den här enheten överensstämmer med Industry Canada-licens - undantaget RSSstandard(er). Användningen är underställd följande två villkor: (1) Enheten får inte orsaka störningar och (2) Denna enhet måste acceptera alla störningar, inklusive störningar som kan orsaka oönskad funktionalitet på enheten.

Le présent appareil est conforme aux CNR d'Industrie Canada applicables aux appareils radio exempts de licence. L'exploitation est autorisée aux deux conditions suivantes : (1) l'appareil ne doit pas produire de brouillage, et (2) l'utilisateur de l'appareil doit accepter tout brouillage radioélectrique subi, méme si le brouillage est susceptible d'en compromettre le fonctionnement.

# **Uttalande gällande landskod**

För produkt tillgänglig i USA/Kanada-marknaden kan endast ljudkanal 1~11 användas. Val av andra kanaler är inte möjligt.

Pour les produits disponibles aux États-Unis/Canada du marché, seul le canal 1 à 11 peuvent être exploités. Sélection d'autres canaux n'est pas possible.

# **Uttalande gällande IC exponering av strålning**

Denna utrustning uppfyller kraven enligt IC RSS-102 gränsvärden för strålning i en okontrollerad miljö. Utrustningen bör installeras och användas med ett minsta avstånd av 20 centimeter mellan strålaren och kroppen. Enheten för bandet 5150- 5825 MHz är endast avsedd för användning inomhus för att minska potentialen för skadlig störning på mobilsatellitsystem med samma kanal.

Cet équipement est conforme aux limites d'exposition aux rayonnements IC établies pour un environnement non contrôlê. Cet équipement doit être installé et utilize avec un minimum de 20cm de distance entre la source de rayonnement et votre corps. les dispositifs fonctionnant dans la bande 5150-5825 MHz sont réservés uniquement pour une utilisation à l'intérieur afin de réduire les risques de brouillage préjudiciable aux systèmes de satellites mobiles utilisant les mêmes canaux.

# **CE-överensstämmelse för europeiska länder**

Enheten uppfyller kraven i EMC-direktivet 2014/30/EU och CE lågvoltsdirektivet 2014/35/EU. och radioutrustningsdirektivet 2014/53/ EU.

### **Följande information gäller endast för EU-medlemsstater:**

Det märke som visas till höger är i enlighet med avfall från elektrisk och elektronisk utrustning Direktiv 2012/19/EU (WEEE). Märket anger skyldigheten att INTE kassera utrustningen som osorterat kommunalt avfall, utan istället använda de system för återlämnande och insamling enligt lokal lag.

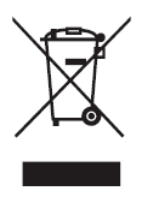

# **Uttalande om överensstämmelse med RoHS2**

Denna produkt har konstruerats och tillverkats i enlighet med Europaparlamentets och rådets direktiv 2011/65/EU om begränsning av användningen av vissa farliga ämnen i elektrisk och elektronisk utrustning (RoHS2-direktivet) och anses vara förenligt med den maximala koncentrationen av värden som utfärdats av European Technical Adaptation Committee (TAC) enligt nedan:

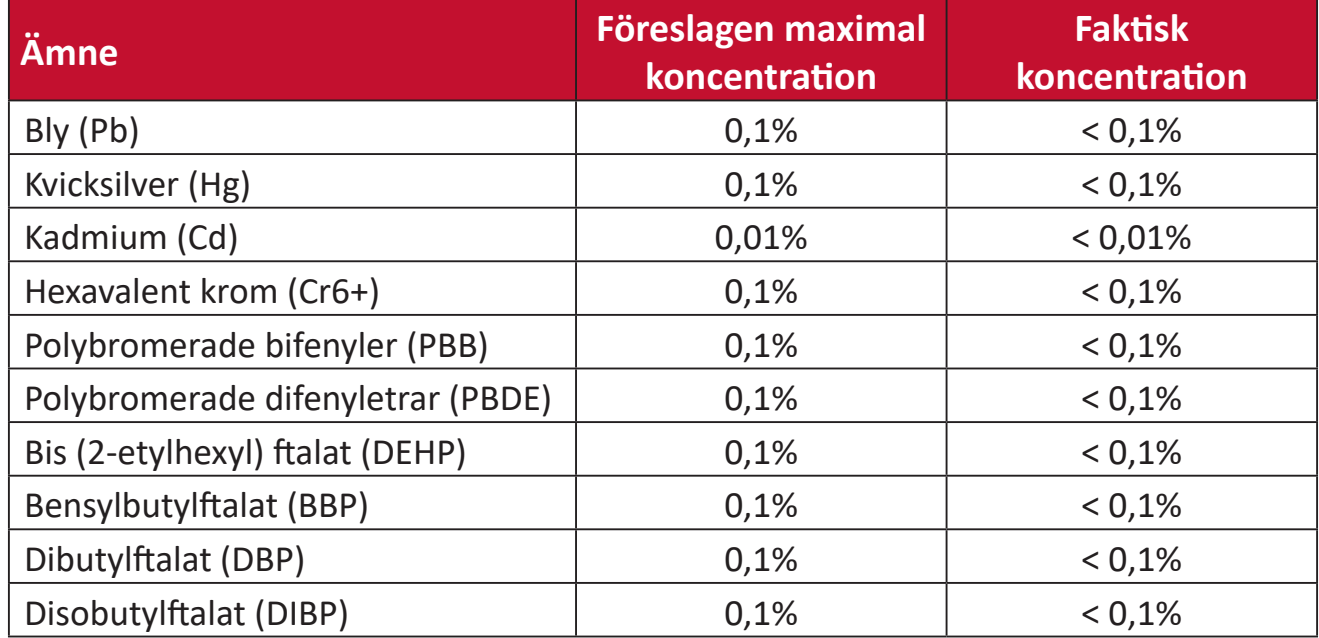

### **Vissa komponenter av produkter som angivits ovan är undantagna enligt bilaga III i RoHS2-direktiven enligt nedan: Exempel på undantagna komponenter:**

- Kvicksilver i fluorescerande lampor med kall katod och externa elektrod fluorescerande lampor (CCFL och EEFL) för speciella ändamål som inte överstiger (per lampa):
	- ͫ Kort längd (500 mm): högst 3,5 mg per lampa.
	- ͫ Medellängd (> 500 mm och 1 500 mm): högst 5 mg per lampa.
	- ͫ Lång längd (> 1 500 mm): högst 13 mg per lampa.
- Bly i glas av katodstrålrör.
- Bly i glas av fluorescerande rör som inte överstiger 0,2 viktprocent.
- Bly som legeringselement i aluminium innehållande upp till 0,4 viktprocent bly.
- Kopparlegering innehållande upp till 4 viktprocent bly.
- Bly i lödmetaller med hög smälttemperatur (dvs blybaserade legeringar innehållande 85 viktprocent eller mer bly).
- Elektriska och elektroniska komponenter som innehåller bly i ett glas eller keramik annat än dielektrisk keramik i kondensatorer, t.ex. piezoelektroniska anordningar, eller i en glas- eller keramisk matrisförening.
- Batteri:
	- ͫ Höga eller låga extrema temperaturer som ett batteri kan utsättas för under användning, förvaring eller transport; och lågt lufttryck i hög höjd.
	- ͫ Byte av ett batteri med en felaktig typ som kan slå ut ett skydd (till exempel vissa typer av litiumbatterier);
	- ͫ Kassering av ett batteri i eld eller en varm ugn, eller mekaniskt krossning eller skärning av ett batteri, som kan resultera i en explosion;
	- ͫ Lämna ett batteri i en omgivning med extremt hög temperatur som kan resultera i en explosion eller läckage av brandfarlig vätska eller gas;
	- ͫ Ett batteri som utsätts för extremt lågt lufttryck som kan leda till en explosion eller läckage av brandfarlig vätska eller gas.

# **Indisk begränsning av farliga ämnen**

Begränsning av farliga ämnen (Indien). Denna produkt överensstämmer med "Indiska regler 2011 för e-avfall" och förbjuder användning av bly, kvicksilver, hexavalent krom, polybromerade bifenyler eller polybromerade difenyletrar i koncentrationer över 0,1 viktprocent och 0,01 viktprocent för kadmium, med undantag för undantagen i schema 2 i regeln.

## **Avfallshantering vid slutet av produkens livscykel**

ViewSonic® respekterar miljön och är engagerad i att arbeta och leva grönt. Tack för att du medverkar i en smartare, grönare datoranvändning. Besök ViewSonic® webbplats för att läsa mer.

### **USA och Kanada:**

<http://www.viewsonic.com/company/green/recycle-program/>

#### **Europa:**

<http://www.viewsoniceurope.com/eu/support/call-desk/>

### **Taiwan:**

<https://recycle.epa.gov.tw/>

# **Information om upphovsrätt**

Copyright© ViewSonic® Corporation, 2024. Alla rättigheter förbehållna.

Macintosh och Power Macintosh är registrerade varumärken som tillhör Apple Inc.

Microsoft, Windows och Windows-logotypen är registrerade varumärken som tillhör Microsoft Corporation i USA och andra länder.

ViewSonic®, tre fåglar-logotypen, OnView, ViewMatch, och ViewMeter är registrerade varumärken som tillhör ViewSonic® Corporation.

VESA är ett registrerat varumärke som tillhör Video Electronics Standards Association. DPMS, DisplayPort och DDC är varumärken som tillhör VESA.

ENERGY STAR® är ett registrerat varumärke som tillhör U.S. Environmental Protection Agency (EPA).

Som ENERGY STAR®-partner har ViewSonic® Corporation beslutat att denna produkt uppfyller ENERGY STAR® riktlinjer för energieffektivitet.

**Ansvarsfriskrivning:** ViewSonic® Corporation ansvarar inte för tekniska eller redaktionella fel eller utelämnanden i detta dokument, eller för oavsiktliga skador eller följdskador på grund av utrustande av detta material eller prestanda eller användning av denna produkt.

I intresse av fortsatt produktförbättring förbehåller sig ViewSonic® Corporation rätten att ändra produktens specifikationer utan föregående meddelande. Informationen i detta dokument kan ändras utan vidare meddelanden.

Ingen del av detta dokument får kopieras, reproduceras eller överföras på något sätt, i något syfte utan föregående skriftligt tillstånd från ViewSonic® Corporation.

# **Kundservice**

För teknisk support eller produktservice, se tabellen nedan eller kontakta din återförsäljare.

**OBS!** Du behöver produktens serienummer.

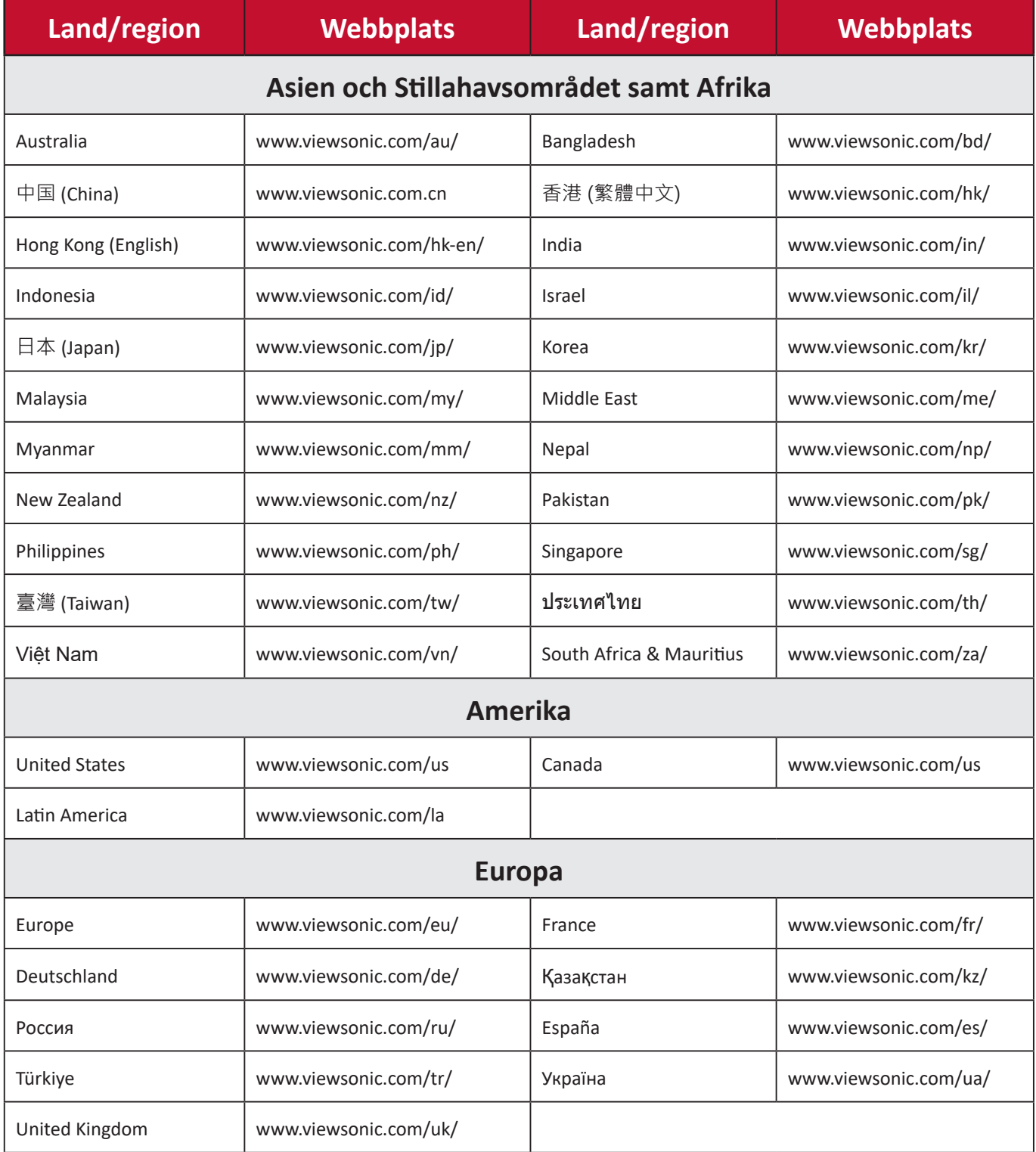

# **Begränsad garanti**

ViewSonic® projektor

#### **Vad garantin omfattar:**

ViewSonic® garanterar att produkterna är fria från brister i material och utförande, vid normal användning, under garantiperioden. Om en produkt visar sig vara defekt i material eller utförande under garantiperioden, kommer ViewSonic® till sitt eget alternativ att reparera eller ersätta produkten med en liknande produkt. Ersättningsprodukt eller delar kan innehålla omarbetade eller renoverade delar eller komponenter.

### **Begränsad allmän garanti på tre (3) år:**

Med förbehåll för den mer begränsade garantin på ett (1) år som anges nedan, Nord- och Sydamerika: Tre (3) års garanti för alla delar exklusive lampan, tre (3) år för arbetskraft och ett (1) år för originallampan från det första inköpsdatumet. Övriga regioner eller länder: Kontakta din lokala återförsäljare eller lokala ViewSonic®-kontor för garantiinformation.

## **Begränsat ett (1) års garanti för tung användning:**

Under tunga användningsinställningar, där en projektor används under mer än fjorton (14) timmar per dag, Nord- och Sydamerika: Ett (1) års garanti för alla delar exklusive lampan, ett (1) år för arbetskraft och nittio (90) dagar för originallampan från det första inköpsdatumet; Europa: Ett (1) års garanti för alla delar exklusive lampan, ett (1) år för arbetskraft och nittio (90) dagar för originallampan från det första inköpsdatumet. Övriga regioner eller länder: Kontakta din lokala återförsäljare eller lokala ViewSonic®-kontor för garantiinformation. Lampgarantin omfattas av villkor, verifiering och godkännande. Gäller endast för lampa som installerats av tillverkaren. Alla tillbehörslampor som köpts separat har en garanti på 90 dagar.

### **Vem garantin skyddar:**

Denna garanti gäller endast för första konsumentköpare.

### **Vad garantin inte omfattar:**

**1.** Alla produkter där serienumret har skadats, ändrats eller tagits bort.

- **2.** Skada, försämring eller funktionsstörning som härrör från:
	- ͫ Olycka, missbruk, försummelse, brand, vatten, blixtnedslag eller andra naturliga händelser, obehörig produktändring eller underlåtelse att följa anvisningar som medföljer produkten.
	- ͫ Drift utanför produktspecifikationerna.
	- ͫ Användning av produkten för annat än den normalt avsedda användningen eller under onormala förhållanden.
	- ͫ Reparation eller försök till reparation av någon som inte är godkänd av ViewSonic®.
	- ͫ Eventuella skador på produkten under leverans.
	- ͫ Avlägsnande eller installation av produkten.
	- ͫ Externa orsaker på produkten, till exempel fluktuationer i elströmmen eller fel.
	- ͫ Användning av tillbehör eller delar som inte uppfyller ViewSonics specifikationer.
	- ͫ Normalt slitage.
	- ͫ Annan orsak som inte är relaterad till en produktfel.
- **3.** Avlägsnande, installation och fasta serviceavgifter.

### **Hur man får service:**

- **1.** För information om hur du får service enligt garantin, kontakta ViewSonic® kundsupport (se sidan "Kundsupport"). Du behöver uppge produktens serienummer.
- **2.** För att få garantiservice måste du tillhandahålla: (a) den ursprungliga daterade försäljningsstämpeln, (b) ditt namn, (c) din adress, (d) en beskrivning av problemet, och (e) produktens serienummer.
- **3.** Ta eller skicka produkten, förbetald frakt, i originalpaketet till ett auktoriserat ViewSonic® servicecenter eller ViewSonic®.
- **4.** Kontakta ViewSonic® för ytterligare information eller för att få namnet på närmaste ViewSonic® servicecenter.

# **Begränsning av underförstådda garantier:**

Det finns inga garantier, uttryckliga eller underförstådda, som sträcker sig bortom beskrivningen i detta dokument inklusive den underförstådda garantin för säljbarhet och lämplighet för ett visst ändamål.

#### **Uteslutning av skadestånd:**

ViewSonics ansvar är begränsat till kostnaden för reparation eller utbyte av produkten. ViewSonic® är inte ansvarigt för:

- **1.** Skada på annan egendom som orsakats av eventuella brister i produkten, skador på grund av olägenheter, förlust av användningen av produkten, förlust av tid, förlust av vinst, förlust av affärsmöjligheter, förlust av goodwill, störning av affärsrelationer eller annan kommersiell förlust, även om meddelats om möjligheten för sådana skador.
- **2.** Alla andra skador, oavsett om de är oavsiktliga, följdskador eller annat.
- **3.** Eventuella skadeståndskrav mot kunden av någon annan part.

### **Effekt av statlig lagstiftning:**

Denna garanti ger dig specifika juridiska rättigheter, och du kan också ha andra rättigheter som varierar beroende på lokal myndighet. Vissa lokala myndigheter tillåter inte begränsningar av underförstådda garantier och/eller tillåter inte uteslutning av oavsiktliga skador eller följdskador, så ovanstående begränsningar och uteslutningar kanske inte gäller dig.

#### **Försäljning utanför USA och Kanada:**

För garantiinformation och service på ViewSonic®-produkter som säljs utanför USA och Kanada, kontakta ViewSonic® eller din lokala ViewSonic®-återförsäljare.

Garantiperioden för denna produkt i fastlandet Kina (Hongkong, Macao och Taiwan ingår inte) omfattas av villkoren för underhållsgarantikortet.

För användare i Europa och Ryssland finns fullständiga uppgifter om garantin på: <http://www.viewsonic.com/eu/> under "Support/Warranty Information".

Garantimall för projektor i UG VSC\_TEMP\_2005

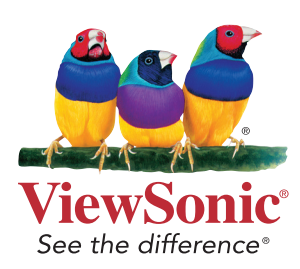